**FI10189 Ensimmäinen painos Maaliskuu 2015**

# **Mini Desktop PC** Käyttöopas

**E510 -sarja**

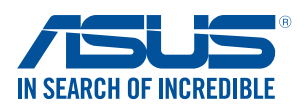

#### **Tekijänoikeustiedot**

Tämän käyttöoppaan osia tai siinä kuvattuja tuotteita ja ohjelmistoja ei saa monistaa, siirtää, jäljentää, tallentaa hakujärjestelmään tai kääntää millekään kielelle missään muodossa tai millään tavalla, lukuun ottamatta dokumentaatiota, jonka ostaja on säilyttänyt varmistustarkoituksessa, ilman ASUSTeK COMPUTER INC:n ("ASUS") erikseen myöntämää, kiriallista lupaa..

Tuotetakuuta tai -huoltoa ei jatketa, jos (1) tuotetta on korjattu, muokattu tai muunneltu, ellei sellainen korjaus, muokkaus tai muuntelu ole ASUKSEN kirjallisesti valtuuttama, tai (2) sarjanumero puuttuu tai on turmeltu.

ASUS TARJOAA TÄMÄN KÄYTTÖOPPAAN "SELLAISENAAN" ILMAN MINKÄÄNLAISTA SUORAA TAI EPÄSUORAA TAKUUTA, MUKAAN LUKIEN MUTTA EI AINOASTAAN EPÄSUORAT TAKUUT TAI KAUPATTAVUUSEDELLYTYKSET TAI SOVELTUVUUS TIETTYYN KÄYTTÖÖN. ASUS, SEN JOHTAJAT, TOIMIHENKILÖT, TYÖNTEKIJÄT TAI EDUSTAJAT EIVÄT MISSÄÄN TAPAUKSESSA OLE VASTUUSSA MISTÄÄN EPÄSUORISTA, ERITYISISTÄ, SATUNNAISISTA TAI VÄLILLISISTÄ VAHINGOISTA (MUKAAN LUKIEN LIIKEVOITON MENETYKSET, LIIKETOIMINNAN MENETYKSET, HYÖDYN TAI DATAN MENETYKSET, LIIKETOIMINNAN KESKEYTYKSET YMS.), VAIKKA ASUS:LLE OLISI ILMOITETTU, ETTÄ TÄMÄN KÄYTTÖOPPAAN TAI TUOTTEEN VIAT TAI VIRHEET SAATTAVAT AIHEUTTAA KYSEISIÄ VAHINKOJA.

Tässä käyttöoppaassa mainitut tuotteet ja yritysnimet saattavat olla yritystensä rekisteröityjä tavaramerkkejä tai tekijänoikeuksia, ja niitä käytetään ainoastaan omistajan avuksi tunnistamiseen tai selittämiseen ilman loukkaustarkoitusta.

TÄSSÄ KÄYTTÖOPPAASSA ESITELLYT TEKNISET TIEDOT JA INFORMAATIO ON TUOTETTU AINOASTAAN INFORMAATIOKÄYTTÖÖN, JA NE VOIVAT MUUTTUA MILLOIN TAHANSA ILMAN ENNAKKOVAROITUSTA, JOTEN NE EIVÄT OLE ASUS:N SITOUMUKSIA. ASUS EI OTA MINKÄÄNLAISTA VASTUUTA KÄYTTÖOPPAASSA MAHDOLLISESTI ESIINTYVISTÄ VIRHEISTÄ, MUKAAN LUKIEN SIINÄ KUVATUT TUOTTEET JA OHJELMISTOT.

Copyright © 2015 ASUSTeK COMPUTER INC. Kaikki oikeudet pidätetään.

#### **Vastuurajoitus**

Joissain tapauksissa voit olla oikeutettu saamaan korvauksia ASUSilta ASUSin tai muun vastuullisen osapuolen virheen vuoksi. Sellaisessa tapauksessa, syistä riippumatta, jossa olet oikeutettu hakemaan vahingonkorvauksia ASUSilta, ASUS on vastuussa ainoastaan ruumiillisista vahingoista (mukaan lukien kuolema) sekä kiinteälle omaisuudelle ja henkilökohtaiselle reaaliomaisuudelle aiheutuneista vahingoista tai mistä tahansa muista todellisista ja suorista vahingoista, jotka ovat aiheutuneet tässä takuuasiakirjassa mainittujen juridisten velvollisuuksien laiminlyönnistä tai puutteellisuudesta, mukaan lukien kunkin tuotteen luettelonmukainen sopimushinta.

ASUS on vastuussa tai hyvittää ainoastaan menetykset, vahingot tai korvausvaatimukset, jotka johtuvat tässä takuuasiakirjassa mainituista rikkomuksista tai oikeudenloukkauksista.

Rajoitus koskee myös ASUSin hankkijoita ja jälleenmyyjää. Se on ASUSin, sen hankkijoiden ja jälleenmyyjäsi yhteinen enimmäisvastuu.

ASUS EI OLE MISSÄÄN TAPAUKSESSA VASTUUSSA SEURAAVISTA: (1) KOLMANNEN OSAPUOLEN KORVAUSVAATIMUKSET SINULLE AIHEUTUNEISTA VAHINGOISTA; (2) TALLENTEIDESI TAI DATASI KATOAMINEN TAI VAHINGOITTUMINEN; TAI (3) ERITYISET, SATUNNAISET TAI EPÄSUORAT VAHINGOT TAI TALOUDELLISET VÄLILLISET VAHINGOT (MUKAAN LUKIEN MENETETYT LIIKEVOITOT TAI SÄÄSTÖT), VAIKKA ASUS, SEN HANKKIJAT TAI JÄLLEENMYYJÄT OLISIVAT MAHDOLLISUUDESTA TIETOISIA.

#### **Huolto ja tuki**

Käy monikielisillä Internet-sivuillamme osoitteessa **http://support.asus.com**

# **Table of Contents**

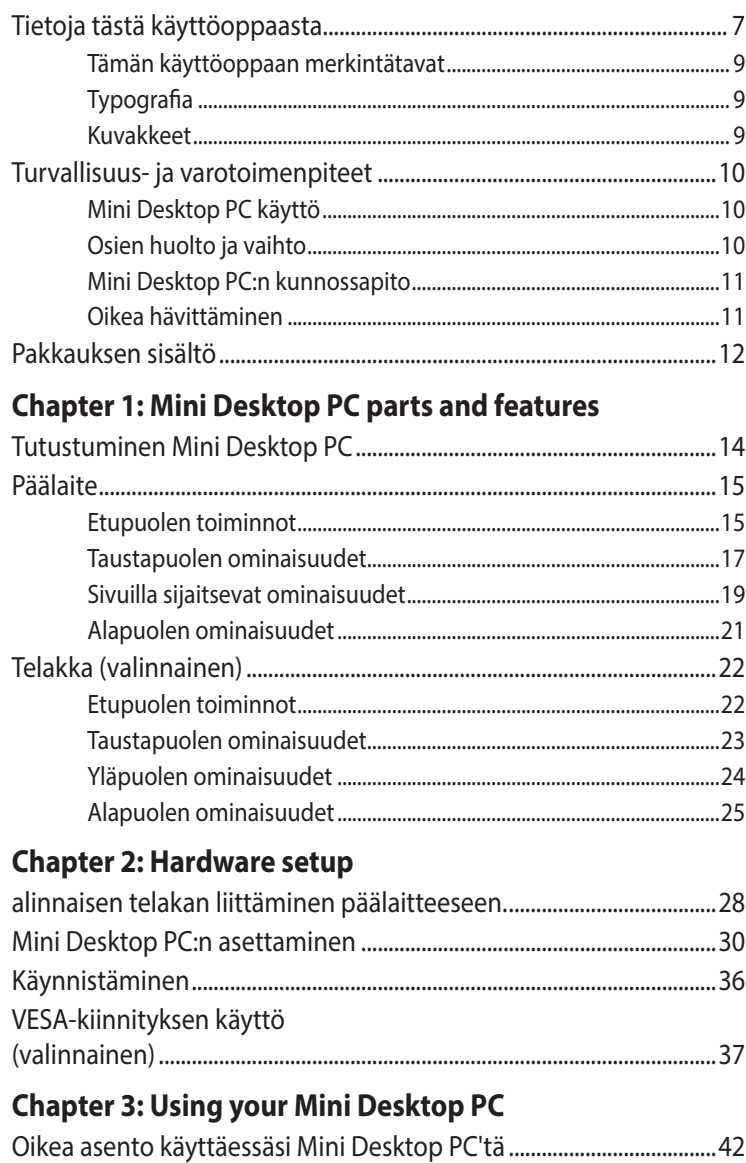

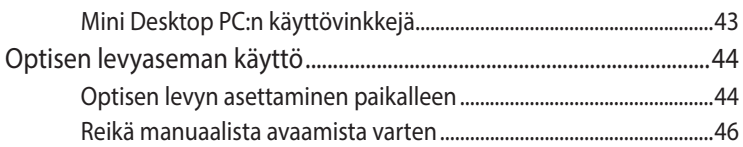

## **[Chapter 4: Supported operating systems](#page-46-0)**

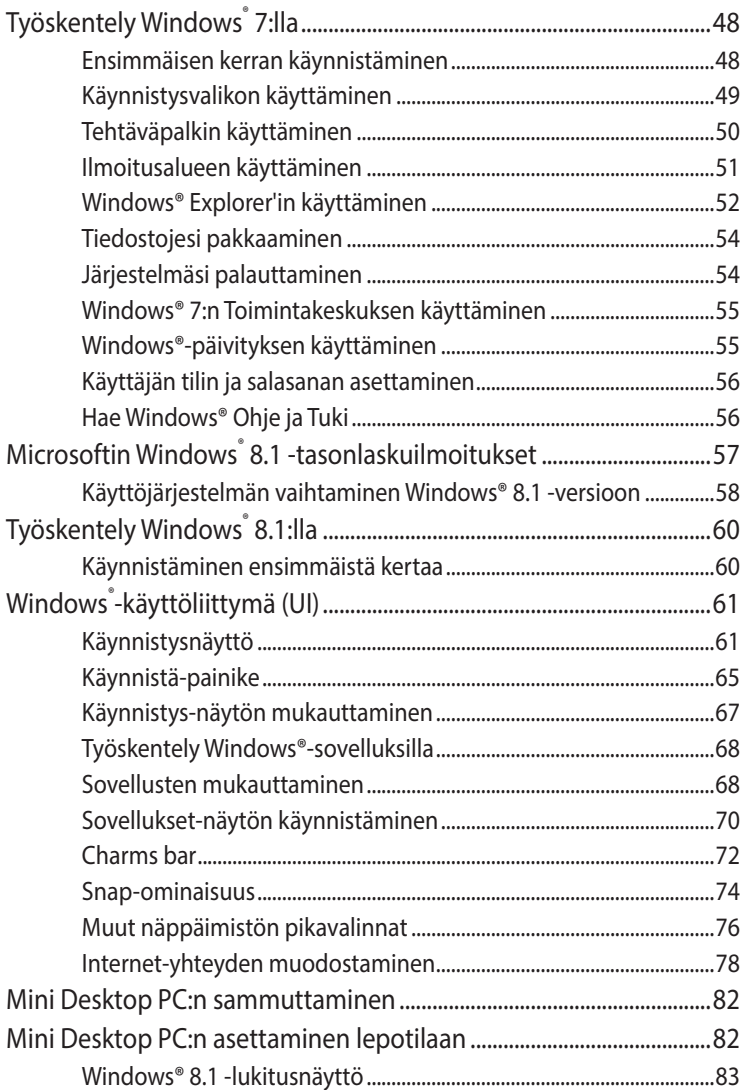

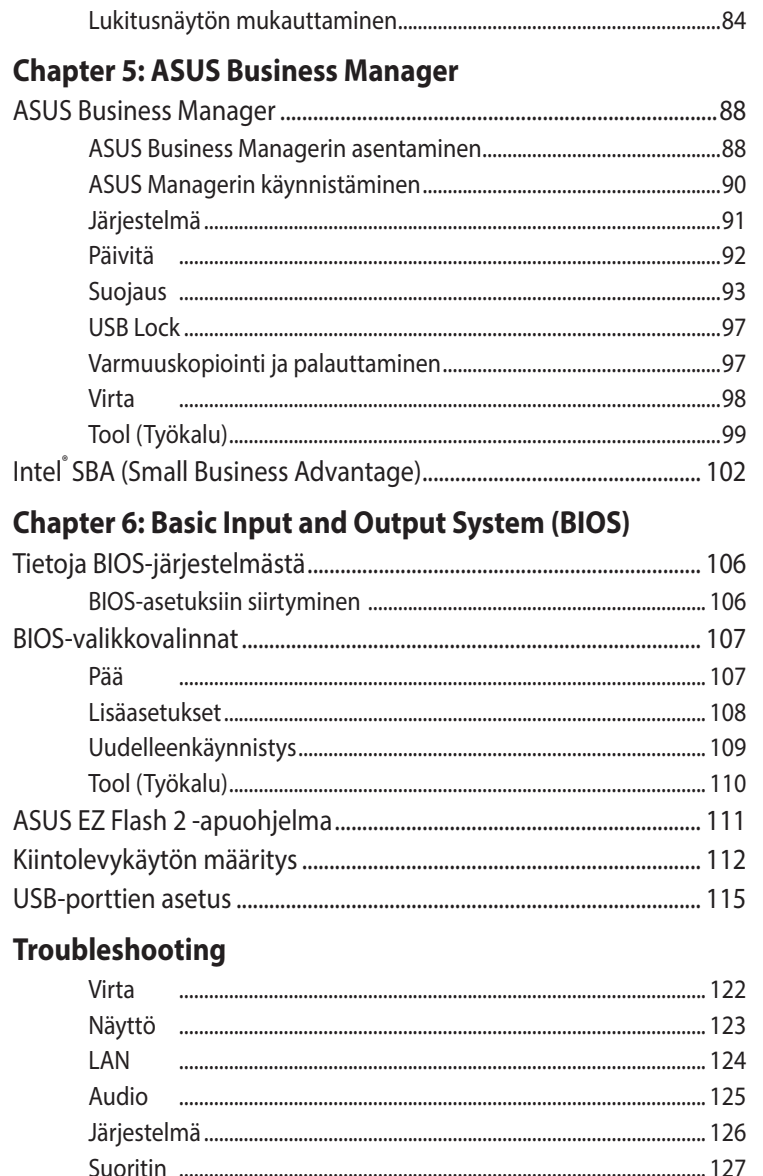

## **[Appendix](#page-128-0)**

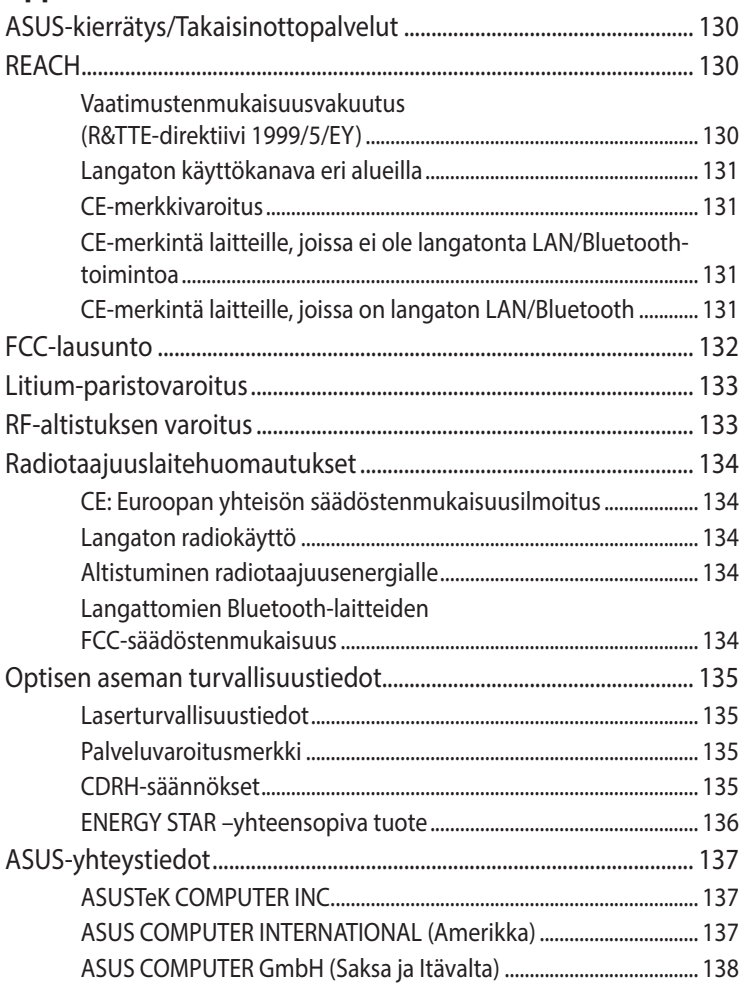

# <span id="page-6-0"></span>**Tietoja tästä käyttöoppaasta**

Tämä käyttöopas tarjoaa tietoja tietokoneesi laitteiston ja ohjelmiston ominaisuuksista järjestettyinä lukuihin seuraavasti:

#### **Luku 1: Mini Desktop PC:n osat ja ominaisuudet**

Tässä luvussa kuvataan Mini Desktop PC:n laitteiston osat.

#### **Luku 2: Laitteiston asetus**

Tässä osassa selitetään, kuinka Mini Desktop PC valmistellaan ja asetetaan käyttöön.

#### **Luku 3: Mini Desktop PC:n käyttö**

Tässä luvussa annetaan ohjeet, kuinka Mini Desktop PC:tä käytetään.

#### **Luku 4: Tuetut käyttöjärjestelmät**

Tässä luvussa annetaan yleiskatsaus Mini Desktop PC:n käyttöjärjestelmien käyttämisestä.

#### **Luku 5: ASUS Business Manager**

Tässä luvussa annetaan yleiskatsaus ASUS Business Manager -sovelluksen käyttämisestä Mini Desktop PC:ssä.

#### **Luku 6: BIOS**

Tässä luvussa annetaan yleiskatsaus, kuinka muutetaan järjestelmäasetuksia BIOS-asetusvalikoilla.

#### **Vianetsintä**

Tässä osassa esitetään joitakin suositeltavia vinkkejä, usein kysyttyä osat laitteistosta ja ohjelmistosta, joista voit katsoa ohjeita Mini Desktop PC kunnossapitoon ja ratkaisuja yleisimpiin ongelmiin.

#### **Liitteet**

Tämä osa sisältää Mini Desktop PC huomautukset ja turvallisuusilmoitukset.

## <span id="page-8-0"></span>**Tämän käyttöoppaan merkintätavat**

Tämän käyttöoppaan tärkeiden tietojen korostamiseksi osa tekstistä on esitetty seuraavasti:

**TÄRKEÄÄ!** Tämä viesti sisältää tärkeää tietoa, jota tulee noudattaa tehtävän suorittamiseksi.

**HUOMAUTUS:** Tämä viesti sisältää lisätietoja ja vihjeitä, jotka helpottavat tehtävien suorittamista.

**VAROITUS!** Tämä viestin sisältää tärkeitä tietoja, joita tulee noudattaa turvallisuuden ylläpitämiseksi tiettyjä tehtäviä suoritettaessa tai Mini Desktop PC:n tietojen ja komponenttien vahingoittumisen estämiseksi.

## **Typografia**

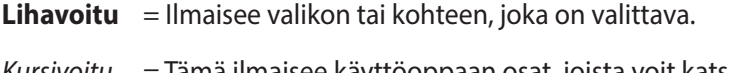

*Kursivoitu* = Tämä ilmaisee käyttöoppaan osat, joista voit katsoa lisätietoja.

## **Kuvakkeet**

Alla olevat kuvakkeet ilmaisevat laitteet, joilla voit suorittaa useita tehtäviä tai toimenpiteitä työskennellessäsi Mini Desktop PC:n Windows® 8.1 -käyttöjärjestelmällä.

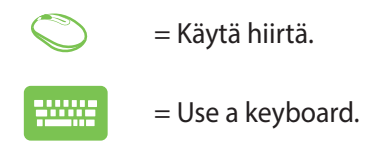

# <span id="page-9-0"></span>**Turvallisuus- ja varotoimenpiteet**

## **Mini Desktop PC käyttö**

- Tutustu käyttöoppaan turvallisuusohieisiin ennen Mini Desktop PC:n käyttämistä.
- Noudata käyttöoppaassa annettuja ilmoituksia ja varoituksia.
- Älä aseta Mini Desktop PC:n epätasaiselle tai epävakaalle työtasolle.
- • Älä käytä Mini Desktop PC:tä savuisissa ympäristöissä. Savun jäämät voivat kertyä kriittisiin osiin ja vahingoittaa Mini Desktop PC:tä tai heikentää sen suorituskykyä.
- • ÄLÄ käytä vahingoittuneita virtajohtoja, lisälaitteita tai muita lisävarusteita.
- • Säilytä Mini Desktop PC:n muovisia pakkauksia lasten ulottumattomissa.
- • Älä estä tai aseta mitään lähelle Mini Desktop PC:n tuuletusaukkoja. Ehkäistäksesi sisäisen lämmön kertymisen.
- • Varmista, että Mini Desktop PC:n käyttöjännite vastaa virtalähteen jännitettä.

## **Osien huolto ja vaihto**

- Älä yritä purkaa tai huoltaa tätä Mini Desktop PC:tä itse. Pyydä apua paikallisesta ASUS-huoltokeskuksesta.
- • Kun vaihdat Mini Desktop PC:n osia, osta ainoastaan ASUKSEN määrittämiä osia ja ota yhteyttä paikalliseen huoltokeskukseen saadaksesi apua.

## <span id="page-10-0"></span>**Mini Desktop PC:n kunnossapito**

- Sammuta ja irrota Mini Desktop PC virtalähteestä ennen sen puhdistusta.
- Voit käyttää Mini Desktop PC:n kotelon puhdistamiseen puhdasta, pehmeää, neutraalilla pesuaineliuoksella kostutettua liinaa. Pyyhi kotelo kuivaksi kuivalla liinalla.
- Älä käytä nestemäisiä tai aerosolipuhdistusaineita, bentseeniä tai ohenteita Mini Desktop PC:n puhdistamiseen.

## **Oikea hävittäminen**

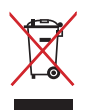

ÄLÄ heitä Mini Desktop PC kunnalliseen jätesäiliöön. Tämä tuote on suunniteltu siten, että sen osat voidaan käyttää uudelleen ja kierrättää. Rastilla ylivedetyn roskasäiliön symboli ilmoittaa, että tuotetta (sähkö-, elektroninen tuote ja elohopeaa sisältävä kennoakku) ei saa hävittää kunnallisjätteen mukana. Tarkista alueesi sähkölaitteita koskevat jätemääräykset.

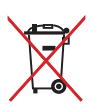

ÄLÄ heitä akkua talousjätteisiin. Symboli, jossa roskalaatikon päällä on risti, merkitsee, ettei akkua saa laittaa talousjätteisiin.

# <span id="page-11-0"></span>**Pakkauksen sisältö**

Oma Mini Desktop PC-pakettisi sisältää seuraavat kohteet:

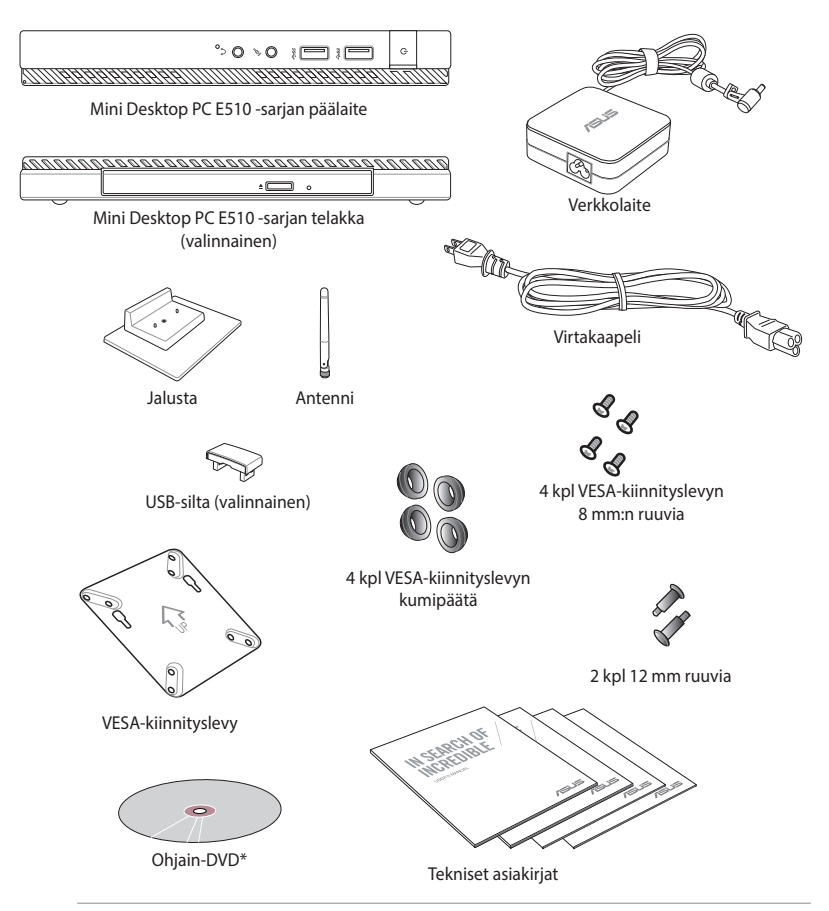

#### **HUOMAUTUKSIA:**

- • \*Todelliset tuotteen tekniset tiedot ja pakkauksen sisällöt voivat vaihdella Mini Desktop PC:n mallin, maan tai alueen mukaan.
- Jos laitteeseen tai sen osiin tulee takuuaikana vika tai toimintahäiriö normaalissa ja oikeassa käytössä, toimita takuukortti viallisen laitteen mukana ASUS-huoltokeskukseen viallisten osien vaihtamiseksi.

<span id="page-12-0"></span>*1 Mini Desktop PC:n osat ja ominaisuudet*

## <span id="page-13-0"></span>**Tutustuminen Mini Desktop PC**

Mini Desktop PC koostuu seuraavista laitteista: päälaite ja valinnainen telakka.

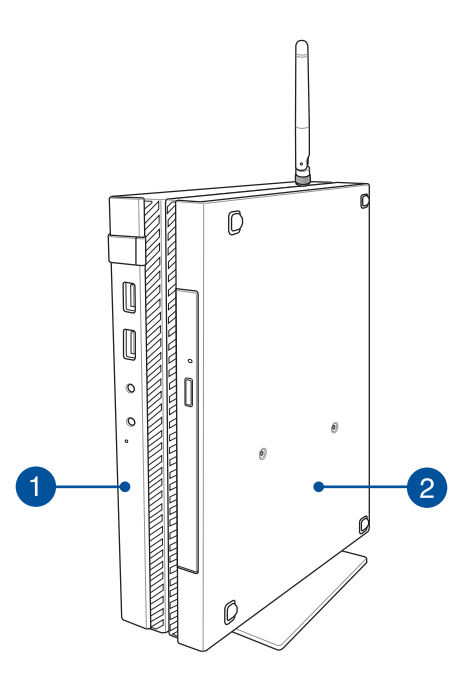

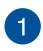

#### **Päälaite**

Päälaite sisältää Mini Desktop PC:n käyttöjärjestelmän ja päälaitteiston oheislaitteet. Se sisältää myös sarjan I/ O-portteja, joilla Mini Desktop PC liitetään ulkoisiin laitteisiin.

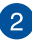

#### **Telakka (valinnainen)**

Telakka on Mini Desktop PC:n valinnainen lisävaruste. Se sisältää optisen levyaseman ja lisä-I/O-portteja ulkoisten laitteiden liittämiseen.

# <span id="page-14-0"></span>**Päälaite**

## **Etupuolen toiminnot**

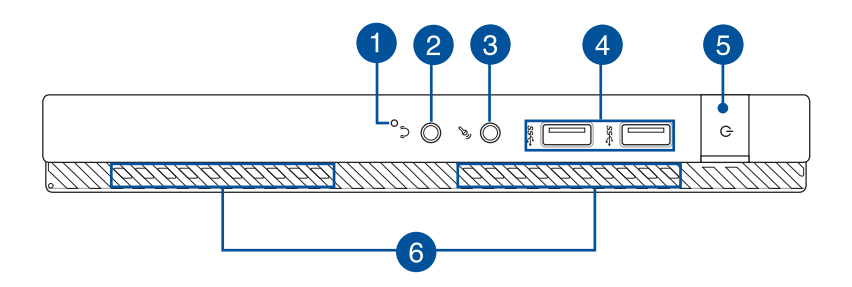

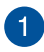

#### **BIOS-näppäin**

Ennen kuin käynnistät järjestelmän uudelleen, pistä suoristetulla paperiliittimellä tähän reikään avataksesi BIOSasetukset.

**HUOMAUTUS:** Katso lisätietoja BIOS-valikon käytöstä *Luvusta 6: tämän käyttöoppaan Basic Input and Output System (BIOS)* -osa.

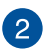

#### **Audiolähtöliitäntäportti**

Audiolähtöliitäntäportti mahdollistaa vahvistettujen kaiuttimien tai kuulokkeiden liittämisen Mini Desktop PC:hen.

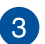

#### **Mikrofonituloliitäntäportti**

Mikrofonituloliitäntäporttia käytetään ulkoisen mikrofonin liittämiseen Mini Desktop PC:hen.

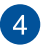

#### **USB 3.0 -portit**

Nämä USB (Universal Serial Bus) -portit tarjoavat enintään 5 Gbit/s -siirtonopeuden ja ne ovat taaksepäin yhteensopivia USB 2.0:n kanssa.

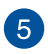

#### **Virtapainike**

Paina virtapainiketta kytkeäksesi Mini Desktop PC päälle tai pois päältä. Voit käyttää virtapainiketta myös Mini Desktop PC kytkemiseen lepo- tai unitilaan ja herättää sen niistä.

Jos kannettava tietokone lakkaa vastaamasta, pidä virtapainiketta painettuna noin neljä (4) sekuntia, kunnes kannettava tietokone sammuu.

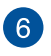

#### **Tuuletusaukot**

Tuuletusaukot mahdollistavat viileän ilman pääsyn Mini Desktop PC ja kuuman ilman poistumisen siitä.

**VAROITUS!** Varmista, etteivät paperi, kirjat, vaatteet, kaapelit tai muut esineet tuki tuuletusaukkoja, muuten laite voi ylikuumentua.

## <span id="page-16-0"></span>**Taustapuolen ominaisuudet**

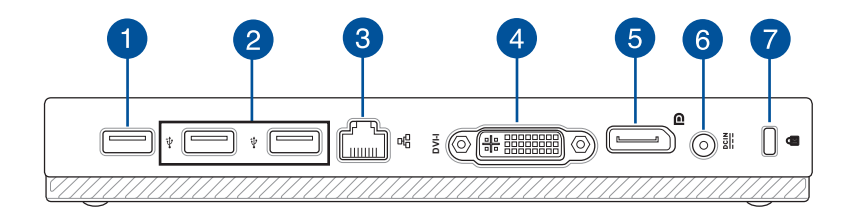

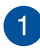

#### **USB 2.0 -portti**

USB 2.0 (Universal Serial Bus 2.0) -portti on yhteensopiva USB 2.0 - tai USB 1.1 -laitteiden kanssa.

#### **USB 2.0 portti USB-sillalle\***

Tämä USB 2.0 -portti on tarkoitettu pelkästään USB-sillan käyttöön. Liitä USB-silta tähän porttiin liittääksesi päälaitteen Mini Desktop PC:n telakkaan.

**HUOMAUTUS:** Katso lisätietoja tästä pelkästään USB-sillalle tarkoitusta portista tämän käyttöoppaan *Mini Desktop PC:n asettaminen* -kohdasta.

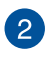

#### **USB 2.0 -portti**

USB 2.0 (Universal Serial Bus 2.0) -portti on yhteensopiva USB 2.0 - tai USB 1.1 -laitteiden kanssa.

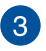

#### **LAN-portti**

Liitä verkkokaapeli tähän porttiin muodostaaksesi yhteyden lähiverkkoon.

*\* vain tietyissä malleissa*

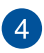

#### **DVI-I-portti**

DVI-I-portti on HDCP-yhteensopiva ja mahdollistaa Mini Desktop PC:n liittämisen mihin tahansa DVI-Iyhteensopivaan laitteeseen.

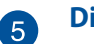

#### **DisplayPort-portti**

Käytä tätä porttia ViVo PC:n liittämiseen ulkoiseen DisplayPort- tai VGA-, DVI- tai HDMI-näyttöön.

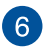

#### **Virtaliitäntä**

Liitä verkkolaite tähän porttiin virtalähteeksi Mini Desktop PC ja lataamaan sisäistä akkua.

**VAROITUS!** Verkkolaite voi lämmetä tai kuumentua käytössä. Älä peitä verkkolaitetta ja pidä sitä erillään kehostasi, kun se on liitetty virtalähteeseen.

**TÄRKEÄÄ!** Käytä vain toimitukseen kuuluvaa verkkolaitetta virtalähteenä Mini Desktop PC ja sisäisen akun lataamiseen.

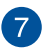

#### **Kensington®-lukkoportti**

Kensington® -lukkoportti mahdollistaa Mini Desktop PC suojaamisen Kensington®-yhteensopivilla turvallisuustuotteilla.

## <span id="page-18-0"></span>**Sivuilla sijaitsevat ominaisuudet**

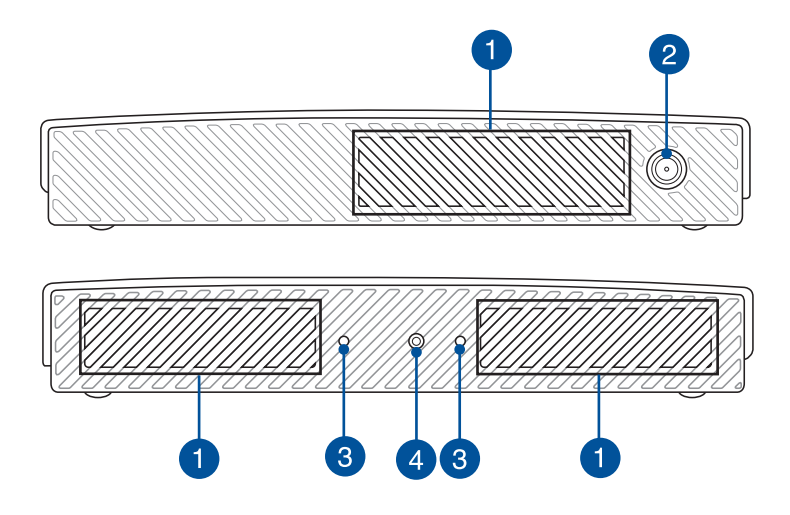

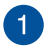

#### **Tuuletusaukot**

Tuuletusaukot mahdollistavat viileän ilman pääsyn Mini Desktop PC ja kuuman ilman poistumisen siitä.

**VAROITUS!** Varmista, etteivät paperi, kirjat, vaatteet, kaapelit tai muut esineet tuki tuuletusaukkoja, muuten laite voi ylikuumentua.

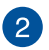

#### **Antenniliitäntä**

Tätä liitäntää käytetään toimitukseen kuuluvan antennin liittämiseen Mini Desktop PC:hen.

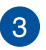

#### **Mini Desktop PC:n jalustan ohjausaukot**

Näiden aukkojen avulla voit suunnata Mini Desktop PC:n oikein, kun kiinnität sen toimitukseen kuuluvaan jalustaan. Se tarjoaa myös lisätukea laitteen pitämiseen tukevasti paikallaan.

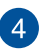

#### **Mini Desktop PC:n jalustan ruuvinreikä**

Tämä ruuvinreikä on tarkoitettu Mini Desktop PC:n liittämiseen ja kiinnittämisen toimitukseen kuuluvaan jalustaan.

## <span id="page-20-0"></span>**Alapuolen ominaisuudet**

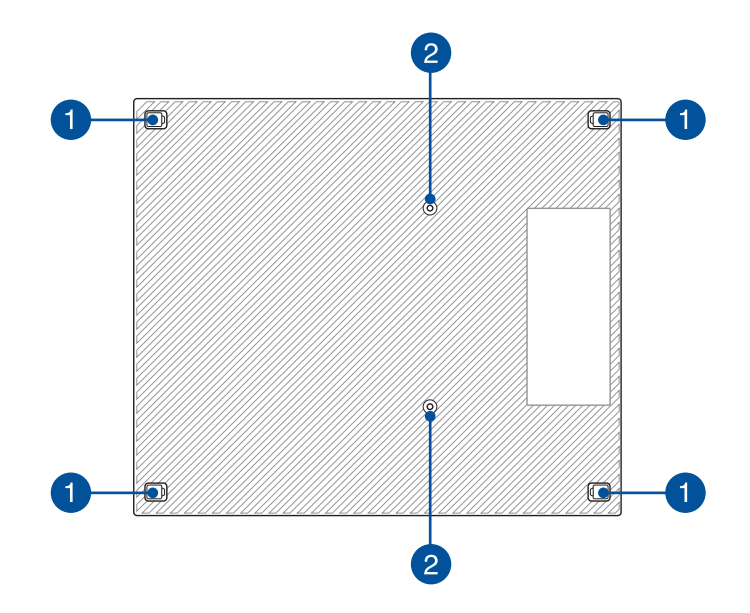

#### **Irrotettava kumijalka**  $\blacksquare$

Näillä irrotettavilla kumijaloilla on kaksi toimintoa: ne suojaavat Mini Desktop PC:tä, kun se lasketaan tasaiselle pinnalle alapuoli alaspäin ja ne suojaavat myös Mini Desktop PC:n rungon ruuveja.

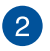

#### **Ruuvinreiät valinnaista telakkaa varten**

Tämä ruuvinreikä on tarkoitettu Mini Desktop PC:n liittämiseen ja kiinnittämisen valinnaiseen telakkaan.

# <span id="page-21-0"></span>**Telakka (valinnainen)**

## **Etupuolen toiminnot**

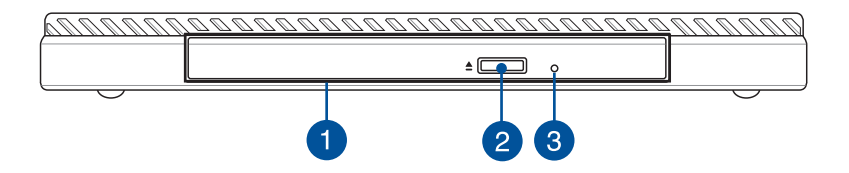

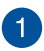

#### **Optinen asema**

Telakan optinen asema tukee useita levymuotoja, kuten CDja DVD-levyt sekä tallentavat ja uudelleenkirjoitettavat levyt.

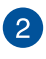

#### **Optisen levyaseman avauspainike**

Paina tätä painiketta avataksesi optisen aseman levykelkan.

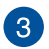

#### **Optisen levyaseman manuaalinen avausreikä**

Reikää manuaalista avaamista varten käytetään levykelkan avaamiseen, jos elektroninen avauspainike ei toimi.

**VAROITUS!** Käytä manuaalisen avauksen reikää vain, kun elektroninen avauspainike ei toimi.

## <span id="page-22-0"></span>**Taustapuolen ominaisuudet**

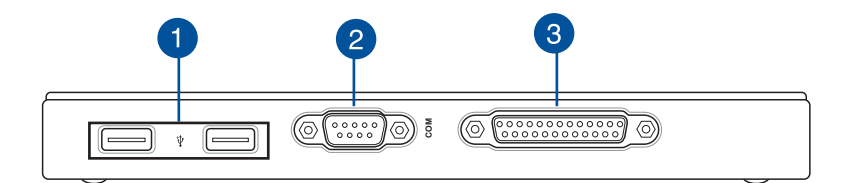

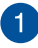

#### **USB 2.0 -portti**

USB 2.0 (Universal Serial Bus 2.0) -portti on yhteensopiva USB 2.0 - tai USB 1.1 -laitteiden kanssa.

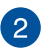

#### **COM-portit**

Tämä COM-portti on tarkoitettu osoitinlaitteille tai muille sarjalaitteille

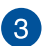

#### **Rinnakkaisportti**

Tämä rinnakkaisportti mahdollistaa Mini Desktop PC:n liittämisen ulkoisiin laitteisiin, joissa on käytössä rinnakkaisporttiliitännät, kuten tulostimet ja skannerit.

## <span id="page-23-0"></span>**Yläpuolen ominaisuudet**

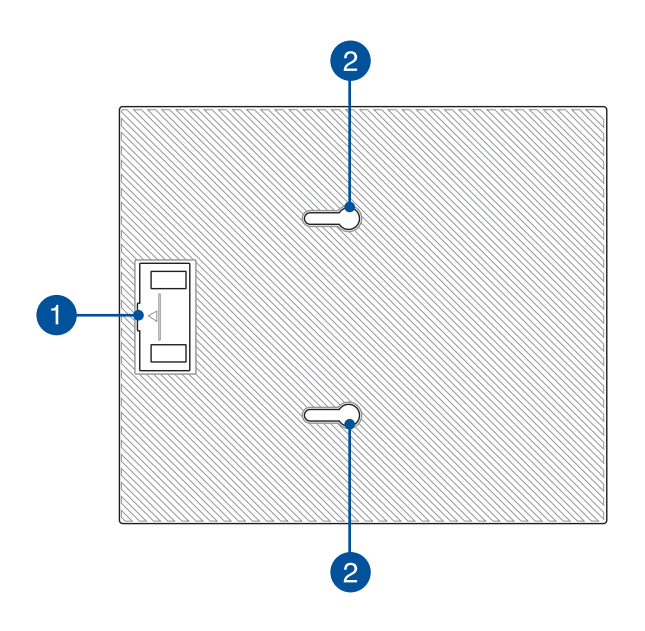

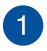

#### **USB-siltalokero**

Tämä lokero sisältää toimitukseen kuuluvan USB-sillan, joka mahdollistaa telakan liittämisen Mini Desktop PC:n päälaitteeseen.

**HUOMAUTUS:** Katso lisätietoja tämän käyttöoppaan *Valinnaisen telakan liittäminen päälaitteeseen* -osasta.

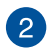

#### **Päälaitteen salvat**

Nämä salvat mahdollistava päälaitteen liittämisen tiukasti telakkaan.

## <span id="page-24-0"></span>**Alapuolen ominaisuudet**

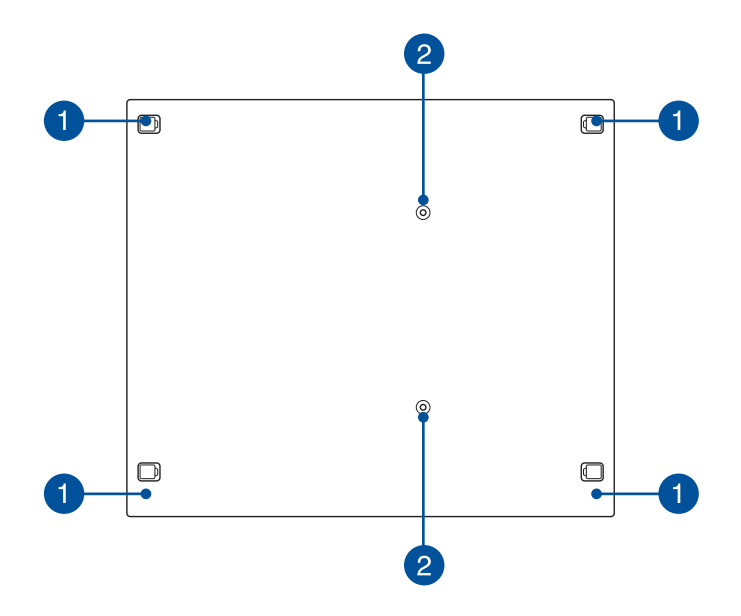

#### **Irrotettava kumijalka** 7

Näillä irrotettavilla kumijaloilla on kaksi toimintoa: ne suojaavat Mini Desktop PC:tä, kun se lasketaan tasaiselle pinnalle alapuoli alaspäin ja ne suojaavat myös telakan rungon ruuveja.

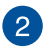

#### **Ruuvinreiät VESA-kiinnitystä varten**

Nämä ruuvinreiät on tarkoitettu Mini Desktop PC:n liittämiseen ja kiinnittämisen VESA-kiinnitykseen.

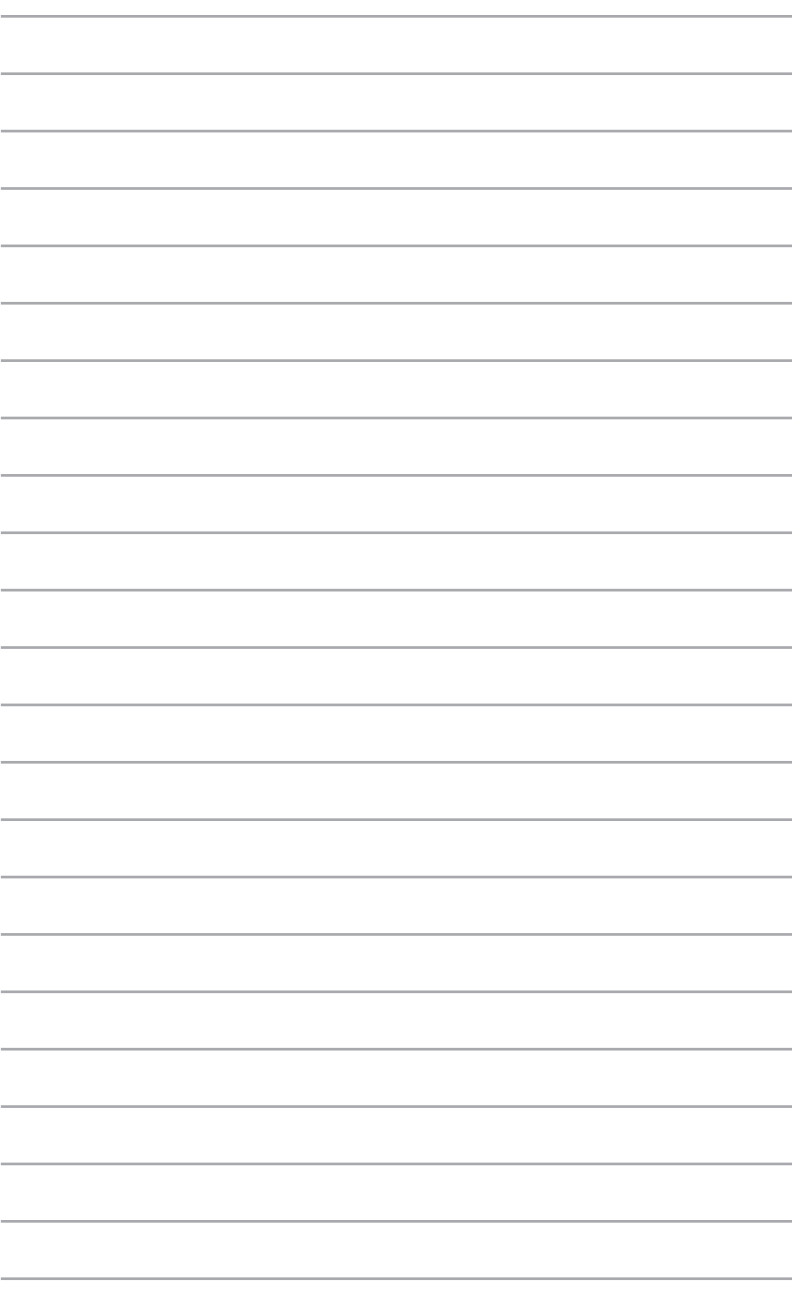

# <span id="page-26-0"></span>*Laitteiston asetus*

*2*

## <span id="page-27-0"></span>**alinnaisen telakan liittäminen päälaitteeseen.**

Jos ostit valinnaisen telakan yhdessä päälaitteen kanssa, tutustu seuraaviin ohjeisiin liittääksesi nämä Mini Desktop PC:n osat toisiinsa.

A. Kiinnitä kaksi toimitukseen kuuluvaa ruuvia päälaitteen alapuolelle.

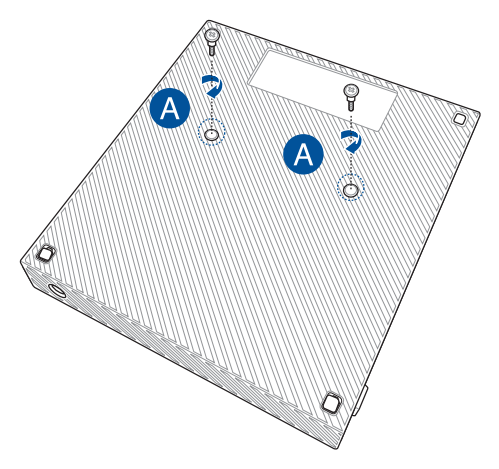

B. Irrota USB-silta USB-siltalokerosta.

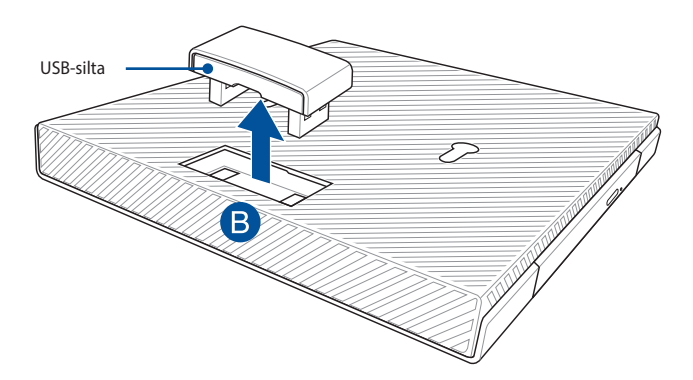

- C. Kohdista ja liitä päälaitteen alapuolella olevat ruuvit päälaitteen salpoihin telakassa.
- D. Työnnä päälaitetta varovasti vasemmalle liittääksesi sen kokonaan telakkaan.

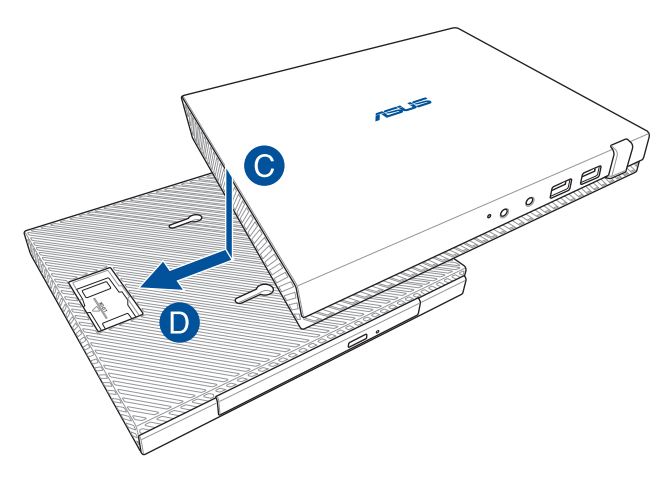

E. Liitä USB-silta sille varattuihin USB 2.0 -portteihin päälaitteessa ja telakassa.

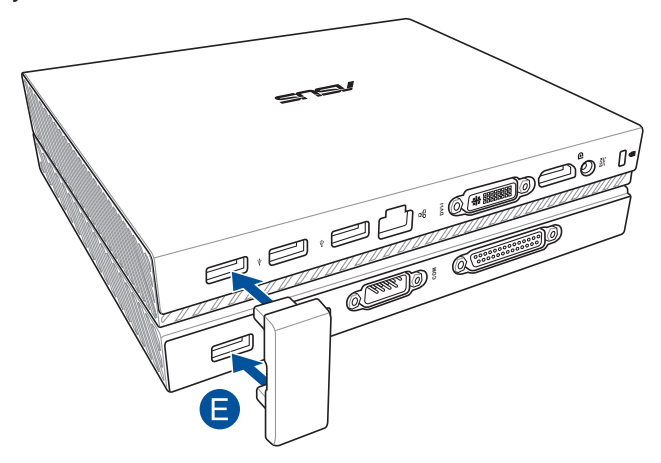

# <span id="page-29-0"></span>**Mini Desktop PC:n asettaminen**

Aseta Mini Desktop PC seuraavien ohjeiden ja kuvituksen mukaisesti. Tämä osa sisältää myös tiedot, kuinka Mini Desktop PC yhdistetään ulkoisiin laitteisiin ja toimitukseen kuuluvaan verkkolaitteeseen.

**TÄRKEÄÄ!** Mini Desktop PC:n telakka on valinnainen nimike. Kysy neuvoa paikalliselta jälleenmyyjältä, jos haluat ostaa sen päälaitteen lisäksi.

**HUOMAUTUS:** Seuraava kuvitus on vain viitteellinen.

- A. Liitä toimitukseen kuuluva antenni päälaitteeseen.
- B. Kohdista ja kiinnitä jalusta päälaitteeseen.
- C. Kiinnitä toimitukseen kuuluva ruuvi jalustaan kiinnittääksesi Mini Desktop PC:n tukevasti paikalleen.

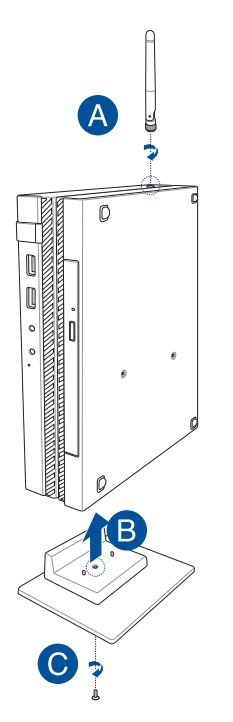

- D. Voit liittää näyttöpaneelin tai projektorin Mini Desktop PCtietokoneeseen, jossa on seuraavat liitännät:
	- • DisplayPort-liitin
	- COM-liitin
	- DVI-I-liitin

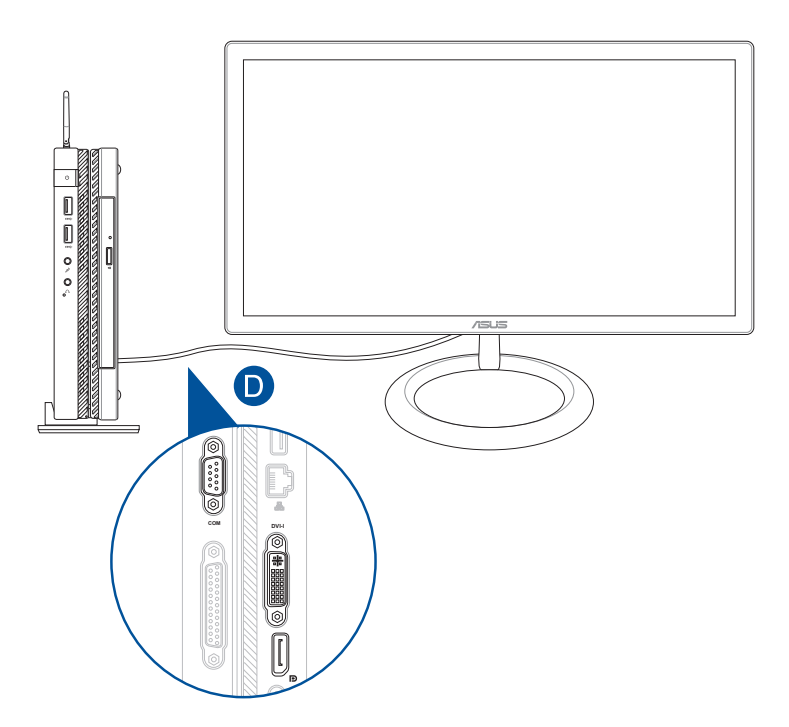

E. Liitä näppäimistö ja hiiri Mini Desktop PC:hen. Voit myös liittää USB-käyttöavaimen langatonta näppäimistöä ja hiirtä varten.

**HUOMAUTUS:** Katso tiedot asennuksesta langattoman näppäimistön ja -hiiren käyttöoppaasta.

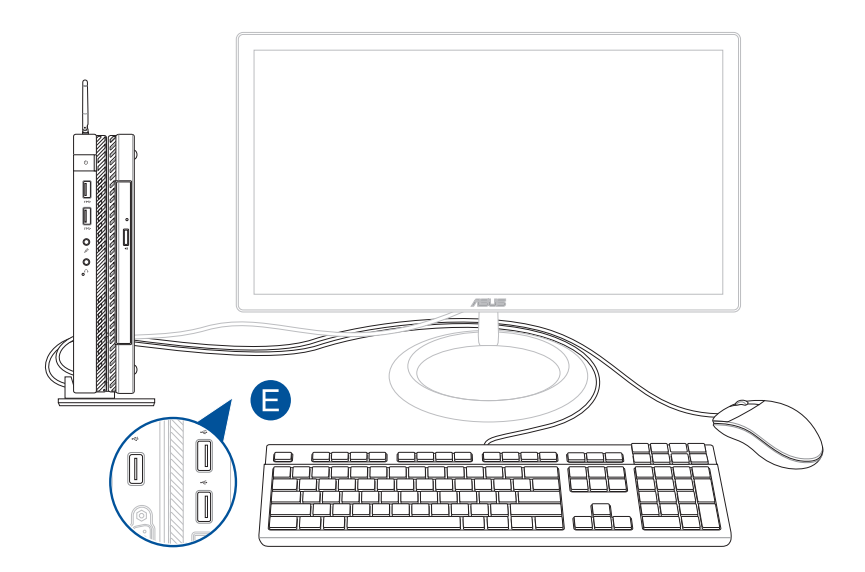

- F. Liitä virtajohto verkkolaitteeseen.
- G. Liitä verkkolaite 100 V 240 V -virtalähteeseen.
- H. Liitä verkkolaitteen liitin Mini Desktop PC tasavirtatuloon (DC).

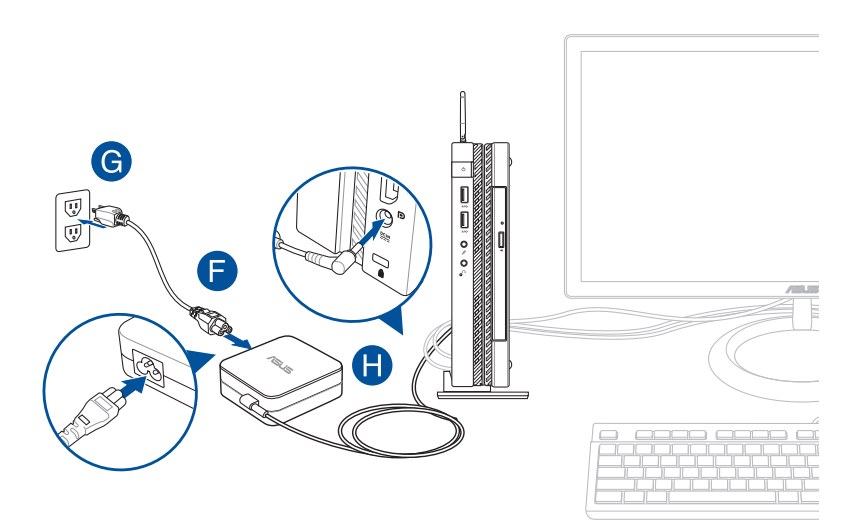

#### **VAROITUS!**

- • On vahvasti suositeltavaa käyttää vain Mini Desktop PC:n toimitukseen kuuluvaa verkkolaitetta ja kaapelia.
- • On vahvasti suositeltavaa käyttää maadoitettua pistorasiaa, kun käytät Mini Desktop PC:tä. Pistorasian on oltava helposti tavoitettavissa ja lähellä Mini Desktop PC.
- • Irrottaaksesi Mini Desktop PC verkkovirrasta, irrota se virtapistokkeesta.

#### **HUOMAUTUS:**

Verkkolaitetiedot:

- • Tulojännite: 100–240 VAC
- • Tulotaajuus: 50–60Hz
- • Nimellisantovirta: 3.42A(65W)
- • Nimellisantojännite: 19V

### **Virtajohtovaatimukset**

Käytä oikeaa, sijaintisi mukaista virtapistoketta.

**TÄRKEÄÄ!** Ota yhteys myyntiedustajaan, jos Mini Desktop PC:n toimitukseen kuuluva virtapistoke ei vastaa paikallista virtalähdettä.

**HUOMAUTUS:** On vahvasti suositeltavaa käyttää videolähdelaitetta, jossa myös on käytössä maadoitettu pistoke jännitteen vaihteluista johtuvien signaalihäiriöiden estämiseksi.

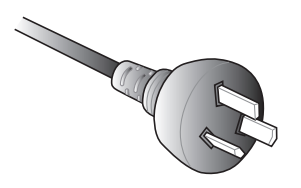

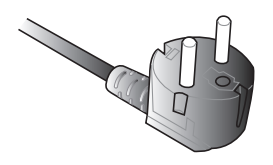

Manner-Eurooppa Iso-Britannia

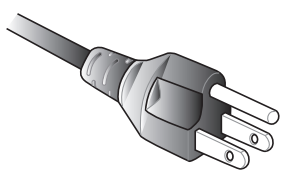

Australia ja Manner-Kiina Yhdysvallat, Kanada ja Taiwan

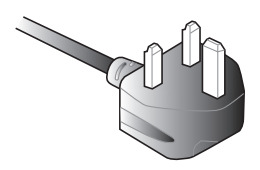

# <span id="page-35-0"></span>**Käynnistäminen**

Paina virtapainiketta Mini Desktop PC:n kytkemiseksi päälle.

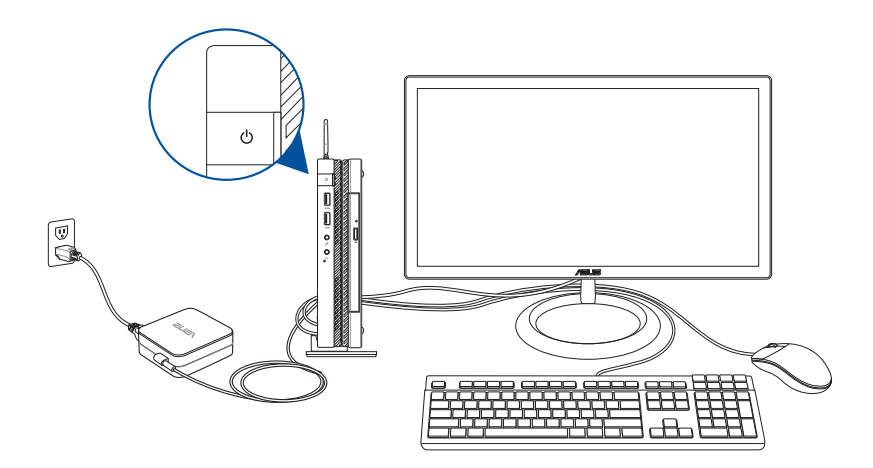
# **VESA-kiinnityksen käyttö (valinnainen)**

Mini Desktop PC:n toimitukseen kuuluu VESA-kiinnityslevy, joka mahdollistaa Mini Desktop PC:n asentamisen VESA-kiinnitysyhteensopivaan laitteeseen.

#### **Mini Desktop PC:n asentaminen VESA-kiinnitysyhteensopivaan laitteeseen:**

- 1. Aseta Mini Desktop PC ylösalaisin tasaiselle, vakaalle alustalle.
- 2. Kiinnitä kaksi toimitukseen kuuluvaa ruuvia ruuvinreikiin telakan alapuolella.

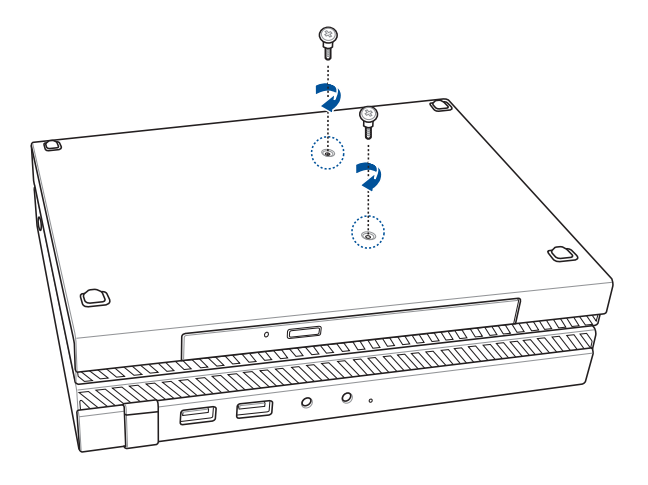

**VAROITUS!** Älä kiristä ruuveja liikaa, se voi vahingoittaa Mini Desktop PC:tä.

3. Kohdista ja liitä neljä (4) 8 mm:n ruuvia neljään (4) kumivälilevyyn.

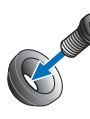

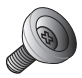

- 4. Poista ruuvinreikien tulpat VESA-kiinnitys-yhteensopivan laitteen taustapuolelta, jos niitä on.
- 5. VESA-kiinnityslevyn nuolen osoittaessa ylöspäin, kohdista sen ruuvinreiät VESA-kiinnitys-yhteensopivan laitteen ruuvinreikien kanssa.
- 6. Kiinnitä VESA-kiinnityslevy VESA-kiinnitys-yhteensopivaan laitteeseen ruuveilla, joissa on kumivälilevyt.

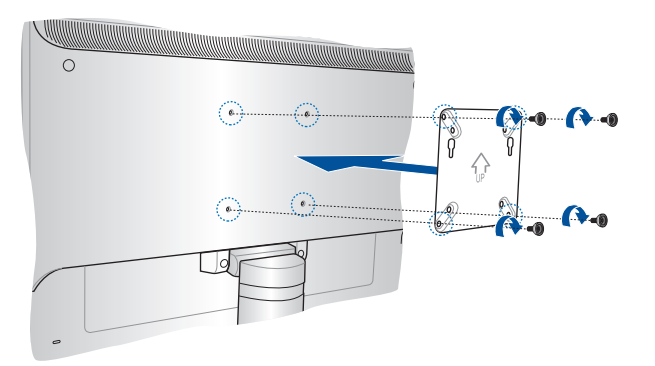

**HUOMAUTUS:** Mini Desktop PC:n voi liittää ASUS VS228H -monitoriin.

**VAROITUS!** Älä kiristä ruuveja liikaa, se voi vahingoittaa VESAkiinnitys-yhteensopivaa laitetta.

7. Liitä kaksi Mini Desktop PC:hen kiinnitettyä ruuvia VESAkiinnityslevyn kiinnitysreikiin ja työnnä sitten Mini Desktop PC varovasti paikalleen.

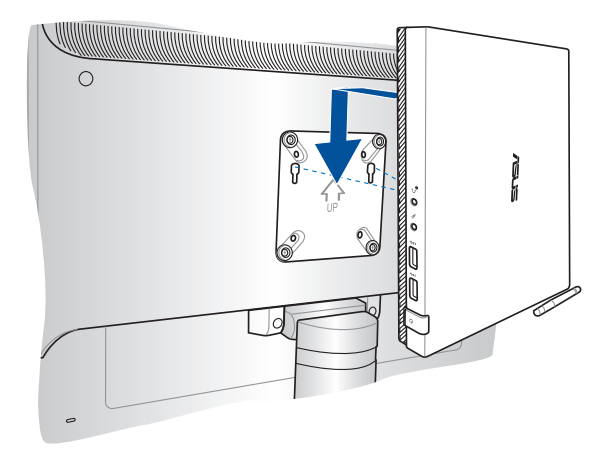

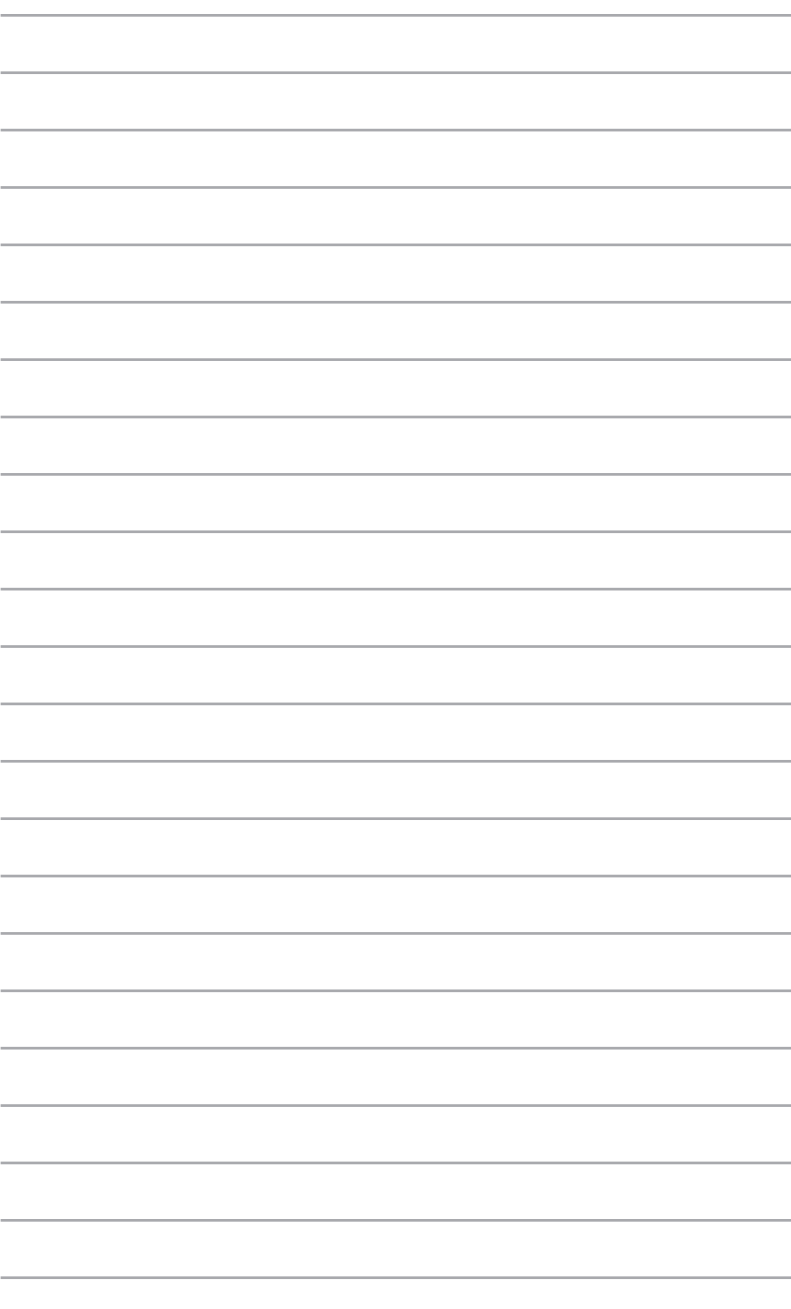

*Tuetut käyttöjärjestelmät*

*3*

# **Oikea asento käyttäessäsi Mini Desktop PC'tä**

Kun käytät Mini Desktop PC:tä, oikean työasennon säilyttäminen on välttämätöntä ranteiden, käsivarsien, tiettyjen nivelten ja lihasten rasittumisen estämiseksi.

Tässä osassa annettaan vinkkejä, kuinka vältetään fyysinen epämukavuus ja mahdolliset vammat Mini Desktop PC:tä käytettäessä.

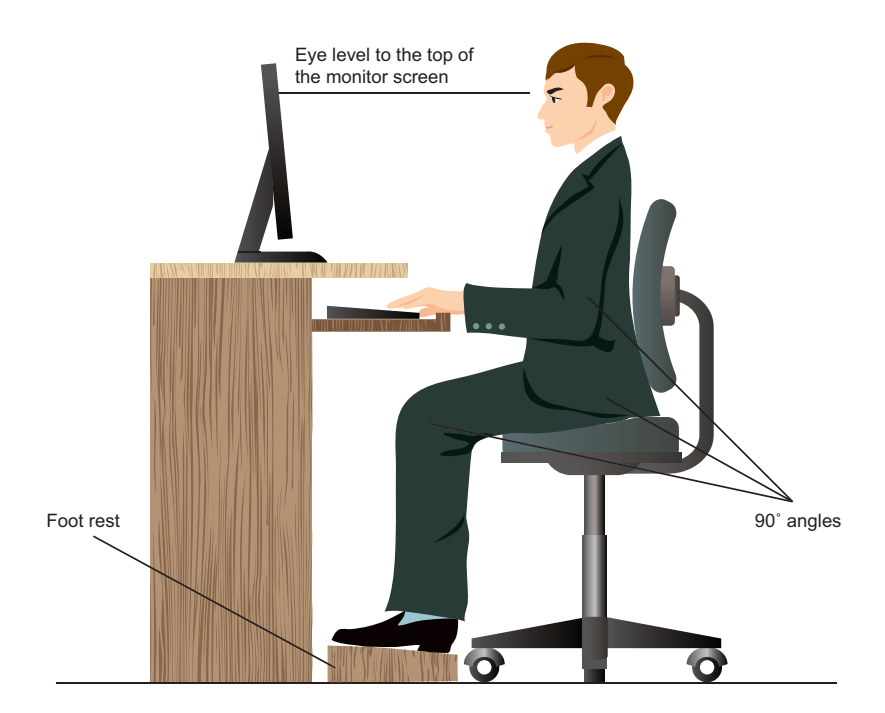

## **Mini Desktop PC:n käyttövinkkejä**

- • Sijoita työtuoli niin, että kyynärpäät ovat hieman näppäimistön yläpuolella, saadaksesi mukavan näppäilyasennon.
- • Aseta tuolisi korkeus varmistamaan, että polvesi ovat hiukan korkeammalla kuin lantiosi rentouttaaksesi reisiesi alaosia. Tarvittaessa käytä jalkatukea nostamaan polviesi tasoa.
- • Aseta tuolisi selkänoja niin, että selkärankasi alustaa tuetaan kunnolla ja taivutettuna hiukan taaksepäin.
- • Istu selkä suorassa, polvet, kyynärpäät ja lantio noin 90o kulmassa.
- • Sijoita monitori suoraan eteesi ja aseta sen näytön yläosa silmien tasalle niin, että katse kohdistuu hieman alaspäin.
- • Pidä hiiri lähellä näppäimistöä, ja tarvittaessa käytä rannetukea tukena vähentämään painetta ranteissasi, kun olet kirjoittamassa.
- • Käytä Mini Desktop PC'tä mukavasti valaistulla alueella, ja pidä se poissa häikäisykohteista kuten ikkunat ja suora auringonpaiste.
- Pidä säännöllisiä minitaukoja käyttämättä Mini Desktop PC'tä.

# **Optisen levyaseman käyttö**

## **Optisen levyn asettaminen paikalleen**

A. Kun Mini Desktop PC on päällä, paina elektronista avauspainiketta avataksesi optisen aseman levykelkan osittain.

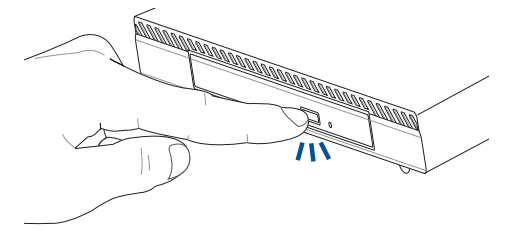

2. Vedä levykelkkaa varovasti ulospäin.

**TÄRKEÄÄ!** Varo koskettamasta optisen aseman linssiä. Varmista, ettei lähellä ole mitään esineitä, jotka voivat juuttua levykelkan alle.

3. Pitele levyä reunasta painettu puoli ylöspäin ja aseta se varovasta levykelkan keskiöön.

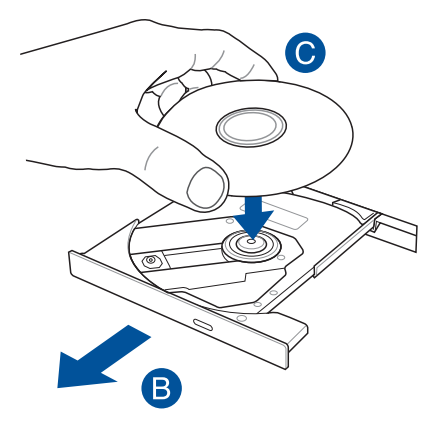

D. Paina levyn muovista keskiötä alaspäin, kunnes se napsahtaa kiinni levykelkan keskiöön.

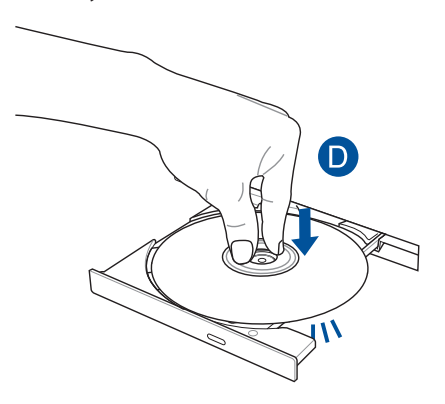

E. Työnnä levykelkka varovasti takaisin paikallee sulkeaksesi optisen aseman.

**HUOMAUTUS:** Kun dataa luetaan, on normaalia, että optisesta asemasta kuuluu pyörinnän aiheuttamaa ja värisevää ääntä.

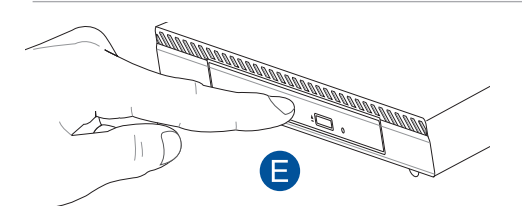

## **Reikä manuaalista avaamista varten**

Reikä manuaalista avaamista varten sijaitsee optisen aseman kannessa ja sitä käytetään optisen aseman avaamiseen, kun elektroninen avauspainike ei toimi.

Voit avata optisen levyaseman pistämällä suoristetun paperiliittimen manuaalisen avaamisen reikään, kunnes levyasema avautuu.

**VAROITUS!** Käytä manuaalisen avauksen reikää vain, kun elektroninen avauspainike ei toimi.

# *4 Tuetut käyttöjärjestelmät*

# **Työskentely Windows® 7:lla**

## **Ensimmäisen kerran käynnistäminen**

Kun käynnistät Mini Desktop PC ensimmäisen kerran, joukko näyttöruutuja ilmestyy opastamaan sinua konfiguroiden perusasetukset Windows® 7 -käyttöjärjestelmässä.

Ensimmäisen kerran käynnistäminen:

- 1. Käännä Mini Desktop PC päälle. Odota muutama minuutti kunnes **Set Up Windows (Asenna Windows)** -näyttöruutu ilmestyy.
- 2. Valitse kielesi alasvetoluettelosta. Napsauta **Next (Seuraava)**.
- 3. Valitse alasvetoluettelosta **Country or region (Maa tai alue)**, **Time and currency (Kellonaika ja valuutta)**, ja **Keyboard layout (Näppäimistön ulkoasu)**. Napsauta **Next (Seuraava)**.
- 4. Näppäile ainutkertaiset nimet muuttujille **user name (käyttäjänimi)** ja Mini Desktop PC name **(Mini Desktop PC nimi)**. Napsauta **Next (Seuraava)**.
- 5. Näppäile tarpeelliset tiedot asettaaksesi salasanasi, sen jälkeen napsauta **Next (Seuraava)**. Voit myös napsauttaa **Next (Seuraava)** ohittaaksesi tämän vaiheen antamatta mitään tietoja.

**HUOMAUTUS:** Jos haluat asettaa salasanan tilillesi myöhemmin, katso osaa *Käyttäjän tilin ja salasanan asettaminen* tässä kappaleessa.

- 6. Lue lisenssiehdot huolellisesti. Merkitse **I accept the license terms (Hyväksyn lisenssin ehdot)** ja napsauta **Next (Seuraava)**.
- 7. Valitse **User recommended settings (Käytä suositeltuja asetuksia)** tai **Install important updates only (Asenna vain tärkeitä päivityksiä)** asentaaksesi turvallisuusasetukset Mini Desktop PC. Ohita tämä vaihe valitsemalla **Ask me later (Kysy minulta myöhemmin)**.
- 8. Tarkista päivämäärä- ja kellonaika-asetuksesi. Napsauta **Next (Seuraava)**. Järjestelmä lataa uudet asetukset ja käynnistyy uudestaan.
- 9. Käynnistettyäsi Mini Desktop PC uudelleen, voit alkaa käyttää Mini Desktop PC:täsi.

## **Käynnistysvalikon käyttäminen**

Käynnistysvalikko antaa sinun päästä ohjelmiin, apuohjelmiin, ja muihin hyödyllisiin kohtiin Mini Desktop PC.

#### **Kohtien käynnistäminen Käynnistysvalikosta**

- 1. Napsauta Windows®-tehtäväpalkista Käynnistä-kuvaketta
- 2. Valitse Käynnistysvalikosta kohta, jonka haluat käynnistää.

#### **Näin pääset alkuun -kohdan käyttäminen**

Näin pääset alkuun -kohta Käynnistysvalikossa sisältää tietoja joistakin perustehtävistä kuten Windows®:in henkilökohtaistaminen, uusien käyttäjien lisääminen, ja tiedostojen lisääminen ohjaamaan sinua perehtymään käyttämällä Windows® 7 -käyttöjärjestelmää.

Näin pääset alkuun -käyttö:

- 1. Napsauta 2.
- 2. Valitse käynnistysvalikosta **Getting Started (Näin pääset alkuun)**.
- 3. Valitse käytettävissä olevien tehtävien luettelosta tehtävä, jonka haluat suorittaa.

## **Tehtäväpalkin käyttäminen**

Tehtäväpalkki antaa sinun käynnistää ja hallita ohjelmia tai kohtia, jotka on asennettu tietokoneeseesi.

#### **Ohjelman käynnistäminen tehtäväpalkista**

Napsauta Windows®-tehtäväpalkista kuvaketta sen käynnistämiseksi. Napsauta kuvaketta uudestaan ohjelman piilottamiseksi.

#### **Pinning items (Osoittavat kohdat) hyppyluetteloissa**

Kun napsautat hiiren oikealla painikkeella tehtäväpalkissa olevaa kuvaketta, hyppyluettelo käynnistyy tarjoamaan sinulle pikapääsyn ohjelmiin tai kohtiin liittyviin linkkeihin. Voit osoittaa hyppyluettelossa olevia osoituskohtia kuten suosikkiwebsivustot, usein vierailut kansiot tai asemat, tai hiljattain toistetut mediatiedostot.

Kohtien osoittaminen hyppyluetteloon:

- 1. Tehtäväpalkista, napsauta kuvaketta hiiren oikealla painikkeella.
- 2. Napsauta hyppyluettelosta hiiren oikealla painikkeella kohtaa, jota haluat osoittaa, valitse sen jälkeen **Pin to this list (Osoita tähän luetteloon)**.

#### **Unpinning items (kohtien osoittaminen pois) hyppyluettelosta**

- 1. Tehtäväpalkista, napsauta kuvaketta hiiren oikealla painikkeella.
- 2. Napsauta hyppyluettelosta hiiren oikealla painikkeella kohtaa, jonka haluat poistaa, valitse sen jälkeen **Unpin from this list (Osoita pois tästä luettelosta).**

## **Ilmoitusalueen käyttäminen**

Oletuksena ilmoitusalue näyttää nämä kolme kuvaketta:

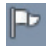

#### **Action Center (Toimintakeskus) -ilmoitus**

Napsauta tätä kuvaketta näyttääksesi kaikki hälytysviestit/ ilmoitukset ja käynnistä Windows®-Toimintakeskus.

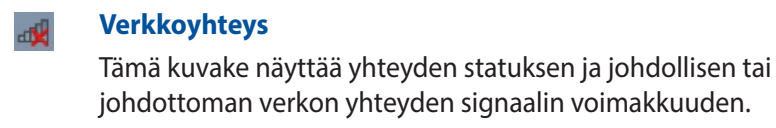

#### **Äänenvoimakkuus** 中

Napsauta tätä kuvaketta säätääksesi äänenvoimakkuuden.

#### **Hälytysilmoituksen näyttäminen**

Näyttääksesi hälytysilmoituksen, napsauta PP ja napsauta sitten viestiä avataksesi sen.

**HUOMAUTUS:** Lisätietoja varten katso tämän kappaleen osaa *Windows® -Toimintakeskuksen käyttäminen.*

#### **Kuvakkeiden ja ilmoitusten mukauttaminen**

Voit valita näytetäänkö vai piilotetaanko tehtäväpalkilla tai ilmoitusalueella kuvakkeita ja ilmoituksia.

Kuvakkeiden ja ilmoitusten mukauttaminen:

1. Napsauta ilmoitusalueella

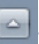

- 2. Napsauta **Customize (Mukauta)**.
- 3. Valitse alasvetoluettelosta niiden kuvakkeiden tai kohtien käyttäytymiset, joita haluat mukauttaa.

## **Windows® Explorer'in käyttäminen**

Windows® Explorer antaa sinun näyttää, hallita, ja järjestää tiedostojasi ja kansioitasi.

#### **Windows® Explorer'in käynnistäminen**

Napsauta **(\*)** käynnistääksesi käynnistysvalikon ja napsauta sitten **Computer (Tietokone)**.

#### **Tiedostojen ja kansioiden tutkiminen**

- 1. Käynnistä Windows Explorer.
- 2. Selaa navigointi- tai näyttöruudusta datan sijaintipaikkaa.
- 3. Napsauta breadcrumb (leivänmuru) -palkista nuolta näyttääksesi aseman tai kansion sisällön.

#### **Tiedoston/kansion näkymän mukauttaminen**

- 1. Käynnistä Windows Explorer.
- 2. Valitse tietojesi sijainti.
- 3. Napsauta  $\mathbb{F}$  .
- 4. Siirrä Näytä-valikosta liukusäädintä valitaksesi kuinka haluat näyttää tiedoston/kansion.

#### **Tiedostojesi järjestäminen**

- 1. Käynnistä Windows Explorer.
- 2. Napsauta **Arrange by (Järjestä kriteeriona)** -kentästä näyttääksesi alasvetoluettelon.
- 3. Valitse parhaana pitämäsi järjestelyn tyyppi.

#### **Tiedostojesi lajitteleminen**

- 1. Käynnistä Windows Explorer.
- 2. Napsauta hiiren oikealla painikkeella missä tahansa Näkymäruudulla.
- 3. Valitse ilmestyvästä valikosta **Sort by (Lajittele kriteeriona)**, sen jälkeen valitse parhaana pitämäsi lajittelun tyyppi.

#### **Tiedostojesi ryhmittäminen**

- 1. Käynnistä Windows Explorer.
- 2. Napsauta hiiren oikealla painikkeella missä tahansa Näkymäruudulla.
- 3. Valitse ilmestyvästä valikosta **Group by (Ryhmittele kriteeriona)**, sen jälkeen valitse parhaana pitämäsi ryhmittelyn tyyppi

#### **Tiedostojesi ryhmittäminen**

- 1. Käynnistä Windows Explorer.
- 2. Napsauta hiiren oikealla painikkeella missä tahansa Näkymäruudulla.
- 3. Valitse ilmestyvästä valikosta **Group by (Ryhmittele kriteeriona)**, sen jälkeen valitse parhaana pitämäsi ryhmittelyn tyyppi.

## **Tiedostojesi pakkaaminen**

Varmistuksen asettaminen:

- 1. Napsauta > **All Programs (Kaikki ohjelmat) > Maintenance (Huolto) > Backup and Restore (Varmistus ja Palautus)**.
- 2. Napsauta **Set up backup (Aseta varmistus)**. Napsauta **Next (Seuraava)**.
- 3. Valitse varmistuksesi kohde. Napsauta **Next (Seuraava)**.
- 4. Valitse **Let Windows choose (recommended) (Anna Windows'in valita (suositeltava))** tai **Let me choose as your backup mode (Anna minun valita varmistus-tilaksesi)**.

**HUOMAUTUS:** Jos valitset **Let Windows choose (Anna Windows'in valita)**, Windows ei varmista ohjelmiasi, FAT-formatoituja tiedostoja, Kierrätyksen roskakoritiedostoja, tai tilapäisiä tiedostoja, jotka ovat kooltaan 1 GB tai enemmän.

5. Noudata näytön ohjeita ohjatun asennuksen lopettaaksesi tapahtuman.

## **Järjestelmäsi palauttaminen**

Windows®-järjestelmän Palautus-ominaisuus luo palautuspisteen, missä tietokoneen järjestelmäasetukset ovat tallennettuina tiettynä aikana ja päivänä. Se antaa sinun palauttaa tai perua muutokset tietokoneesi järjestelmäasetuksiin vaikuttamatta henkilökohtaiseen dataasi.

Järjestelmäsi palauttaminen:

- 1. Sulje kaikki käynnissä olevat sovellukset.
- 2. Napsauta > **All Programs (Kaikki ohjelmat) > Accessories (Lisälaitteet) > System Tools (Järjestelmän työkalut) > System Restore (Järjestelmän palautus).**
- 3. Noudata näytön ohjeita ohjatun asennuksen suorittamiseksi loppuun saakka.

## **Windows® 7:n Toimintakeskuksen käyttäminen**

Windows® 7:n Toimintakeskus tarjoaa sinulle hälytysilmoituksia, turvallisuustietoja, järjestelmän huoltotietoja, ja valinnan hakea automaattisesti vikoja sekä korjata joitakin yleisiä Mini Desktop PC ongelmia.

#### **Windows® 7:n Toimintakeskuksen käynnistäminen**

- 1. Käynnistääksesi Windows 7 -Toimintakeskuksen napsauta Ilmoituskuvaketta , sen jälkeen napsauta **Open Action Center (Avaa toimintakeskus)**.
- 2. Napsauta Windows 7 -Toimintakeskuksesta tehtävää, jonka haluat tehdä.

## **Windows®-päivityksen käyttäminen**

Windows-päivitys antaa sinun tarkistaa ja asentaa viimeisimmät päivitykset parantamaan Mini Desktop PC turvallisuutta sekä suorituskykyä.

#### **Windows®-päivityksen käynnistäminen**

- 1. Napsauta Windows® -tehtäväpalkista Käynnistä-kuvaketta Käynnistysvalikon käynnistämiseksi.
- 2. Valitse **All Programs (Kaikki ohjelmat)** > **Windows Update (Windows-päivitys)**.
- 3. Napsauta Windows-päivityksen näyttöruudusta tehtävää, jonka haluat tehdä.

## **Käyttäjän tilin ja salasanan asettaminen**

Voit luoda käyttäjätilejä ja salasanoja henkilöille, jotka käyttävät Mini Desktop PC.

Käyttäjätilin asettaminen:

- 1. Napsauta Windows® -tehtäväpalkista > **Getting Started (Näin pääset alkuun)** > **Add new users (Lisää uusia käyttäjiä)**.
- 2. Valitse **Manage another account (Hallitse toista tiliä)**.
- 3. Valitse **Create a new account (Luo uusi tili)**.
- 4. Näppäile uuden käyttäjän nimi.
- 5. Valitse **Standard user (Vakiokäyttäjä)** tai **Administrator (Ylläpitäjä)** käyttäjän tyypiksi.
- 6. Kun valmis, napsauta **Create Account (Luo tili)**.

Käyttäjän salasanan asettaminen:

- 1. Valitse käyttäjä, jonka haluaisit asettaa salasanaksi.
- 2. Valitse **Create a password (Luo salasana)**.
- 3. Näppäile salasana ja vahvista se.
- 4. Näppäile salasanasi vihje.
- 5. Kun valmis, napsauta **Create password (Luo salasana)**.

## **Hae Windows® Ohje ja Tuki**

Windows® Ohje ja Tuki tarjoaa sinulle oppaita ja vastauksia käyttäen Windows® 7 -alustalla olevia sovelluksia.

Käynnistääksesi Windows® Ohje ja Tuki -sovelluksen napsauta > **Help and Support (Ohje ja Tuki)**.

**HUOMAUTUS:** Varmista, että olet yhdistänyt internetiin saadaksesi viimeisimmän Windows® online -ohjeen.

## **Microsoftin Windows® 8.1 -tasonlaskuilmoitukset**

- • Tämä järjestelmä on esiasennettuna Windows® 7 Professional -ohjelmistossa ja siihen liittyy Windows® 8.1 -ohjelmiston lisenssi ja media. Voit käyttää vain yhtä Windows-ohjelmistoversiota kerrallaan. Eri versioiden välillä vaihtaminen edellyttää yhden version asennuksen poistamisen ja toisen version asentamisen.
- Jotta voit ottaa käyttöön tasonlaskun Windows® 7 Professional:ään tässä järjestelmässä, tämän järjestelmän BIOSasetukset on muutettu käynnistämään uudelleen vanhaan BIOS-tilaan. Jos BIOS-asetusta ei ole muutettu alkuperäiseen UEFI-tilakäynnistykseen ennen asennusta, Windows® 8.1 asennetaan; seuraavia Windows® 8.1 -toimintoja ei kuitenkaan oteta käyttöön, sillä ne vaativat UEFI-tilakäynnistyksen:
	- • Suojattu käynnistys
	- • Saumaton käynnistyskokemus
	- Network unlock for Bitlocker järjestelmille, joissa on Trusted Platform Module (TPM).
	- • eDrive-tuki

#### **TÄRKEÄÄ!**

- Mini Desktop PC on esiasetettuna Windows® 7 Professional -käyttöjärjestelmä. Päivittäminen Windows® 8.1:aan poistaa kaikki Windows® 7 Professional -järjestelmätiedot.
- • Jos Mini Desktop PC:n toimitukseen ei sisälly Windows® 7 Professional -palautus-DVD-levyä, varmista, että luot Windows® 7 Professional -käyttöjärjestelmän USB-palautusaseman ennen Windows® 8.1:n asentamista.
- • Katso lisätietoja järjestelmäsi palauttamisesta Windows® 8.1:ssa Mini Desktop PC:n käyttöoppaasta.

## **Käyttöjärjestelmän vaihtaminen Windows® 8.1 -versioon**

- 1. Käynnistä Mini Desktop PC. Paina POST-tilassa <F2> siirtyäksesi BIOS-asetukseen.
- 2. Aseta Windows® 8.1 Recovery -DVD-levy optiseen asemaan.
- 3. Paina BIOS-asetuksessa F5 ja valitse sitten Yes (Kyllä) ladataksesi järjestelmän optimoidut oletusasetukset.
- 4. Valitse **Advanced (Lisäasetukset)** -valikko > **LPSS & SCC Configuration (LPSS- ja SCC-määritys)**.
- 5. Valitse **OS Selection (Käyttöjärjestelmävalinta)** > **Windows 8.x**
- 6. Valitse **Boot (Käynnistys)** -valikko > **Secure Boot menu (Turvallinen käynnistysvalikko).**
- 7. Valitse **OS Type (Käyttöjärjestelmätyyppi)** > **Windows UEFI mode (Windows UEFI -tila)**.
- 8. Paina **F10**-näppäintä ja valitse **Yes (Kyllä)** tallentaaksesi määrityksen ja käynnistääksesi järjestelmän uudelleen.
- 9. Käynnistyksen aikana näytössä näkyy ASUS-logo ja sen jälkeen **Press any key to boot from CD or DVD... (Paina mitä tahansa näppäintä käynnistääksesi CD- tai DVD-levyltä...)** Kun näet tämän viestin, paina mitä tahansa näppäimistön näppäintä jatkaaksesi järjestelmän tason laskemista.

**HUOMAUTUS:** Jos näyttö palaa BIOS-näyttöön, varmista, että Windows® 8.1 -palautus-DVD on asetettu optiseen levyasemaan ja toista vaiheet 3–8.

- 10. Lue huolella ASUS-palautustyökalun käyttöoikeussopimus. Rastita **I Agree (Hyväksyn)** -ruutu ja valitse sitten **Accept (Hyväksy)**.
- 11. Valitse **No (Ei)** jatkaaksesi asetusta.

12. Valitse ensisijainen kieli Valitse näppäimistöasettelu -näytössä.

**HUOMAUTUS:** Jollei haluamaasi kieltä näy nykyisessä luettelossa, valitse **See more keyboard layouts (Näytä lisää näppäimistöasetteluja)** nähdäksesi lisää kielivalintoja.

- 13. Valitse **Troubleshoot (Vianetsintä)** > **Reset your PC (Nollaa tietokone).** Odota muutama sekunti ladataksesi seuraavaan Reset your PC screen (Nollaa tietokoneen näyttö) -toiminnon.
- 14. Jatka napsauttamalla **Next (Seuraava)** -painiketta.
- 15. Valitse seuraavassa näytössä **Yes, repartition the drives (Kyllä, osioi asemat uudelleen)**.
- 16. Voit valita **Just remove my files (Poista vain omat tiedostoni)** tai **Fully clean the drive (Tyhjennä asema kokonaan)** ja sitten > **Reset (Nollaa)**. Odota, kunnes asennus on valmis.

**HUOMAUTUS: Fully clean the drive (Tyhjennä asema kokonaan)** -valinnan suorittaminen loppuun voi kestää tunteja.

17. Noudata näytön ohjeita Mini Desktop PC perusasetusten tekemistä varten. Kun olet määrittänyt perusasetukset, Windows® 8.1 -aloitusnäyttö tulee näkyviin.

**HUOMAUTUS:** Jos haluat käyttää käynnistysnäyttöä kotinäyttönäsi, katso ohjeet Mini Desktop PC:n käyttöoppaan *Käynnistysnäytön mukauttaminen* -osasta.

18. Asentaaksesi ajurit ja sovellukset uudelleen, asenna ne uudelleen käyttämällä laitteesi toimitukseen kuuluvaa SCD:tä tai AP DVD:tä.

# **Työskentely Windows® 8.1:lla**

## **Käynnistäminen ensimmäistä kertaa**

Kun käynnistät tietokoneen ensimmäistä kertaa, näkyviin tulee sarja näyttöjä, jotka opastavat sinua Windows® 8.1:n käyttöjärjestelmän perusasetusten määrittämisessä.

Kannettavan Mini Desktop PC käynnistäminen ensimmäistä kertaa:

- 1. Paina kannettavan tietokoneen virtapainiketta. Odota muutama minuutti, kunnes asetusnäyttö tulee näkyviin.
- 2. Valitse asetusnäytössä kannettavassa tietokoneessa käytettävä kieli.
- 3. Lue huolellisesti käyttöoikeussopimuksen ehdot. Valitse I accept (Minä hyväksyn).
- 4. Toimi näytön ohjeiden mukaisesti määrittääksesi seuraavat peruskohteet:
	- • Mukauttaminen
	- • Hae online-tilassa
	- • Asetukset
	- • Tilisi
- 5. Kun olet määrittänyt peruskohteet, Windows® 8.1 jatkaa sovellustesi ja haluamiesi asetusten asentamista. Varmista, että kannettava tietokone pysyy kytkettynä päälle asetuksen aikana.
- 6. Kun asetus on valmis, Käynnistysnäyttö tulee näkyviin.

# **Windows®-käyttöliittymä (UI)**

Windows® 8.1:ssa on vierekkäisiin ruutuihin perustuva käyttöliittymä (UI), joka mahdollistaa Windows®-sovellusten helpon organisoinnin ja käytön Käynnistysnäytössä. Se sisältää myös seuraavat ominaisuudet, joita voit käyttää työskennellessäsi kannettavalla tietokoneella.

## **Käynnistysnäyttö**

Käynnistysnäyttö tulee näkyviin, kun kirjautuminen käyttäjätilille on onnistunut. Se auttaa organisoimaan kaikki tarvitsemasi ohjelmat ja sovellukset yhteen paikkaan.

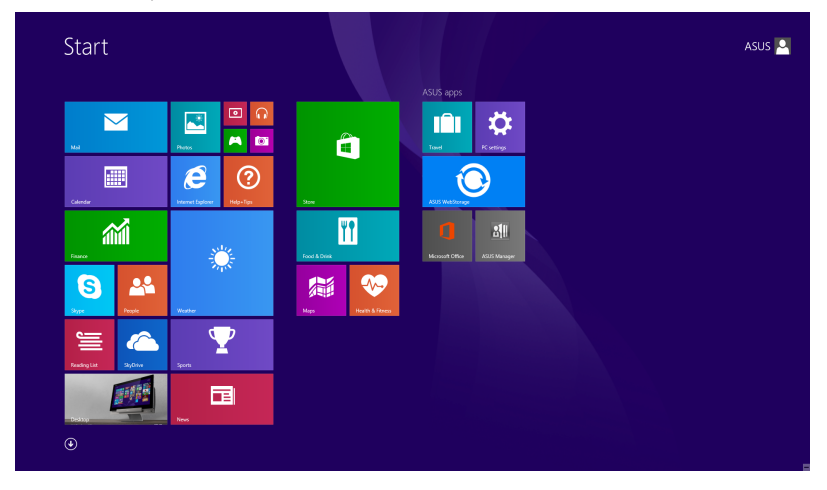

#### **Windows®-sovellukset**

Nämä sovellukset on kiinnitetty käynnistysnäyttöön ja ne näytetään ruutumuodossa helpon käytettävyyden vuoksi.

**HUOMAUTUS:** Jotkut sovellukset vaativat Microsoft-tilille kirjautumisen ennen kuin ne voidaan käynnistää kokonaan

#### **Kohdepisteet**

Näytön kohdepisteet mahdollistavat kannettavan Mini Desktop PC ohjelmien käynnistämisen ja asetusten käytön. Näiden kohdepisteiden toiminnot voi aktivoida hiirellä.

#### **Käynnistetyn sovelluksen kohdepisteet**

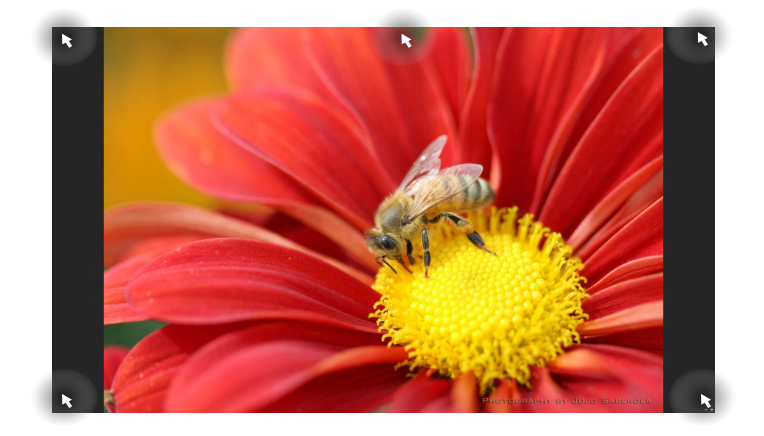

#### **Käynnistysnäytön kohdepisteet**

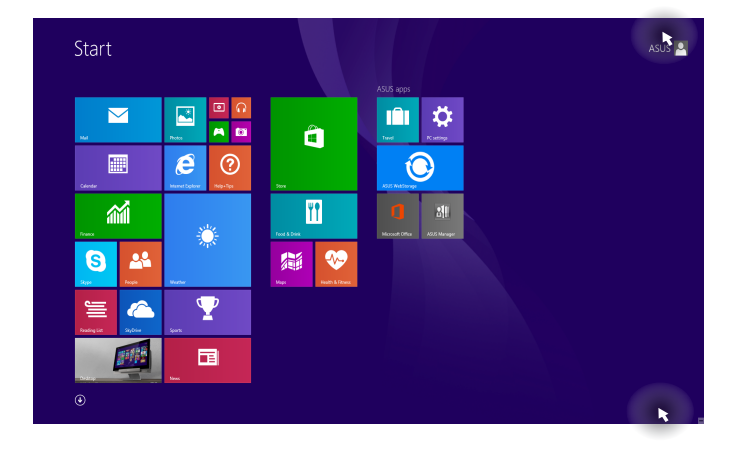

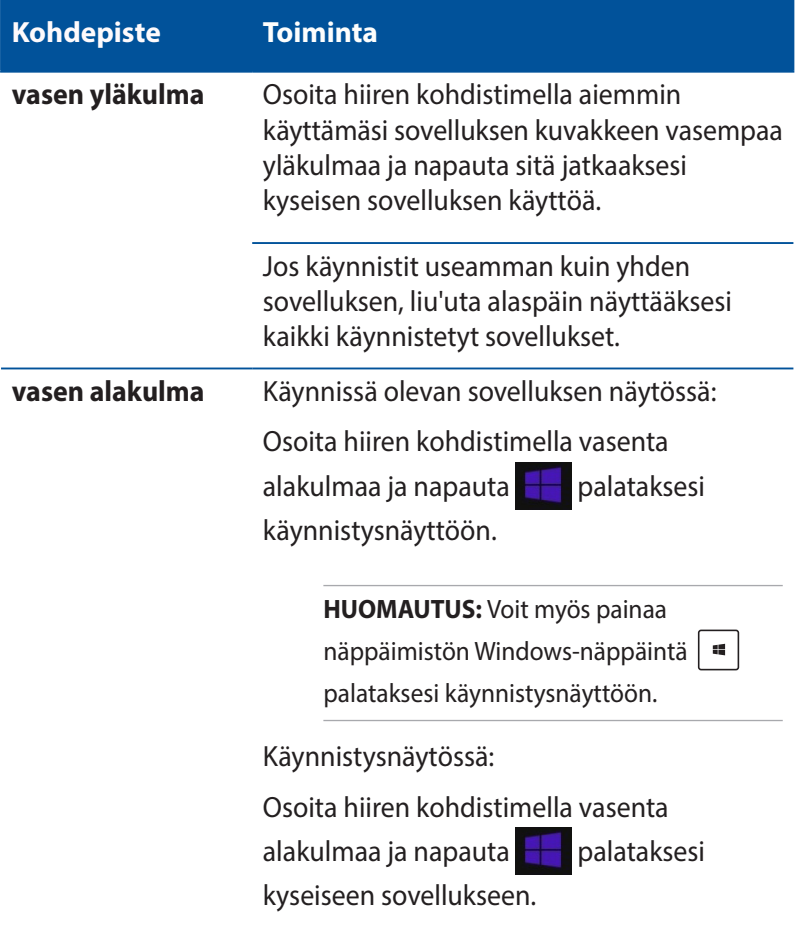

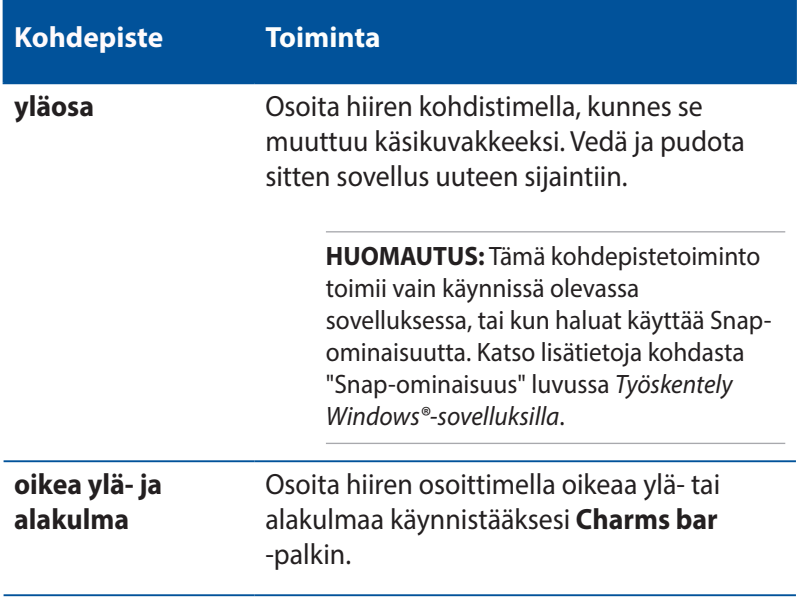

## **Käynnistä-painike**

Windows 8.1:ssä on Käynnistä-painike, joka mahdollistaa vaihtamisen kahden uusimman avaamasi sovelluksen välillä. Käynnistys-painike on käytettävissä Käynnistys-näytössä työpöytätilassa ja kaikissa sovelluksissa, jotka ovat parhaillaan avattuna näytöllä.

#### **Käynnistys-näytön Käynnistys-painike**

**HUOMAUTUS:** Käynnistys-painikkeen todellinen väri vaihtelee Käynnistys-näytölle valitsemiesi näyttöasetusten mukaan.

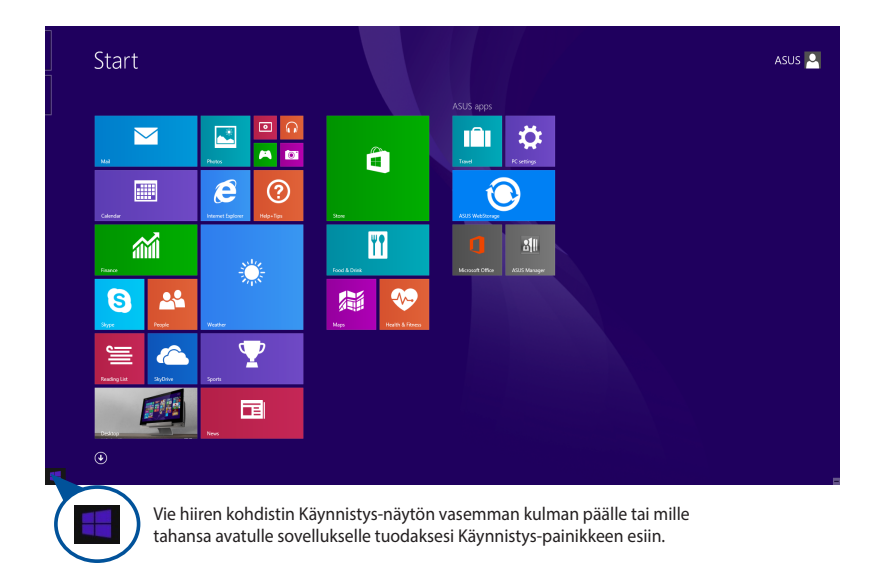

#### **Käynnistys-painike työpöytätilassa**

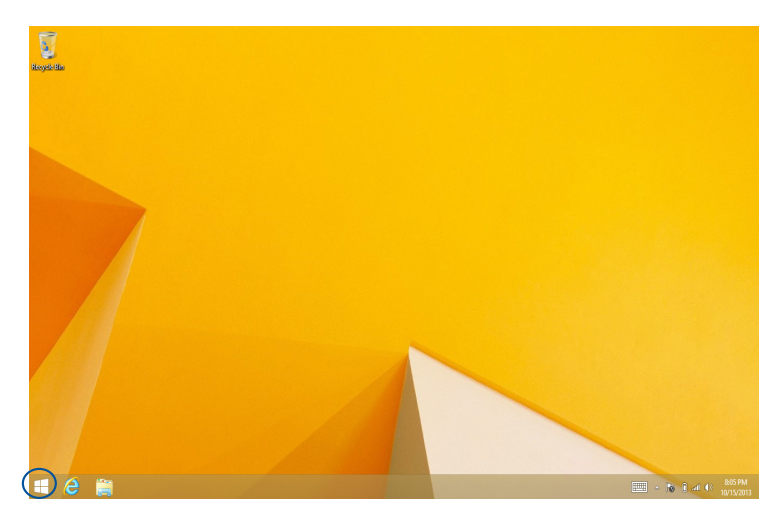

#### **Pikavalikko**

Kun napautat Käynnistä-painiketta ja pidät sitä painettuna, pikavalikko tulee näkyviin ruutuna, jossa on pikavalintoja joihinkin Windows® 8.1:n ohjelmiin.

Pikavalikko sisältää myös seuraavat kannettavan Mini Desktop PC sammutusvalinnat: kirjaudu ulos, lepotila, sammuta, käynnistä uudelleen.

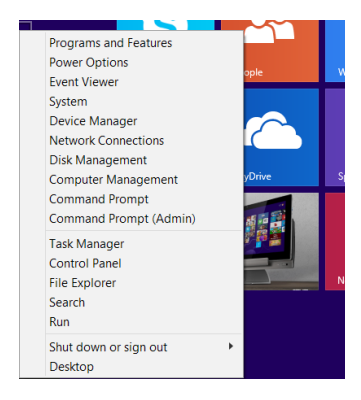

## **Käynnistys-näytön mukauttaminen**

Windows® 8.1 mahdollistaa myös Käynnistys-näytön mukauttamisen, ja sallii uudelleenkäynnistyksen suoraan Työpöytätilasta ja antaa mukauttaa näytöllä näkyvien sovellusten järjestystä.

Käynnistä-näytön asetusten mukauttaminen:

- 1. Käynnistä työpöytä
- 2. Napsauta hiiren oikealla painikkeella mitä tahansa kohtaa tehtäväpalkissa, paitsi Käynnistys-painiketta, käynnistääksesi ponnahdusikkunan.
- 3. Napsauta **Properties (Ominaisuudet)** ja valitse sitten **Navigation (Navigointi)** -välilehti valitaksesi Navigointi- ja Käynnistysnäyttö-valinnat, joita haluat käyttää.

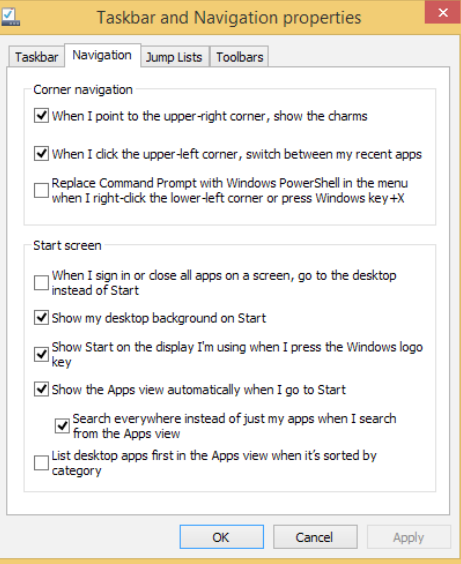

4. Napsauta **Apply (Käytä)** tallentaaksesi uudet asetukset ja lopeta.

## **Työskentely Windows®-sovelluksilla**

Voit käyttää Mini Desktop PC:n valinnaista näppäimistöä ja hiirtä sovellusten käynnistämiseen, mukauttamiseen ja sulkemiseen.

#### **Sovellusten käynnistäminen**

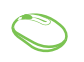

Siirrä hiiren kohdistin sovelluksen päälle ja käynnistä se hiiren vasenta painiketta napsauttamalla tai napauttamalla kerran.

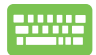

Paina kahdesti  $\left| \frac{ab}{2} \right|$  ja selaa sitten sovelluksia nuolinäppäimillä. Paina  $\left[\begin{array}{cc} \frac{\omega}{2} & k \frac{\omega}{2} \end{array}\right]$ käynnistääksesi sovelluksen.

## **Sovellusten mukauttaminen**

Voit siirtää sovelluksia, muuttaa niiden kokoa tai vapauttaa sovellusten kiinnityksen aloitusnäytössä seuraavasti.

#### **Sovellusten siirtäminen**

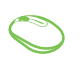

Siirrä sovellusta kaksoisnapsauttamalla sitä ja vetämällä ja pudottamalla sitten sovellus uuteen sijaintiin.

#### **Sovellusten koon muuttaminen**

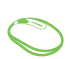

Napsauta sovellusta hiiren oikealla painikkeella

aktivoidaksesi mukautuspalkin ja napsauta sitten

valitse sovellusruudun koko.

#### **Sovellusten kiinnityksen vapauttaminen**

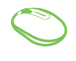

Napsauta sovellusta hiiren oikealla näppäimellä aktivoidaksesi mukautuspalkin ja napsauta sitten Œ . **Unpin from Start** 

#### **Sovellusten sulkeminen**

- 1. Siirrä hiiren kohdistin käynnistetyn sovelluksen yläosaan ja odota, kunnes kohdistin muuttuu käsikuvakkeeksi.
	- 2. Sulje sovellus vetämällä ja pudottamalla se näytön alaosaan.

Paina käynnistetyn sovelluksen näytössä

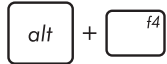

.

## **Sovellukset-näytön käynnistäminen**

Aloitusnäyttöön jo kiinnitettyjen sovellusten lisäksi voit avata myös muita sovelluksia Sovellukset-näytössä.

**HUOMAUTUS:** Todelliset näytöllä näkyvät sovellukset vaihtelevat mallin mukaan. Seuraava näyttökuva on vain viitteellinen.

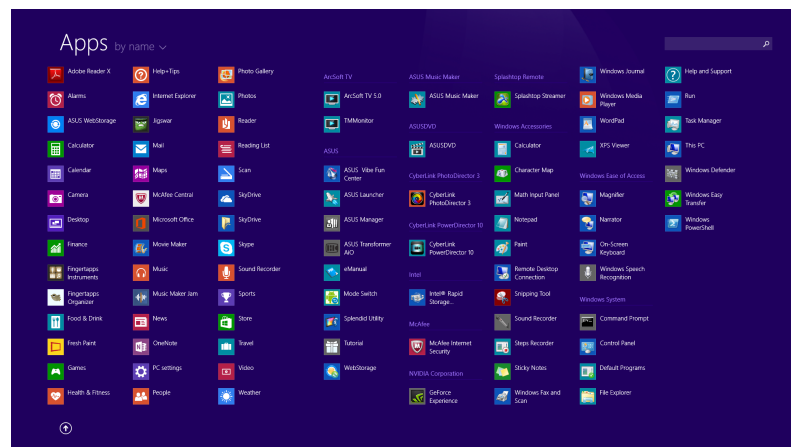

#### **Sovellukset-näytön käynnistäminen**

Voit käynnistää Sovellukset-näytön seuraavasti:

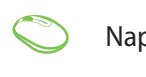

Napsauta käynnistysnäytössä $(\bigcup)$ -painiketta.

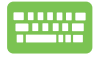

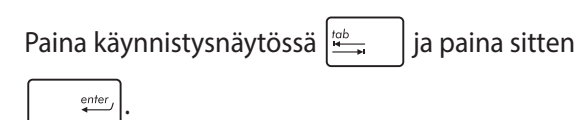

#### **Lisäsovellusten lisääminen Käynnistysnäytölle**

Voit kiinnittää useampia sovelluksia käynnistysnäyttöön seuraavasti:

- 1. Käynnistä Kaikki sovellukset -näyttö
	- 2. Napsauta hiiren oikealla painikkeella sovelluksia, jotka haluat lisätä Käynnistys-näyttöön.
	- 3. Napsauta  $\bigotimes_{p_{\text{in to start}}}$ -kuvaketta kiinnittääksesi valitut sovellukset Käynnistys-näytölle.

## **Charms bar**

Charms bar on työkalupalkki, jonka voi aktivoida näytön oikealle puolelle. Se koostuu useista työkaluista, joilla voit jakaa sovelluksia, ja jotka tarjoaavat nopean pääsyn mukauttamaan kannettavan tietokoneen asetuksia.

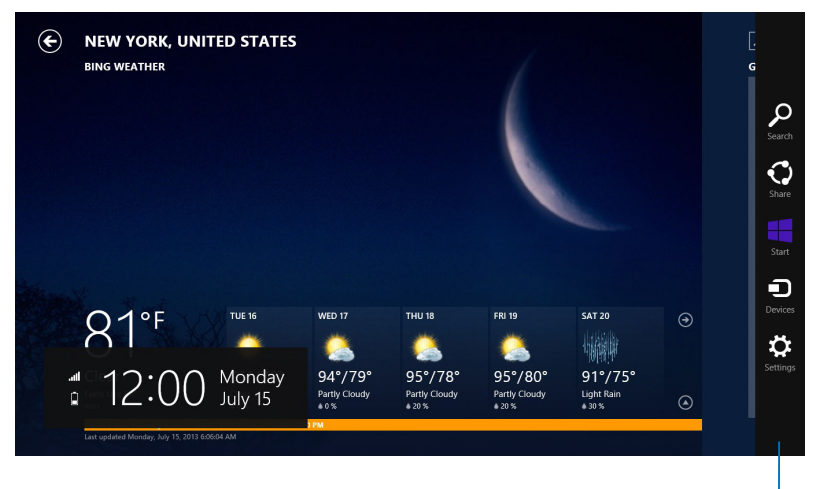

Charms bar
## **Charms bar -palkin sisällä**

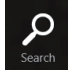

#### **Search (Etsi)**

Tämä työkalu mahdollistaa tiedostojen, sovellusten tai ohjelmien etsimisen kannettavasta tietokoneesta.

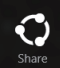

#### **Share (Jaa)**

Tämä työkalu mahdollistaa sovellusten jakamisen sosiaalisissa verkoissa tai sähköpostitse.

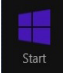

#### **Start (Käynnistä)**

Tämä työkalu palauttaa näytön takaisin Käynnistysnäytöksi. Käynnistysnäytössä voit myös käyttää tätä aiemmin avattuun sovellukseen palaamiseen.

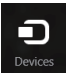

#### **Devices (Laitteet)**

Tällä työkalulla voit käyttää ja jakaa tiedostoja kannettavaan tietokoneeseen liitetyistä laitteista, kuten ulkoisesta näytöstä tai tulostimesta.

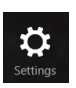

#### **Settings (Asetukset)**

Tällä työkalulla voit käyttää kannettavan tietokoneesi tietokoneasetuksia.

## **Snap-ominaisuus**

Snap-ominaisuus näyttää kaksi sovellusta vierekkäin, mikä mahdollistaa työskentelyn tai vaihtamisen sovellusten välillä.

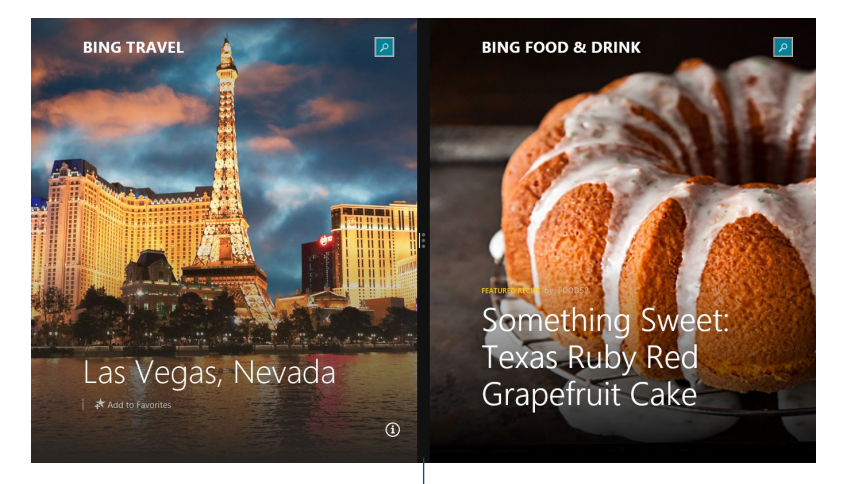

Snap-palkki

## **Snap-toiminnon käyttö**

Aktivoi ja käytä Snap-toimintoa kummalla tahansa seuraavista valinnoista:

- 1. Käynnistä sovellus, johon haluat käyttää Snaptoimintoa.
	- 2. Pidä hiiren kohdistinta näytön yläosan yllä.
	- 3. Kun kohdistin muuttuu käsikuvakkeeksi, vedä ja pudota sovellus näyttöpaneelin vasemmalle tai oikealle puolelle.
	- 4. Käynnistä toinen sovellus.
- 
- 1. Käynnistä sovellus, johon haluat käyttää Snaptoimintoa.
- 2. Paina  $\left[\right.\right.$   $\left.\right.$   $\left.\right.$  ja vasenta tai oikeaa nuolinäppäintä ja napsauta sovellus vasempaan tai oikeaan ruutuun.
- 3. Käynnistä toinen sovellus. Tämä sovellus asetetaan automaattisesti tyhjään ruutuun.

## **Muut näppäimistön pikavalinnat**

Voit käyttää näppäimistöllä myös seuraavia pikavalintoja helpottaaksesi sovellusten käynnistämistä ja navigointia Windows® 8.1:ssa.

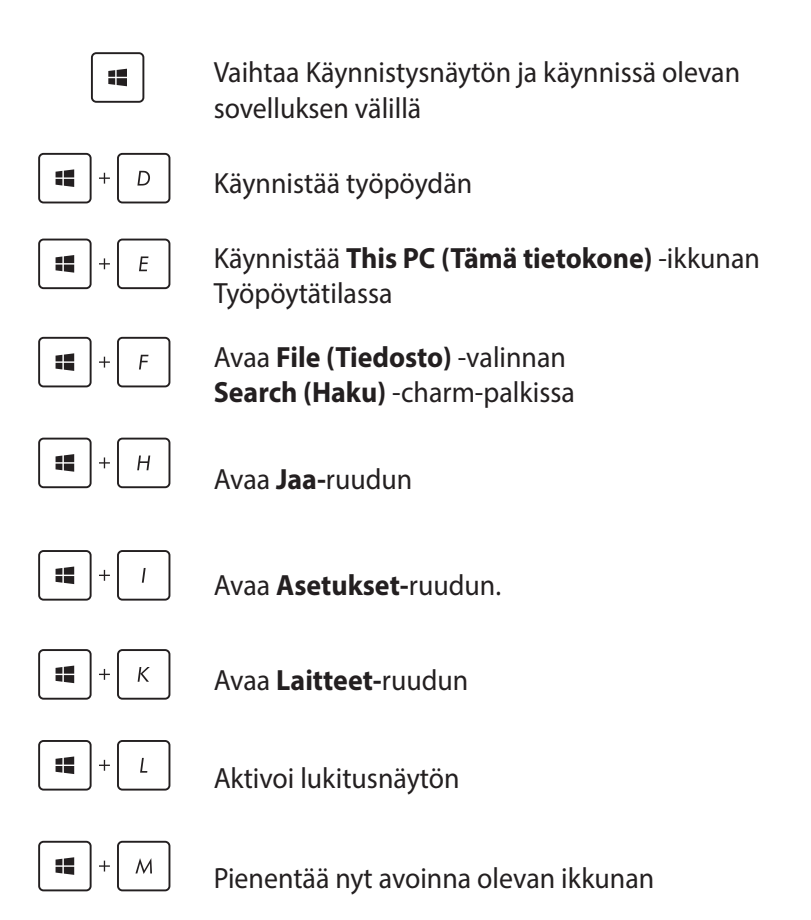

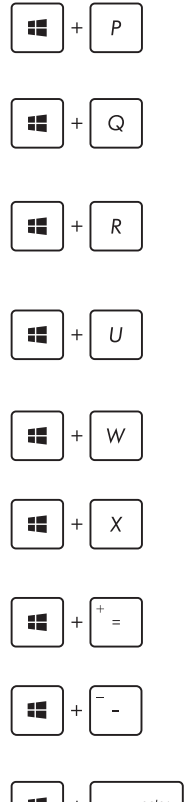

Käynnistä **Project (Projekti)** -ruutua

Avaa **Everywhere (Kaikkialla)** -valinnan **Search (Haku)** -charm-palkissa

Avaa **Suorita**-ikkunan

Avaa **Helppokäyttökeskuksen**

Avaa **Settings (Asetukset)** -valinnan **Search (Haku)** -charm-palkissa

Avaa Käynnistys-painikkeen pikavalikon

Käynnistää suurennuslasikuvakkeen ja lähentää näyttöön

Loitontaa näytöstä

 $e$ nter Æ

Avaa **Narrator-asetukset**

## **Internet-yhteyden muodostaminen**

Käytä sähköposteja, surffaa internetissä ja jaa sovelluksia sosiaalisissa verkoissa tai Mini Desktop PC:ltä langattomalla/Wi-Fi- tai langallisella yhteydellä.

## **Wi-Fi-yhteyden asettaminen Windows® 8.1:llä**

1. Käynnistä Charms bar -palkki käynnistysnäytöstä tai mistä tahansa sovellustilasta.

**HUOMAUTUS:** Katso lisätietoja osasta *Charms bar* luvussa *Työskentely Windows®-sovelluksilla.*

2. Valitse Charms bar -palkissa **Settings (Asetukset)** ja napsauta

verkkokuvaketta .

- 3. Valitse luettelosta langaton verkko, johon haluat muodostaa yhteyden.
- 4. Napsauta **Connect (Yhdistä)**.

**HUOMAUTUS:** Sinua voidaan kehottaa antamaan suojausavain Wi-Fi-yhteyden aktivoimiseksi.

## **Wi-Fi-kaistanleveyden määrittäminen**

- 1. Käynnistä työpöytätila ja napsauta sitten tehtäväpalkissa hiiren oikealla painikkeella **fiil** -kuvaketta.
- 2. Valitse **Open Network and Sharing Center (Avaa Verkko- ja jakamiskeskus).**
- 3. Valitse Verkko- ja jakamiskeskus -ikkunassa Wi-Fi-tila **Connections (Yhteydet)** -kohdan vieressä.
- 4. Valitse Wi-Fi-tila-ikkunassa **Properties (Ominaisuudet) > Configure (Määritä)** käynnistääksesi nykyisen verkkosovittimen ominaisuudet.
- 5. Valitse Nykyisen verkkosovittimen ominaisuudet -ikkunassa **Advanced (Lisäasetukset)** -välilehti.
- 6. Valitse Lisäasetukset-välilehdellä **Bandwidth Capability (Kaistanleveyden suorituskyky) Property (Ominaisuus)** -valinnassa ja valitse sitten kaistanleveysasetus napsauttamalla avattavaa ruutua **Value (Arvo)** -kohdan alla.
- 7. Napsauta **OK** tallentaaksesi ja lopettaaksesi.

## **Langallinen yhteys**

- 1. Liitä ASUS Mini Desktop PC verkkokaapelilla (RJ-45) DSL/ kaapelimodeemiin tai lähiverkkoon (LAN).
- 2. Käynnistä tietokone.
- 3. Määritä tarvittavat internet-yhteysasetukset.

#### **HUOMAUTUKSIA:**

- • Katso lisätietoja osasta *Configuring a dynamic IP/PPPoE network connection (Dynaamisen IIP/PPPoE-verkkoyhteyden määrittäminen)* tai *Configuring a static IP network connection (Staattisen IP-verkkoyhteyden määrittäminen).*
- • Ota yhteys internet-palveluntarjoajaan (ISP) saadaksesi lisätietoja tai apua internet-yhteyden asettamisessa.

#### **Dynaamisen IIP/PPPoE-verkkoyhteyden määrittäminen**

#### **Määrittääksesi dynaamisen IP/PPPoE- tai staattisen IPverkkoyhteyden:**

- 1. Napsauta Start -käynnistysnäytössä **Desktop (Työpöytä)**  käynnistääksesi työpöytätilan.
- 2. Napsauta hiiren oikealla painikkeella Windows -tehtäväpalkissa verkkokuvaketta a napsauta **Open Network and Sharing**

#### **Center (Avaa Verkko- ja jakamiskeskus).**

- 3. Napsauta Avaa Verkko- ja jakamiskeskus -sivulla **Change Adapter settings (Muuta sovittimen asetuksia).**
- 4. Napsauta hiiren oikealla painikkeella LAN-valintaa ja valitse **Properties (Ominaisuudet).**
- 5. Napsauta **Internet Protocol Version 4(TCP/IPv4) (Internetprotokollaversio 4 (TCP/IPv4)** -valintaa ja napsauta **Properties (Ominaisuudet)** -valintaa.

6. Napsauta **Obtain an IP address automatically (Hanki IPosoite automaattisesti)** ja napsauta **OK**-painiketta.

**HUOMAUTUS:** Jos PPPoE-yhteyttä, jatka seuraavaan vaiheeseen.

- 7. Palaa **Network and Sharing Center (Verkko- ja jakamiskeskus)** -valintaan ja napsauta **Set up a new connection or network (Määritä uusi yhteys tai verkko)**  -valintaa.
- 8. Valitse **Connect to the Internet (Muodosta yhteys internetiin)**  ja napsauta **Seuraava**-painiketta.
- 9. Valitse **Broadband (PPPoE) (Laajakaista (PPPoE))** ja napsauta **Next (Seuraava)** -painiketta.
- 10. Anna **User name (Käyttäjänimi)**, **Password (Salasana)** ja **Connection name (Yhteyden nimi)**. Napsauta **Connect (Yhdistä).**
- 11. Napsauta **Close (Sulje)** -painiketta lopettaaksesi määrityksen.
- 12. Napsauta tehtäväpalkin verkkokuvaketta ja napsauta juuri luomaasi yhteyttä.
- 13. Anna käyttäjänimesi ja salasanasi. Napsauta **Connect (Yhdistä)** -painiketta muodostaaksesi yhteyden internetiin.

#### **Staattisen IP-verkkoyhteyden määrittäminen**

#### **Staattisen IP-verkkoyhteyden määrittäminen:**

- 1. Toista edellisen osan **Configuring a dynamic IP/ PPPoE network connection (Dynaamisen IIP/PPPoEverkkoyhteyden määrittäminen)** vaiheet 1–4.
- 2. Napsauta **Use the following IP address (Käytä seuraavaa IPosoitetta)** -valintaa.
- 3. Anna palveluntarjoajan antamat IP-osoite, aliverkon peite ja yhdyskäytävä.
- 4. Jos on tarpeen, anna ensisijainen DNS-palvelimen osoite ja vaihtoehtoinen osoite.
- 5. Kun olet valmis, napsauta **OK**-painiketta.

## **Mini Desktop PC:n sammuttaminen**

Sammuta Mini Desktop PC jollakin seuraavista tavoista:

• Napauta Charms bar -palkissa ja napauta sitten  $\left| \bigcup_{n=1}^{\infty} \right|$  > **Shut** 

**down (Sammuta)** sammuttaaksesi laitteen normaalisti.

• Jos All-in-One PC ei vastaa, pidä virtapainiketta painettuina vähintään neljä (4) sekuntia, kunnes Mini Desktop PC sammuu.

## **Mini Desktop PC:n asettaminen lepotilaan**

Voit aktivoida Mini Desktop PC:n tai kannettavan ASUS AiO:n unitilan seuraavilla tavoilla:

- • Paina kerran virtapainiketta.
- $\cdot$  Käynnistä työpöytätila ja paina sitten <Alt> + <F4> käynnistääksesi sammutusikkunan. Valitse avattavasta luettelosta **Sleep (Lepotila)** ja valitse **OK**.

## **Windows® 8.1 -lukitusnäyttö**

Windows® 8.1 -lukitusnäyttö tulee näkyviin, kun herätät Mini Desktop PC lepo- tai unitilasta. Se tulee näkyviin myös, kun lukitset Windows® 8.1:n tai vapautat sen lukituksen.

Lukitusnäytön voi mukauttaa säätelemään käyttöjärjestelmän käyttöä. Voit muuttaa sen taustanäyttöä ja käyttää joitakin sovelluksia, kun Mini Desktop PC on vielä lukittuna.

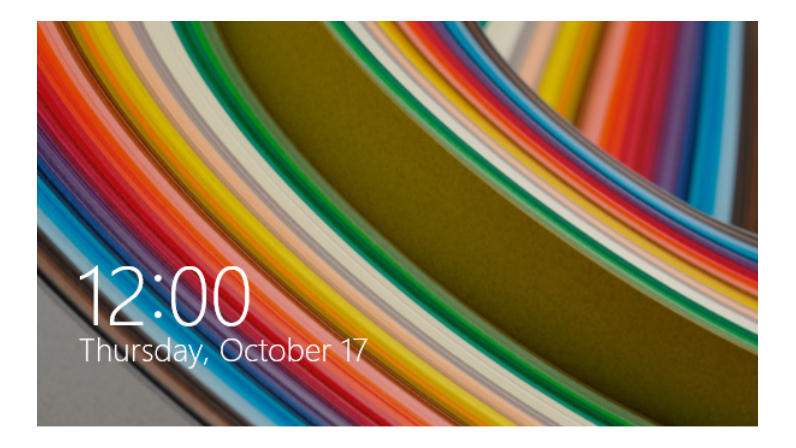

## **Jatkaminen lukitusnäytöstä**

- 1. Napsauta hiirellä tai paina mitä tahansa Mini Desktop PC:n näppäimistön näppäintä.
- 2. (valinnainen) Jos tilisi on salasanasuojattu, sinun on näppäiltävä salasana jatkaaksesi Käynnistysnäyttöön.

## **Lukitusnäytön mukauttaminen**

Voit mukauttaa lukitusnäytön näyttämään haluamasi valokuvan, diaesityksen, sovelluspäivityksiä ja pikakäyttää Mini Desktop PC kameraa. Muuttaaksesi lukitusnäytön asetuksia, voit katsoa seuraavat tiedot:

#### **Valokuvan valitseminen**

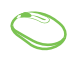

- 1.Käynnistä Charms bar > **Settings (Asetukset)**.
- 2.valitse **Change PC Settings (Muuta tietokoneasetuksia) > Lock screen (Lukitusnäyttö)**.
- 3.Napsauta **Lock screen preview (Lukitusnäytön esikatselu)** -kohdassa **Browse (Selaa)** valitaksesi valokuvan käytettäväksi lukitusnäytön taustana.

#### **Diaesityksen toistaminen**

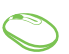

- 1.Käynnistä Charms bar > **Settings (Asetukset)**.
- 2.valitse **Change PC Settings (Muuta tietokoneasetuksia) > Lock screen (Lukitusnäyttö)**.
- 3.Siirrä **Lock screen preview (Lukitusnäytön esikatselu)** -kohdassa **Play a slide show on the lock screen (Toista diaesitys lukitusnäytöllä)** -liukusäädin kohtaan **On (Päälle)**.
- 4.Vieritä alas mukauttaaksesi seuraavia lukitusnäytön diaesityksen valintoja:

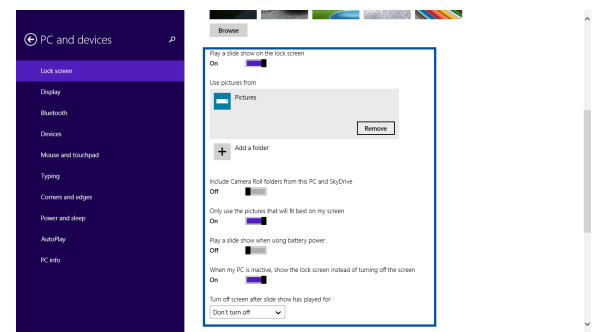

#### **Sovelluspäivitysten lisääminen**

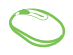

- 1. Käynnistä Charms bar > **Settings (Asetukset)**.
- 2. valitse **Change PC Settings (Muuta tietokoneasetuksia) > Lock screen (Lukitusnäyttö)**.
- 3. Vieritä alas, kunnes näet **Lock screen apps (Lukitusnäytön sovellukset)** -valinnan.
- 4. Käytä seuraavia valintoja lisätäksesi sovelluksia, joiden päivitykset haluat nähdä lukitusnäytössä:

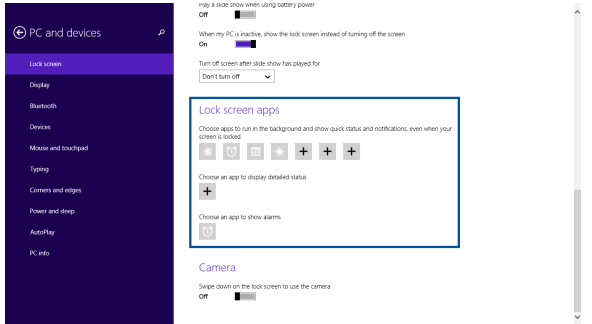

## **Mini Desktop PC kameran aktivointi lukitusnäytössä**

Voit pyyhkäistä alas lukitusnäytössä aktivoidaksesi Mini Desktop PC kameran ja käyttääksesi sitä. Katso seuraavista ohjeista, kuinka tämä ominaisuus otetaan käyttöön:

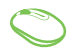

- 1. Käynnistä Charms bar > **Settings (Asetukset)**.
- 2. valitse **Change PC Settings (Muuta tietokoneasetuksia) > Lock screen (Lukitusnäyttö)**.
- 3. Vieritä alas, kunnes näet **Camera (Kamera)** -valinnan.
- 4. Siirrä liukusäädin kohtaan **On (Päälle)**.

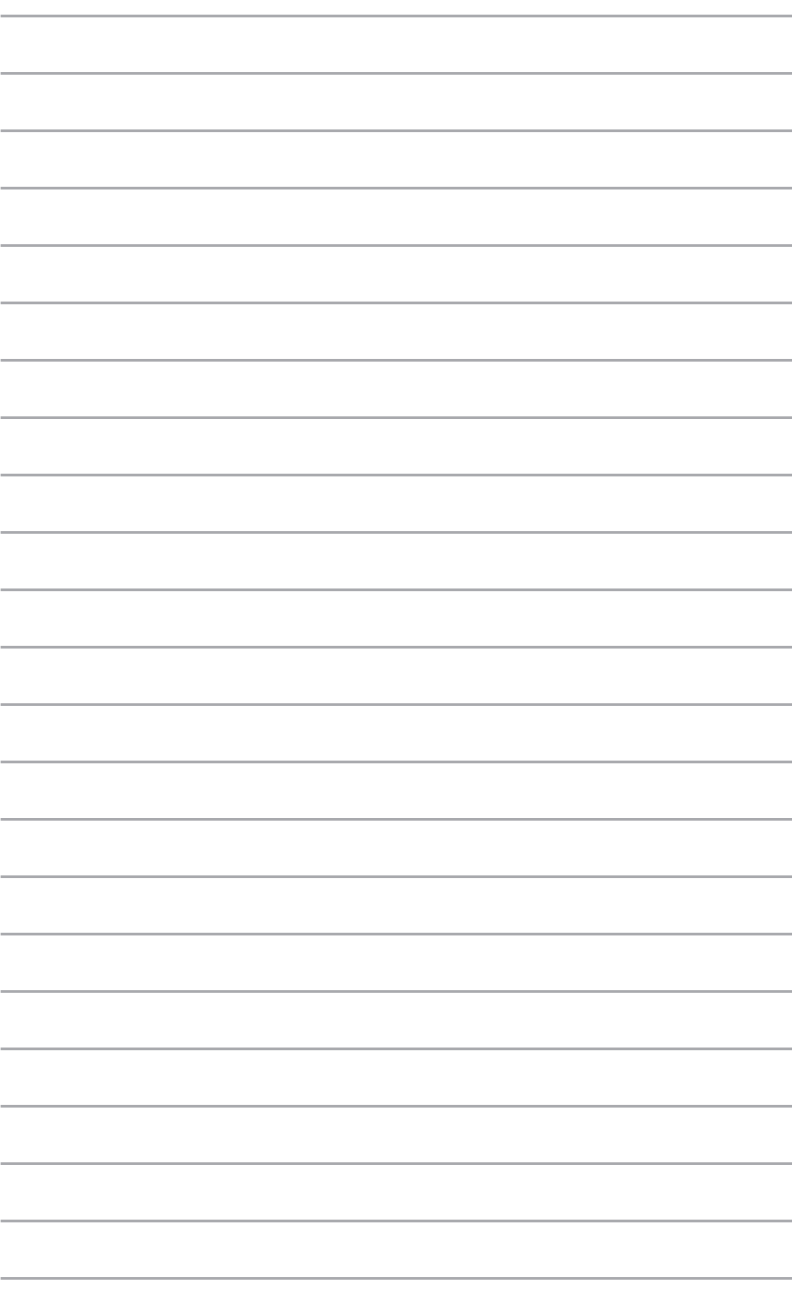

*ASUS Business Manager*

*5*

# **ASUS Business Manager**

ASUS Business Manager tarjoaa joukon työkaluja Mini Desktop PC:n mukauttamiseen ja kunnossapitoon.

## **ASUS Business Managerin asentaminen**

- 1. Aseta ASUS-tuki-DVD-levy optiseen levyasemaan.
- 2. Napsauta tuki-CD-ikkunassa **Utilities (Apuohjelmat)** > **ASUS Business Manager.**

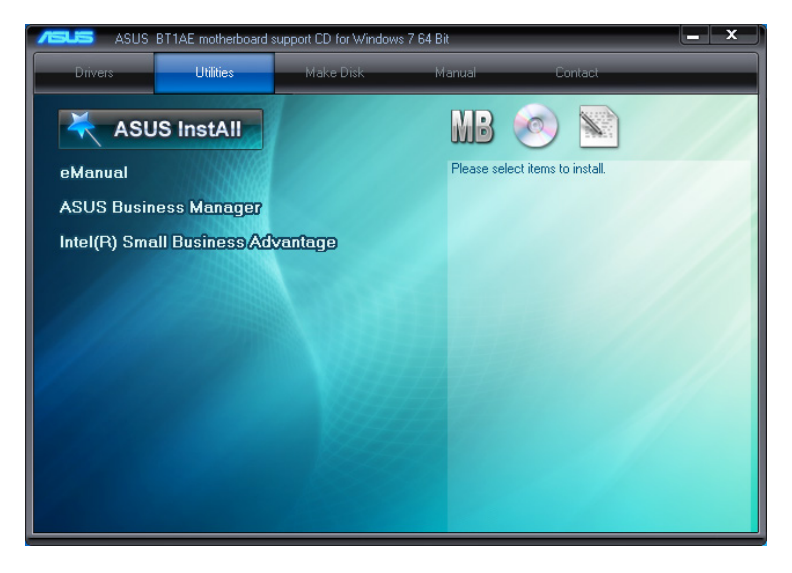

3. Valitse ASUS Manager -asetusnäytössä asennettavat sovellukset.

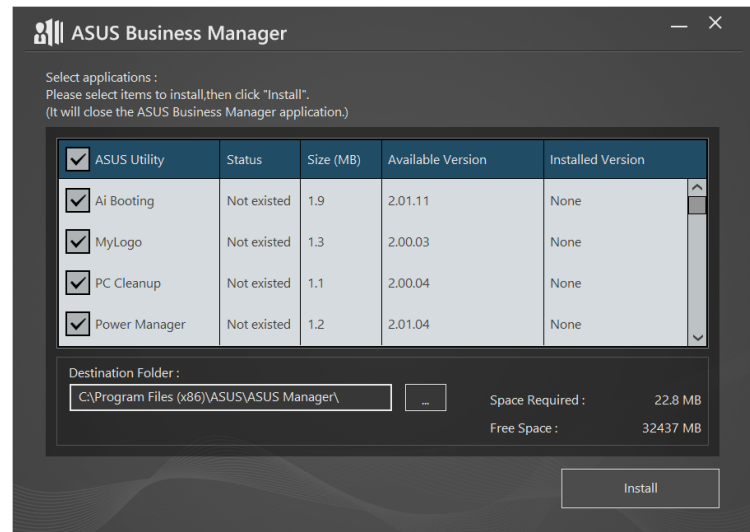

- 4. Napsauta **Install (Asenna)**.
- 5. Järjestelmä kehottaa sinua käynnistämään järjestelmän uudelleen, kun asennus on valmis.

## **ASUS Managerin käynnistäminen**

Käynnistä ASUS Manager käynnistysvalikosta napsauttamalla **Start (Käynnistä)** > **ASUS** > **ASUS Manager.**

#### **Kuvakenäkymä ja luettelonäkymä**

Napsauta  $\left| \Xi \right>$  vaihtaaksesi kuvanäkymän ja luettelonäkymän

välillä, kun tarkastelet kaikkia sovelluksia ASUS Business Managerissa.

## **Kuvakenäkymä**

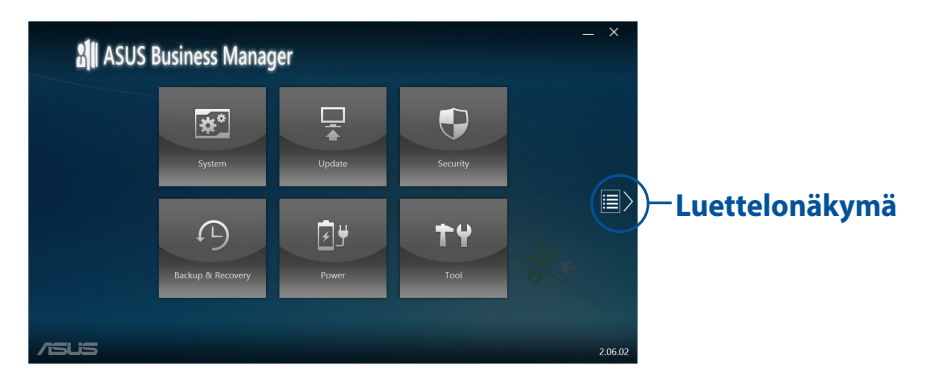

## **Luettelonäkymä**

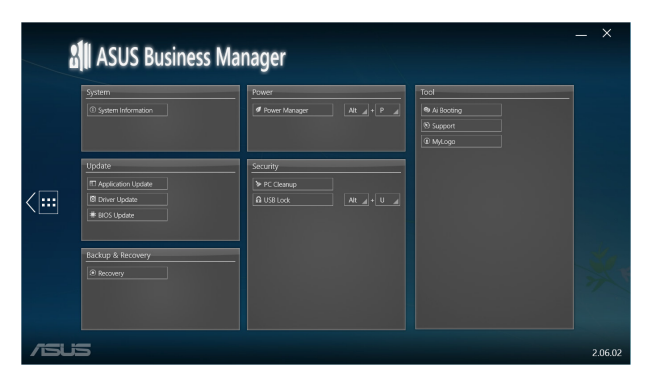

## **Järjestelmä**

Järjestelmätiedot-näyttö näyttää kaikki Mini Desktop PC:n laitteistoja ohjelmistotiedot.

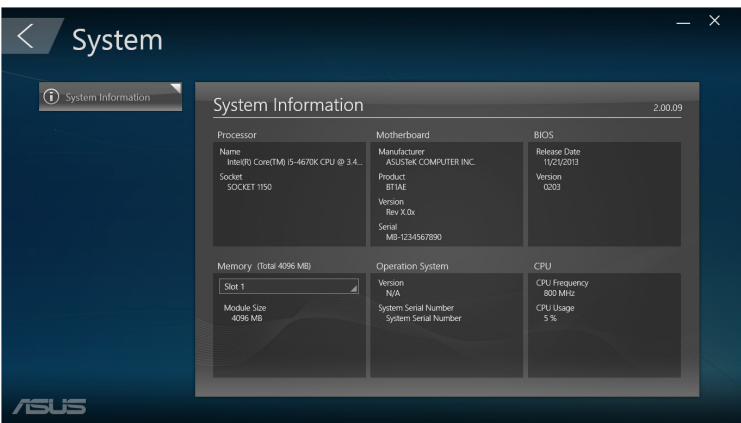

## **Päivitä**

Napsauta ASUS Managerin päänäytössä **Update (Päivitä)** ladataksesi ja asentaaksesi laitteisto-ohjaimia, uusimmat-BIOS-asetukset ja päivitetyt ASUS-sovellukset.

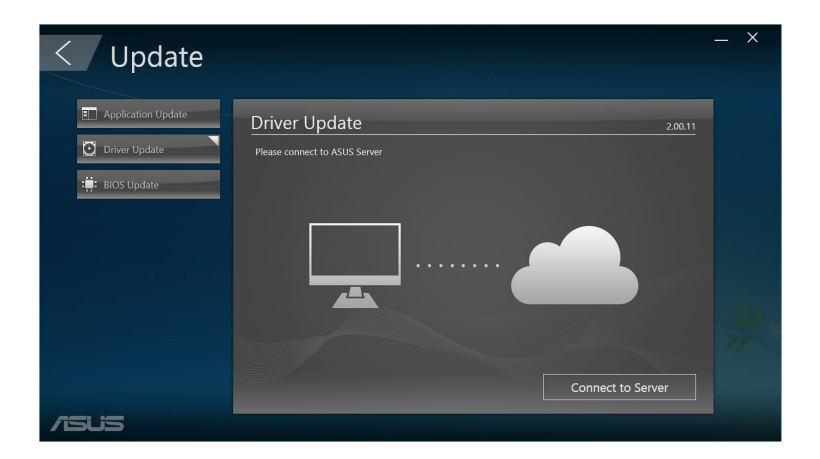

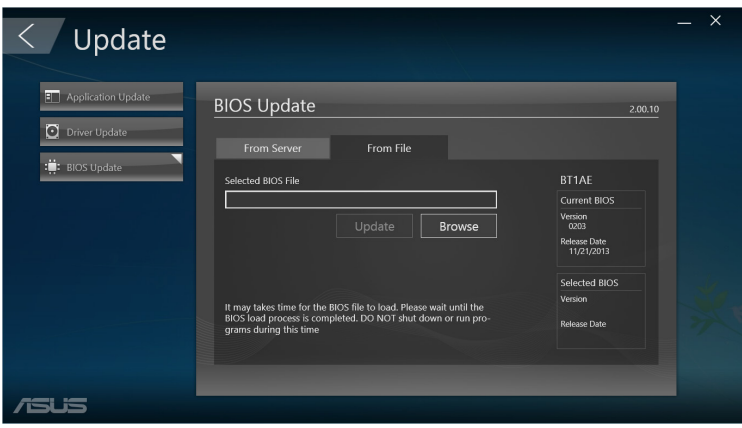

## **Suojaus**

Napsauta ASUS Managerin päänäytössä **Security (Suojaus)** käyttääksesi PC Cleanup - ja USB Lock -apuohjelmia.

## **PC Cleanup**

PC Cleanup tarjoaa valintoja tilapäisten ja tarpeettomien tiedostojen poistamiseen Mini Desktop PC:stä kiintolevytilan vapauttamiseksi.

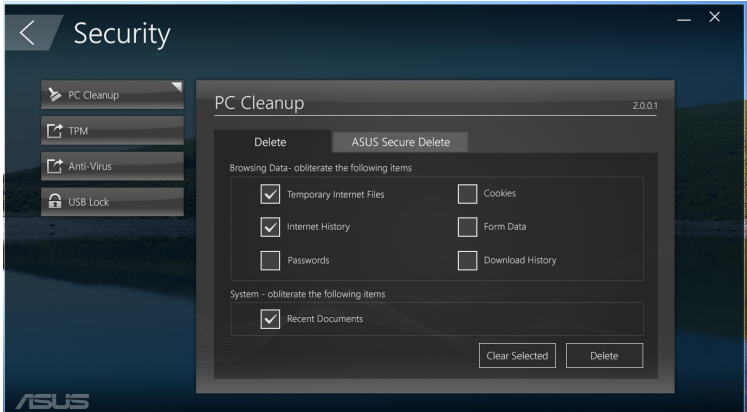

## **ASUS Secure Delete**

ASUS Secure Delete pitää tiedostosi suojattuina tekemällä poistetuista tiedostoista täysin palauttamattomia yksinkertaisella vedä- ja pudota käyttöliittymällä.

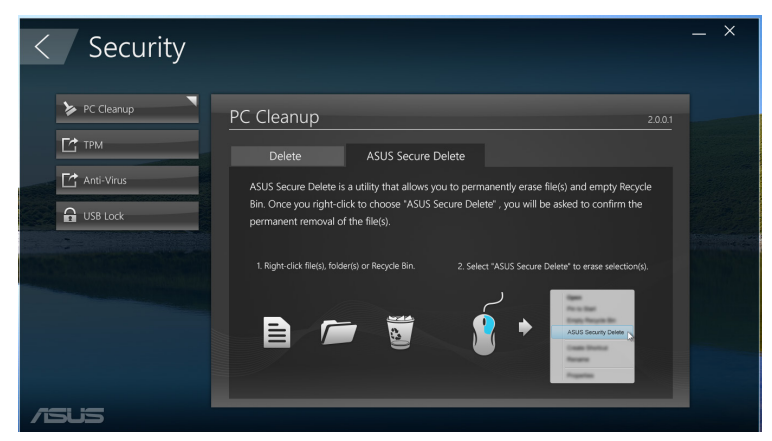

ASUS Secure Deleten käyttö:

- 1. Kun ASUS Secure Delete on käynnistetty, tee jokin seuraavista lisätäksesi tiedostoja poistoruutuun:
	- • Vedä ja pudota tiedostoja poistoruutuun.

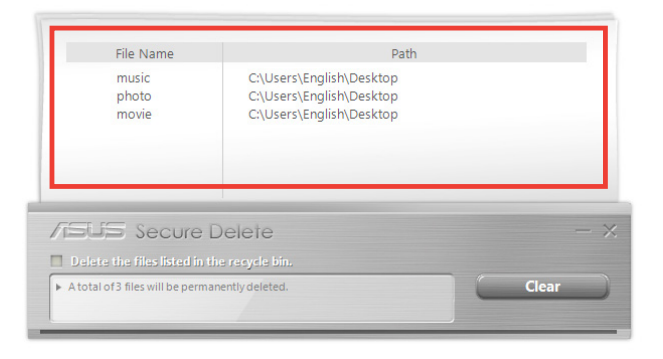

• Napsauta tiedostoa hiiren oikealla painikkeella ja valitse **ASUS Secure Delete**.

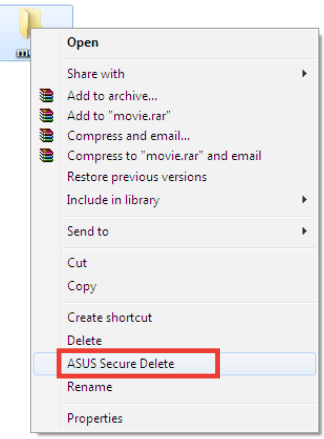

2. Voit poistaa tiedoston poistoluettelosta valitsemalla tiedoston ja napsauttamalla

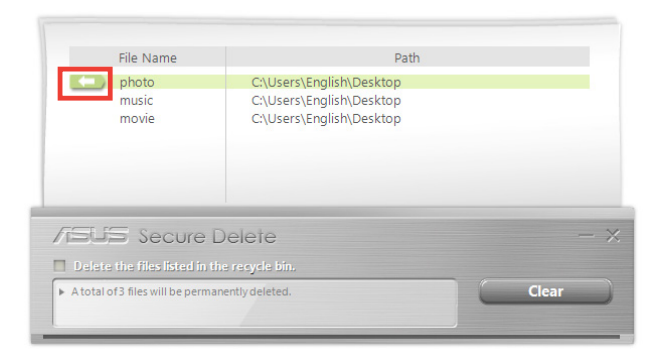

3. Rastita Delete the files listed in the recycle bin (Poista roskakorissa listatut tiedostot), jos haluat poistaa roskakorissa olevat tiedostot pysyvästi.

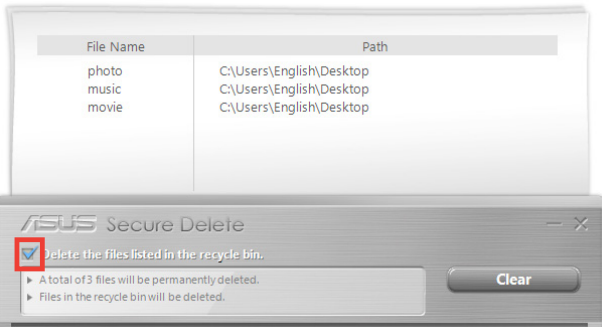

4. Napsauta **Clear (Tyhjennä)** ja napsauta sitten varmistusviestissä **OK** poistaaksesi pysyvästi kaikki poistoruudussa ja roskakorissa (jos valittu vaiheessa 3) listatut tiedostot.

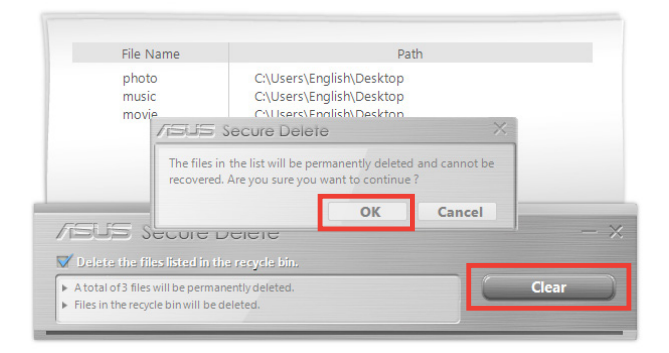

## **USB Lock**

USB Lock -ominaisuus suojaa USB-portit, kortinlukijan ja optisen aseman ei-toivotulta käytöltä asettamalla salasanan.

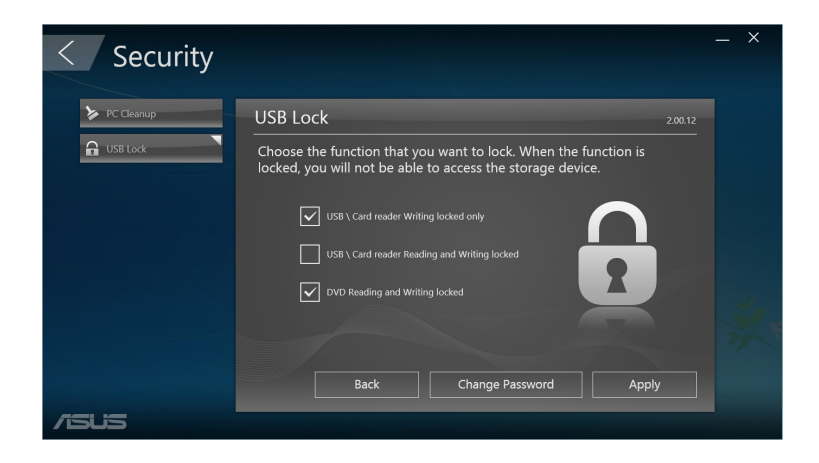

## **Varmuuskopiointi ja palauttaminen**

Napsauta ASUS Manager -päänäytössä **Recovery (Palauttaminen)** aloittaaksesi Windowsin ylläpitotehtäviä, kuten järjestelmän palautus, käynnistysasetusten säätö ja Windowsin korjaus palautuslevyllä.

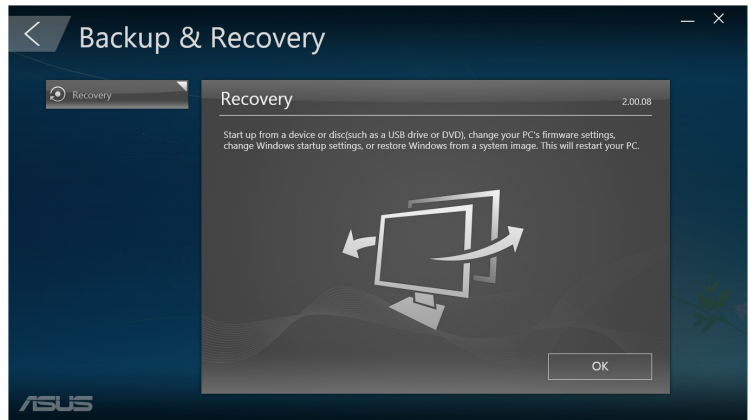

## **Virta**

Napsauta ASUS Managerin päänäytössä **Power (Virta)** määrittääksesi virranhallinnan. Virranhallinnalla voit määrittää järjestelmän unitilan, lepotilan, näytön ja kiintolevyn aktiivisuuden aika-asetukset.

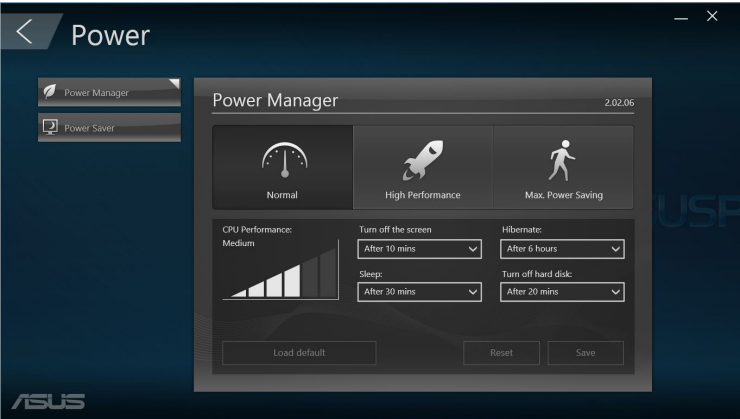

## **Tool (Työkalu)**

Napsauta ASUS Manager -päänäytössä **Tool (Työkalu)** käyttääksesi Support screen-, Ai Booting - tai MyLogo-toimintoa.

## **Support (Tuki)**

Support (Tuki) luetteloi linkit ASUS-tuki-websivustoille ja yhteystietoihin.

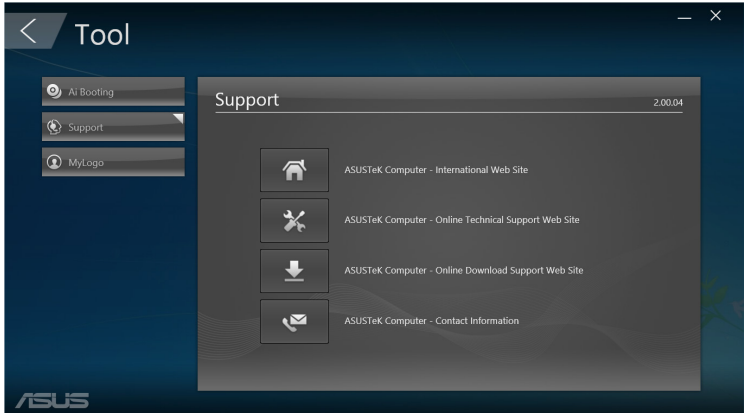

## **Ai Booting**

Ai Booting näyttää luettelon käynnistettävistä tallennuslaitteista. Valitse laite ja napsauta vasen- tai oikea-painikkeita muokataksesi käynnistysjärjestystä.

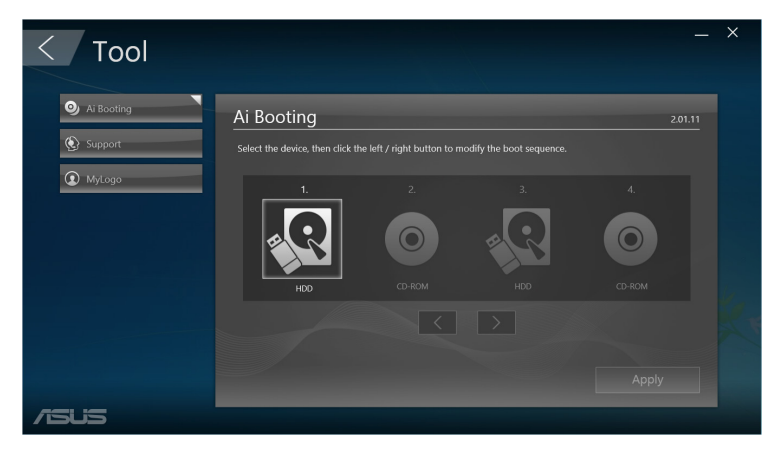

#### **MyLogo**

ASUS MyLogo mahdollistaa käynnistyslogon mukauttamisen. Käynnistyslogo on kuva, joka tulee näkyviin näyttöön Power-On-Self-Tests (POST) -testin aikana.

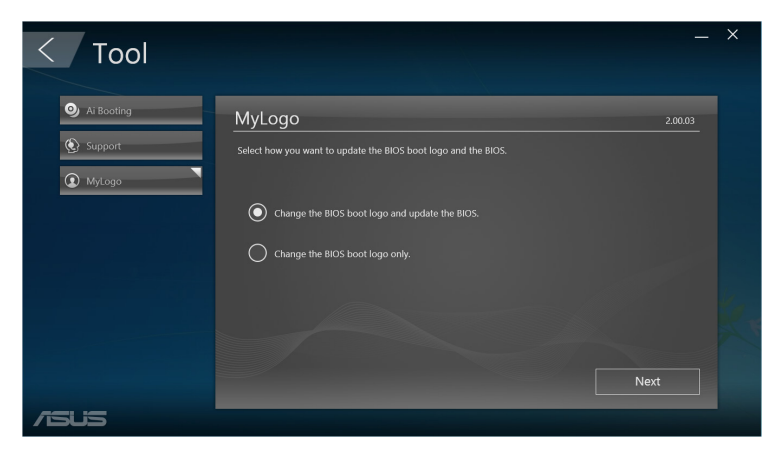

#### **BIOS-käynnistyslogon muuttaminen**

- 1. Valitse jokin valinnoista ja napsauta sitten **Next (Seuraava)**:
	- Muuta BIOS-käynnistyslogoa ja päivitä BIOS.
	- • Muuta vain BIOS-käynnistyslogoa

**HUOMAUTUS:** Lataa ennen ensimmäisen valinnan valintaa BIOStiedosto ASUS Update -toiminnolla Mini Desktop PC:hen.

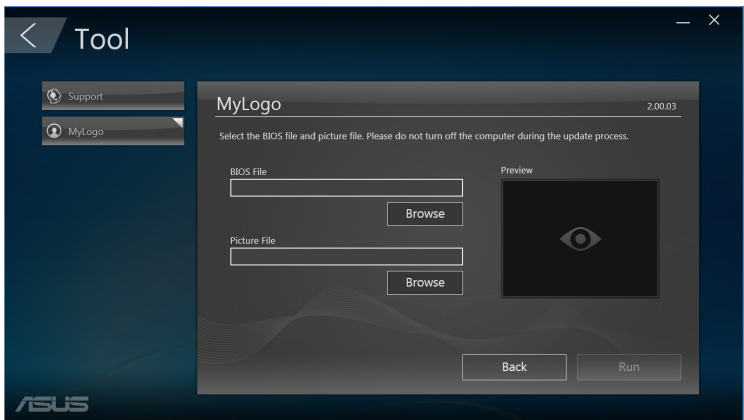

- 2. Napsauta **Browse (Selaa)** paikantaaksesi kuvatiedoston, jota haluat käyttää käynnistyslogona (ja ladattu BIOS, jos vaaditaan) ja napsauta sitten **Run (Käytä)**.
- 3. Suorita toimenpide loppuun näytön ohjeiden mukaisesti.

# **Intel® SBA (Small Business Advantage)**

Intel® SBA on yhdistelmä laitteisto- ja ohjelmistoapuohjelmia, jotka tarjoavat pienyrityksille tarkoitettuja ainutlaatuisia suojaus- ja tuottavuusominaisuuksia.

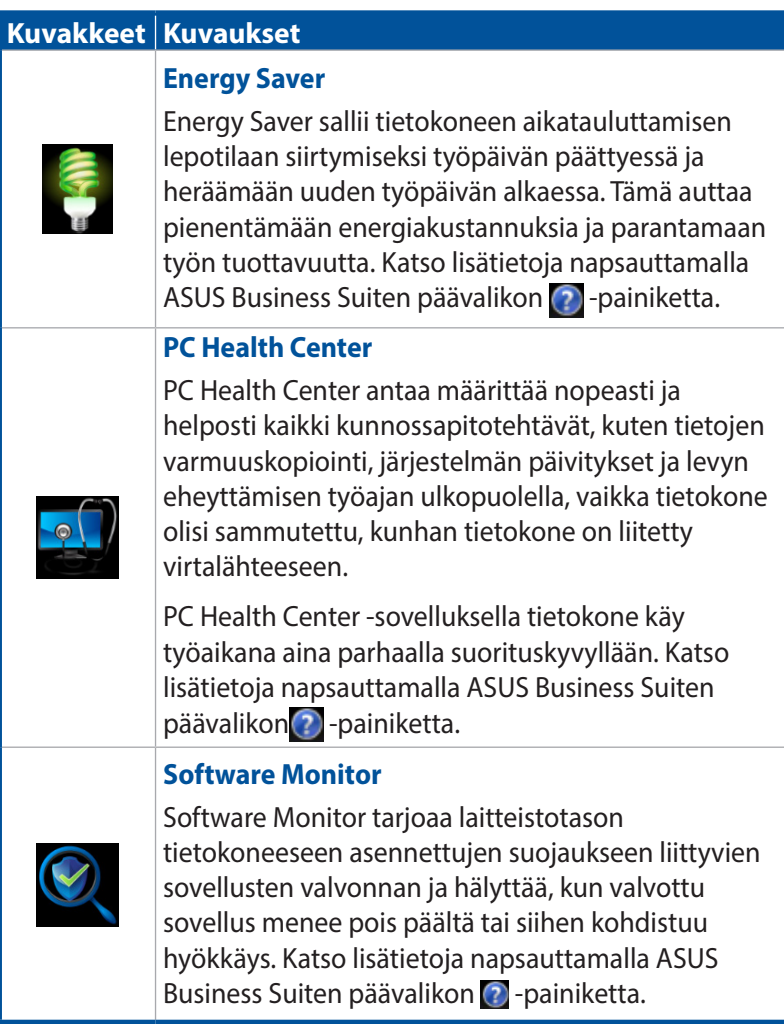

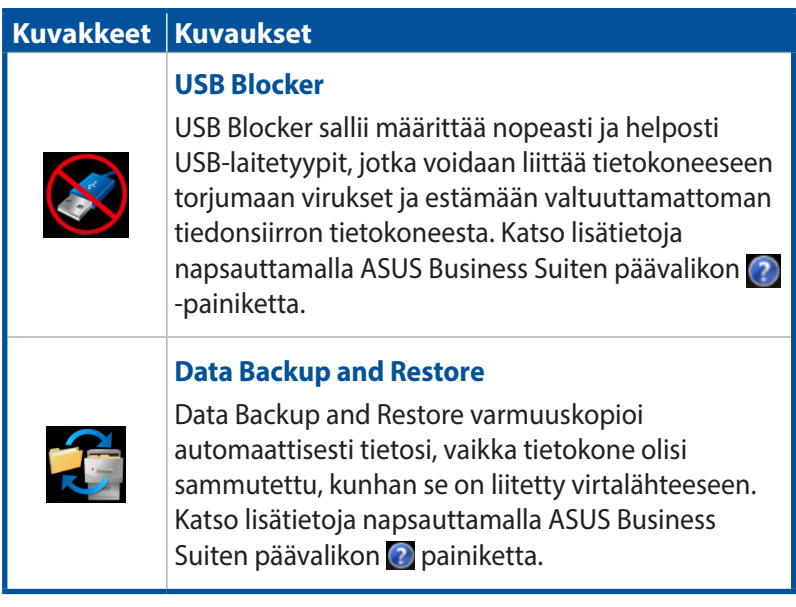

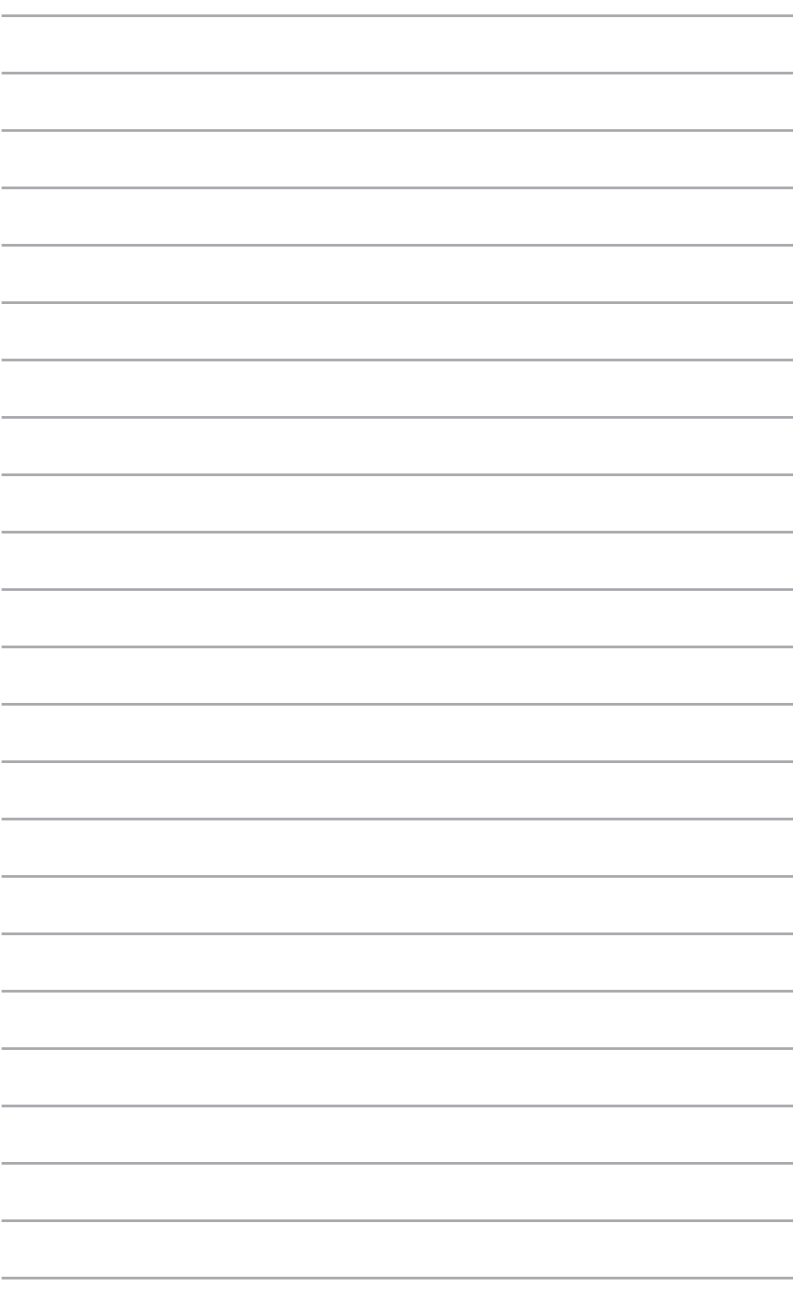

# *6 Basic Input and Output System (BIOS)*

# **Tietoja BIOS-järjestelmästä**

Uusi ASUS UEFI BIOS on Unified Extensible Interface -liittymä, joka on UEFI-arkkitehtuurin mukainen, ja tarjoaa helppokäyttöisen käyttöliittymän, joka on perinteistä vain näppäimistö -käyttöä monipuolisempi.

BIOS-ohjaimet joustavampaa ja helpompaa hiirisyöttöä varten. Voit navigoida helposti uuteen UEFI BIOS -valikkoon yhtä helposti kuin käyttöjärjestelmään.

**HUOMAUTUS:** Tässä käyttöoppaassa käytetty termi "BIOS" viittaa termiin "UEFI BIOS", jollei toisin ole ilmoitettu.

BIOS (Basic Input and Output System) tallentaa järjestelmän laitteistoasetuksia, kuten tallennuslaitteen määritys, kehittynyt virranhallinta ja käynnistyslaitteen määritys, joita tarvitaan järjestelmän käynnistyksessä emolevyn CMOS-kennossa. Normaalisti oletus-BIOS-asetuksia käytetään useimmissa tilanteissa optimaalisen suorituskyvyn varmistamiseksi. ÄLÄ muuta oletus-BIOS-asetuksia muuten kuin seuraavissa tilanteissa:

- Järjestelmän käynnistyksen yhteydessä näkyviin tulee virheviesti, joka pyytää sinua suorittamaan BIOS-asetuksen.
- Olet asentanut uuden järjestelmäkomponentin, joka vaatii BIOSasetusten muuttamista tai päivittämisen.

**VAROITUS!** Väärät BIOS-asetukset voivat johtaa epävakauteen tai käynnistyksen epäonnistumiseen. On vahvasti suositeltavaa, että muutat BIOS-asetuksia vain koulutetun huoltohenkilöstön avustuksella.

## **BIOS-asetuksiin siirtyminen**

- Siirry käynnistyksen yhteydessä BIOS-asetukseen painamalla <Delete> tai <F2> Power-On Self Test (POST) -testin aikana. Jollet paina <Delete>, POST-testi jatkuu normaalisti.
- Siirtyäksesi BIOS-asetukseen käynnistyksen jälkeen, käynnistä Mini Desktop PC uudelleen ja paina <Delete> tai <F2> POSTtestin aikana.

## **BIOS-valikkovalinnat**

**HUOMAUTUS:** Tämän osan BIOS-näytöt ovat vain viitteellisiä. Todelliset näytöt poikkeavat toisistaan eri malleissa ja alueilla.

## **Pää**

Kun siirryt BIOS-asetusohjelmaan, the päävalikkonäyttö tulee näkyviin. Päävalikko tarjoaa yleiskatsauksen perusjärjestelmätiedoista ja sallii sinun asettaa järjestelmän päivämäärän, ajan, kielen ja suojausasetukset.

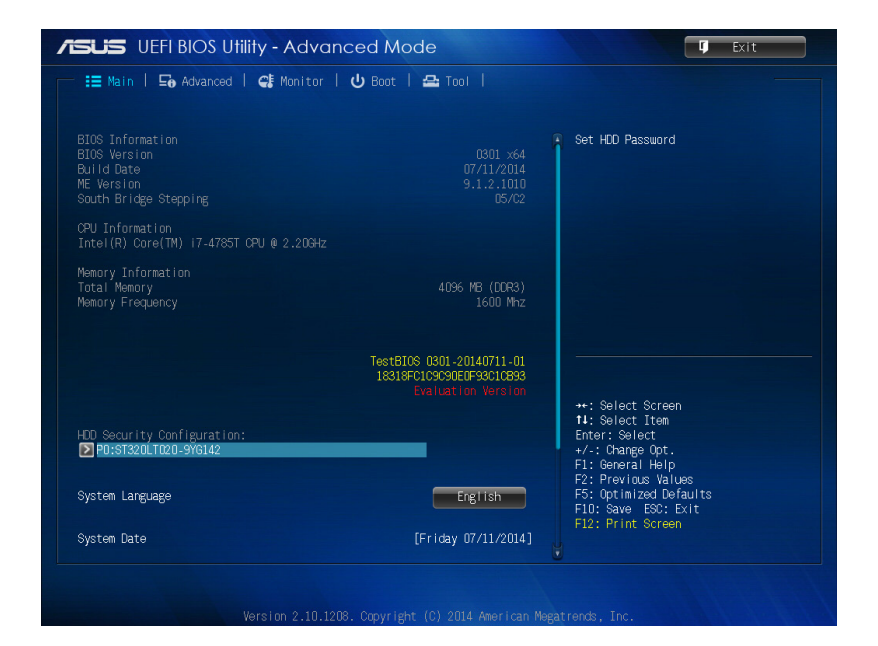

## **Lisäasetukset**

Lisäasetukset-valikko antaa sinun muuttaa suorittimen ja muiden järjestelmälaitteiden asetuksia.

**VAROITUS!** Ole varovainen muuttaessasi Lisäasetuksetvalikkokohteiden asetuksia. Väärät kenttäarvot voivat johtaa järjestelmän toimintahäiriöön.

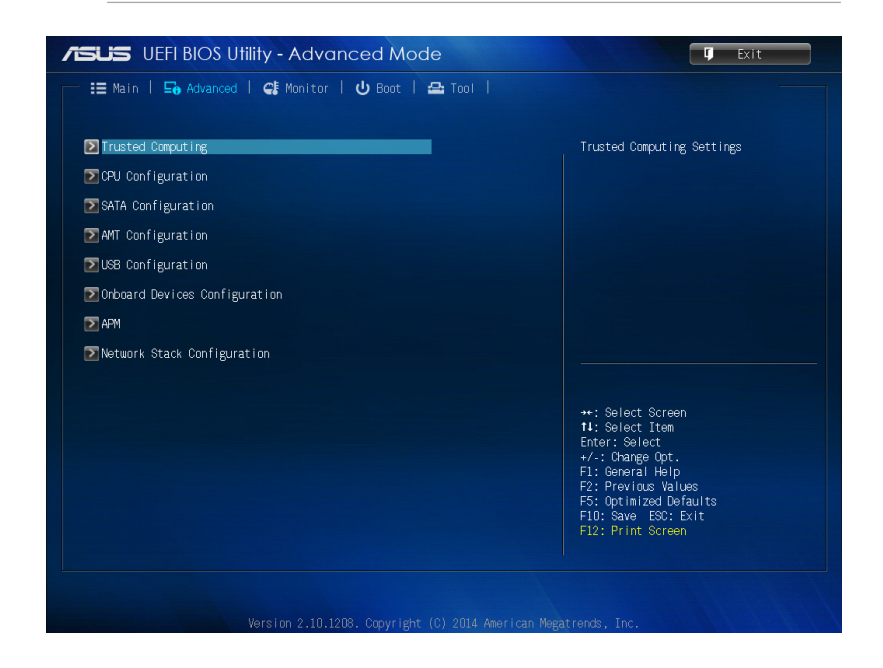
## **Uudelleenkäynnistys**

Käynnistysvalikkokohteet antavat sinun muuttaa järjestelmän käynnistysvalintoja.

Vieritä alas tuodaksesi näkyviin muita BIOS-kohteita.

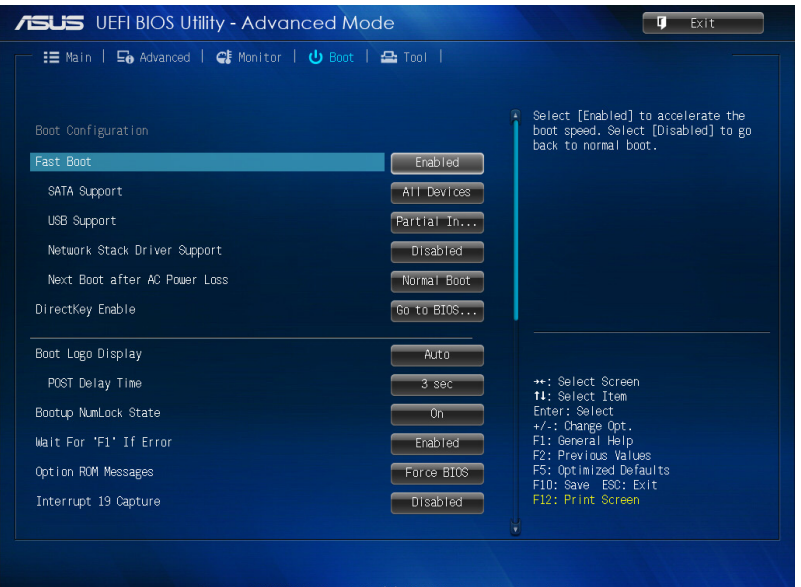

## **Tool (Työkalu)**

Työkalut-valikko antaa sinun määrittää valintoja erikoistoiminnoille. Valitse kohde ja paina sitten <Enter> tuodaksesi alivalikon näkyviin.

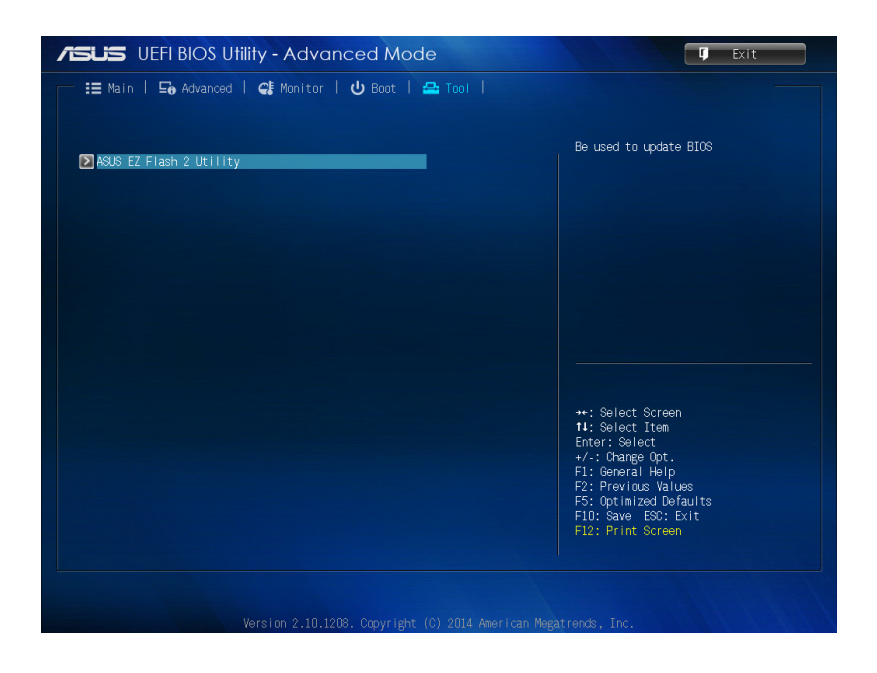

## **ASUS EZ Flash 2 -apuohjelma**

ASUS EZ Flash 2 antaa määrittää BIOSin ilman käynnistyslevykettä tai käyttöjärjestelmän-apuohjelmaa.

**HUOMAUTUS:** Ennen kuin aloitat tämän apuohjelman käytön, lataa uusin BIOS ASUS-web-sivustolta osoitteesta www.asus.com

- 1. Liitä uusimman BIOS-tiedoston sisältävä USB flash -levy USBporttiin.
- 2. Käynnistä BIOS ja valitse sitten **Tool (Työkalu)** > **ASUS EZ Flash 2 Utility.**

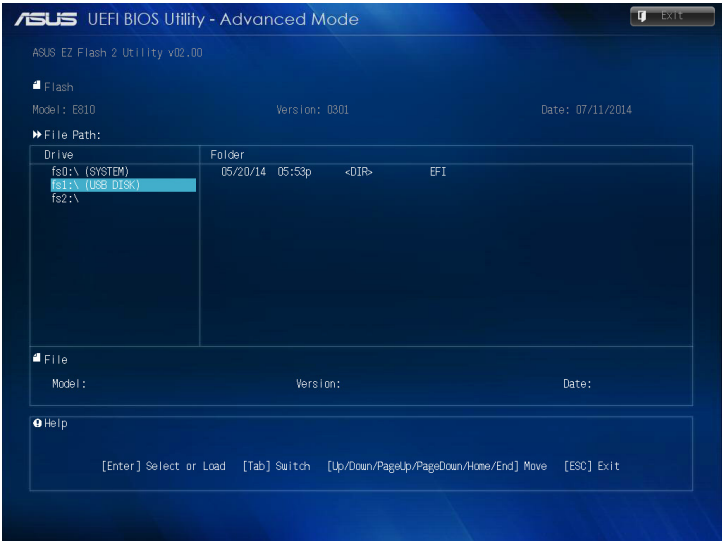

- 3. Paina <Tab> vaihtaaksesi Ohjainkenttään.
- 4. Paina Ylös/Alas-näppäimiä löytääksesi USB-flash-levyn, joka sisältää uusimman BIOS-tiedoston, ja paina <Enter>.
- 5. Paina <Tab> vaihtaaksesi Kansiotiedot-kenttään.
- 6. Paina Ylös/Alas-nuolinäppäimiä löytääksesi BIOS-tiedoston ja paina sitten <Enter> suorittaaksesi BIOS-päivityksen. Käynnistä järjestelmä uudelleen, kun päivitys on valmis.

## **Kiintolevykäytön määritys**

BIOS-asetuksissa voit myös asettaa kiintolevyn salasanasuojatun käytön. Ota nämä asetukset käyttöön seuraavien ohjeiden mukaisesti.

**HUOMAUTUS:** Jos asennat Käyttäjän salasanan, sinua kehotetaan syöttämään se ennen siirtymistä Mini Desktop PC:n käyttöjärjestelmään.

- 1. Paina <Delete> tai <F2> siirtyäksesi BIOS-asetuksiin käynnistyksen yhteydessä.
- 2. Napsauta päävalikkonäytössä **HDD Security**

**Configuration (Kiintolevyn suojausasetus)** -kohdan alla.

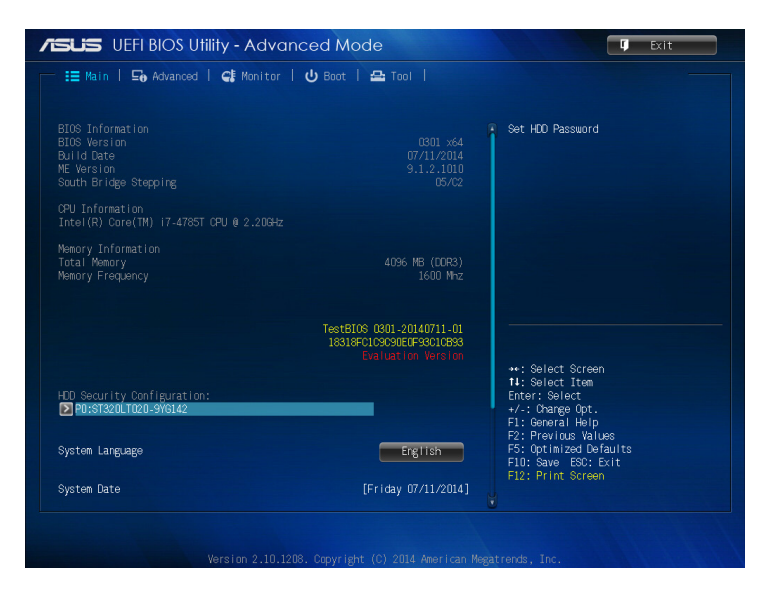

3. Napsauta **Set User Password (Aseta käyttäjän salasana)**.

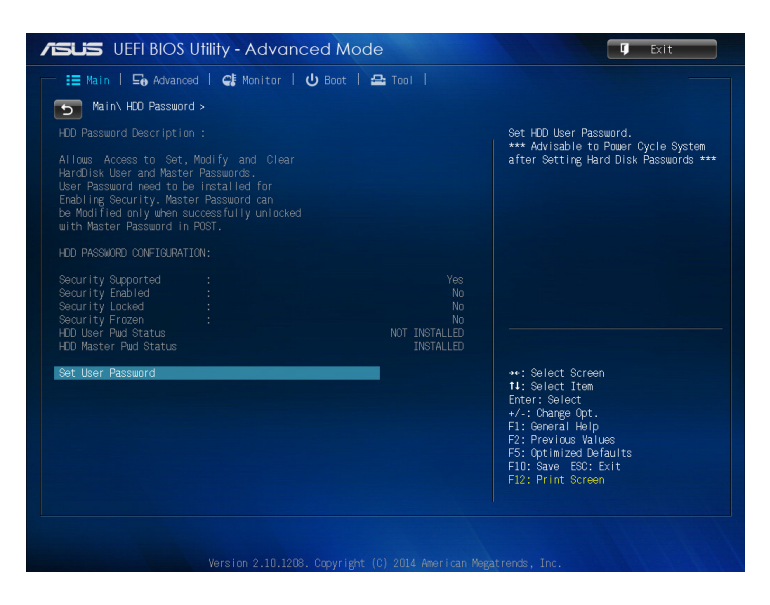

- 4. Näppäile Create New Password (Luo uusi salasana) -ruudussa salasana ja paina <Enter>.
- 5. Vahvista salasana kehotettaessa.
- 6. Napsauta **Exit (Lopeta)** ja valitse **Save Changes & Reset (Tallenna muutokset ja Nollaa)** tallentaaksesi tehdyt muutokset.

#### **Kiintolevyaseman salasanan muuttaminen:**

- 1. Paina <Delete> siirtyäksesi BIOS-asetuksiin käynnistyksen yhteydessä.
- 2. Napsauta päävalikkonäytössä **HDD Security Configuration (Kiintolevyn suojausasetus)** -kohdan alla.
- 3. Napsauta **Set User Password (Aseta käyttäjän salasana)**.
- 4. Näppäile Create New Password (Luo uusi salasana) -ruudussa uusi salasana ja paina <Enter>.
- 5. Vahvista uusi salasana kehotettaessa.
- 6. Napsauta **Exit (Lopeta)** ja valitse **Save Changes & Reset (Tallenna muutokset ja Nollaa)** tallentaaksesi tehdyt muutokset.

### **Käyttäjän salasanan tyhjentäminen:**

- 1. Paina <Delete> siirtyäksesi BIOS-asetuksiin käynnistyksen yhteydessä.
- 2. Napsauta päävalikkonäytössä **HDD Security Configuration (Kiintolevyn suojausasetus)** -kohdan alla.
- 3. Napsauta **Set User Password (Aseta käyttäjän salasana)**.
- 4. Paina Create New Password (Luo uusi salasana) -ruudussa <Enter>.
- 5. Paina kehotettaessa uudelleen <Enter> vahvistaaksesi uuden salasanan.
- 6. Napsauta **Exit (Lopeta)** ja valitse **Save Changes & Reset (Tallenna muutokset ja Nollaa)** tallentaaksesi tehdyt muutokset.

**HUOMAUTUS:** Jos salasanan tyhjentäminen onnistui, **HDD User Pwd Status (Kiintolevyn käyttäjäsalasanan tila)** -asetuksen on **NOT INSTALLED (EI ASETETTU)**.

## **USB-porttien asetus**

BIOS-asetuksia käyttämällä voit ohjata joidenkin Mini Desktop PC:n USB-porttien käyttöä.

- 1. Paina <Delete> tai <F2> siirtyäksesi BIOS-asetuksiin käynnistyksen yhteydessä.
- 2. Napsauta **Advanced (Lisäasetukset)** > **USB Configuration (USB-määritys)** > **USB Single Port Control (USB Yhden portin ohjaus)**.

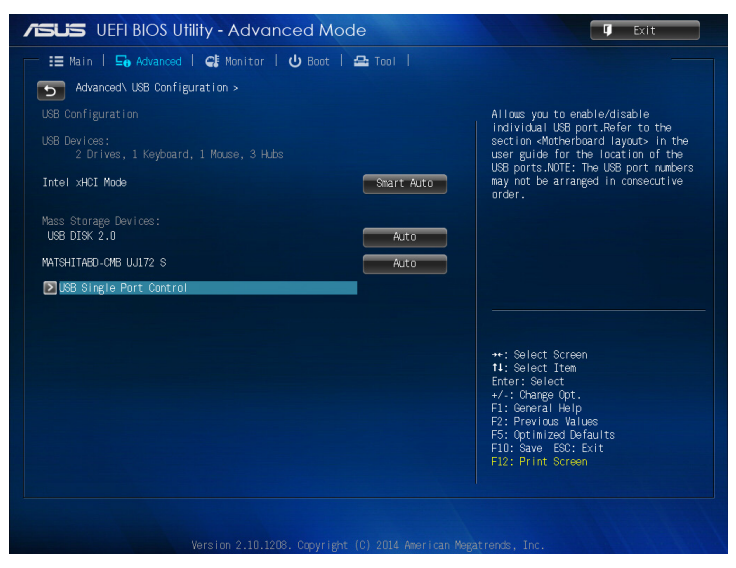

3. Valitse USB Single Port Control (USB Yhden portin ohjaus) -näytössä USB-portti, jonka haluat ottaa käyttöön tai pois käytöstä.

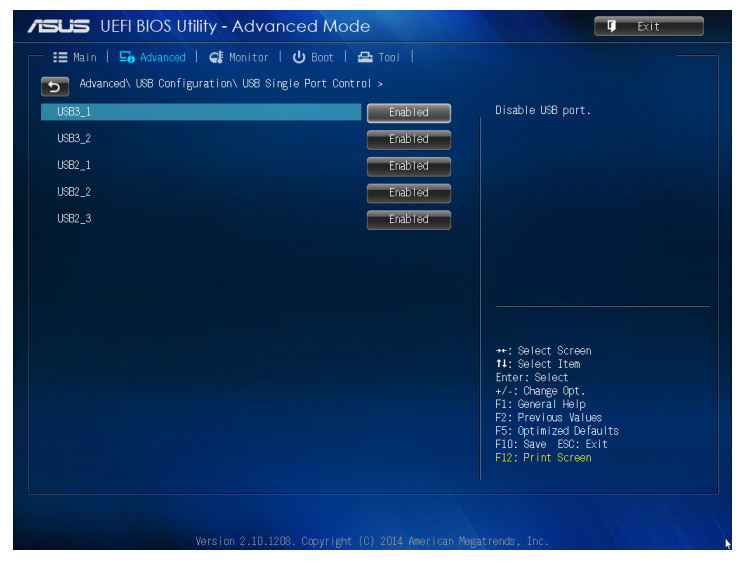

**HUOMAUTUS:** Katso seuraavasta kuvituksesta määritetyn USB-portin sijainti BIOS-näytöllä:

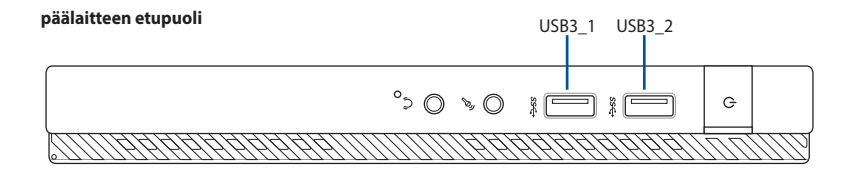

#### **päälaitteen taustapuoli**

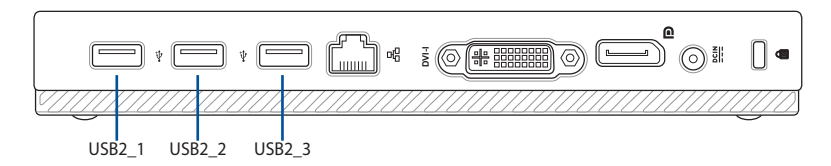

# *Vianetsintä*

#### **Oma tietokonettani ei voi käynnistää ja virta-LED etupaneelissa ei syty**

- Tarkasta onko tietokone oikein liitetty.
- Tarkasta toimiiko seinäpistorasia oikein.
- • Tarkasta onko virtalähde käännetty päälle. Katso Kappaleen 2 osaa *Käynnistäminen*.

#### **Oma tietokoneeni pysähtyy.**

Tee seuraavaa sulkeaksesi ohjelmat, jotka eivät vastaa:

- 1. Paina samanaikaisesti <Alt> + <Ctrl> + <Delete> -näppäimiä näppäimistöllä, sen jälkeen napsauta Task Manger (Tehtävienhallinnassa).
- 2. Tee seuraavaa käyttöjärjestelmän mukaisesti: Windows® 7:
	- a) Napsauta **Applications (Sovellukset)** -välilehteä.
	- b) Valitse ohjelma, joka ei vastaa, sen jälkeen napsauta **End Task (Lopeta tehtävä)**.

Windows® 8.1:

Valitse Task Manager (Tehtävienhallinnassa) Processes (Prosessit) välilehdeltä ohjelma, joka ei vastaa, ja napsauta **End Task (Lopeta tehtävä)**.

Jos näppäimistö ei vastaa. Paina ja pidä tietokoneesi rungon yläosassa olevaa Virtapainiketta kunnes tietokoneesi pysähtyy. Sen jälkeen paina Virtapainiketta sen kääntämiseksi päälle.

#### **En voi yhdistää langattomaan verkkoon käyttämällä ASUS WLAN -korttia (vain tietyissä malleissa).**

- • Varmista, että annat oikean verkon turva-avaimen langattomalle verkolle, johon haluat yhdistää.
- • Liitä ulkoiset antennit (valinnainen) antenniliittimiin ASUS WLAN -kortilla ja laita antennit tietokoneesi rungon yläosaan parasta langatonta suorituskykyä varten.

#### **Nuolinäppäimet numeronäppäimistöllä eivät toimi.**

Tarkasta onko Number Lock -LED pois päältä. Kun Number Lock -LED on päällä, numeronäppäimistöllä olevia näppäimiä käytetään vain numeroiden syöttämiseen. Paina Number Lock -näppäintä sammuttaaksesi LED'in, jos haluat käyttää nuolinäppäimiä numeronäppäimistöllä.

#### **Näytössä ei ole näyttöä.**

- Tarkasta on näyttö käynnistetty.
- Varmista, että näyttösi on oikein liitetty tietokoneesi videolähtöporttiin.
- Jos tietokoneesi tulee erillisen grafiikkakortin kanssa, varmista, että liität näyttösi videolähtöporttiin, joka on erillisellä grafiikkakortilla.
- • Tarkasta onko näytön jokin videoliittimen nastoista taipunut. Jos huomaat taipuneita nastoja, vaihda näytön videoliitinkaapeli.
- • Tarkasta onko näyttösi liitetty oikein virtalähteeseen.
- Katso lisää vianhakutietoja dokumentaatiosta, joka tuli näytön mukana.

#### **Kun käytetään useita näyttöjä, vain yhdessä näytössä on näyttö.**

- Varmista, että molemmat näytöt on käynnistetty.
- POST'in aikana vain VGA-porttiin liitetyssä näytössä on näyttö. Kaksoisnäyttötoiminto toimii vain Windows'in alaisuudessa.
- • Kun grafiikkakortti on asennettu tietokoneeseesi, varmista, että liität näytöt grafiikkakortin lähtöporttiin.
- • Tarkasta, että usean näytön asetukset ovat oikein. Katso lisätietoja Kappaleen 3 osasta Useiden ulkoisten näyttöjen liittäminen.

#### **Oma tietokoneeni ei voi havaita USB-tallennuslaitettani.**

- • Kun ensimmmäisen kerran liität USB-tallennuslaitteesi tietokoneeseesi, Windows asentaa laiteohjaimen automaattisesti sitä varten. Odota hetki ja mene kohtaan **Oma tietokone** tarkastamaan onko USB-tallennuslaite havaittu.
- • Liitä USB-tallennuslaitteesi toiseen tietokoneeseen testataksesi onko USB-tallennuslaitteesi rikkoutunut tai toimii virheellisesti.

#### **Haluan palauttaa tai peruuttaa muutokset oman tietokoneeni järjestelmäasetuksiin vaikuttamatta henkilökohtaisiin tiedostoihin tai dataan.**

 Windows® 7:

 Windows®-järjestelmän palautusominaisuus sallii sinun palauttavan tai peruuttavan muutokset tietokoneesi järjestelmäasetuksiin vaikuttamatta henkilökohtaiseen dataasi kuten asiakirjat tai valokuvat. Katso lisätietoja Kappaleen 2 osasta Järjestelmäsi palauttaminen.

 Windows® 8.1:

 Voit käyttää Windows® 8.1:n Refresh everything without affecting your files (Virkistä kaikki ilman vaikutusta tiedostoihisi) -palautusvalintaa palauttaaksesi tietokoneen järjestelmäasetuksiin tehdyt muutokset tai kumotaksesi ne ilman vaikutusta henkilökohtaisiin tietoihisi, kuten asiakirjat tai valokuvat. Käytä tätä palautusvalintaa napsauttamalla Charms bar -palkissa **Settings (Asetukset) > Change PC Settings (Muuta tietokoneasetuksia) > General (Yleiset)**, valitse **Refresh everything without affecting your files (Virkistä kaikki ilman vaikutusta tiedostoihisi)** ja napsauta Get Started (Näin pääset alkuun).

#### **Miksi en kuule ääntä Mini Desktop PC:n audiokaiuttimista, kun toistan audio- ja videotiedostoja?**

- Tarkista onko kaiuttimet mykistetty.
- Tarkista onko kuulokeliitin liitetty Mini Desktop PC ja irrota se.

#### **DVD-asema ei voi lukea levyä.**

- Tarkasta onko levy laitettu tekstipuolen osoittaessa ylöspäin.
- Tarkasta onko levy keskitetty tariottimessa, erityisesti levyjä varten, jotka eivät ole vakiokokoisia tai -muotoisia.
- Tarkasta onko levy naarmuuntunut tai vahingoittunut.

#### **DVD-aseman ulosheittopainike ei vastaa.**

1. Napsauta Windows<sup>®</sup> 7:ssä **7. Computer (Tietokone)**.

 Osoita hiiren osoittimella Windows® 8.1-työpöydän vasenta alakulmaa ja napsauta sitten hiiren oikealla painikkeella Aloitusnäytön pikkukuvaa. Napsauta ponnahdusvalikossa **File Explorer (Resurssienhallinta)** avataksesi **Computer (Tietokone)** -näytön.

2. Napsauta hiiren oikealla painikkeella **bulgaan vulgaan van jälkeen** napsauta **Eject (Heitä ulos)** valikosta.

#### **Virta**

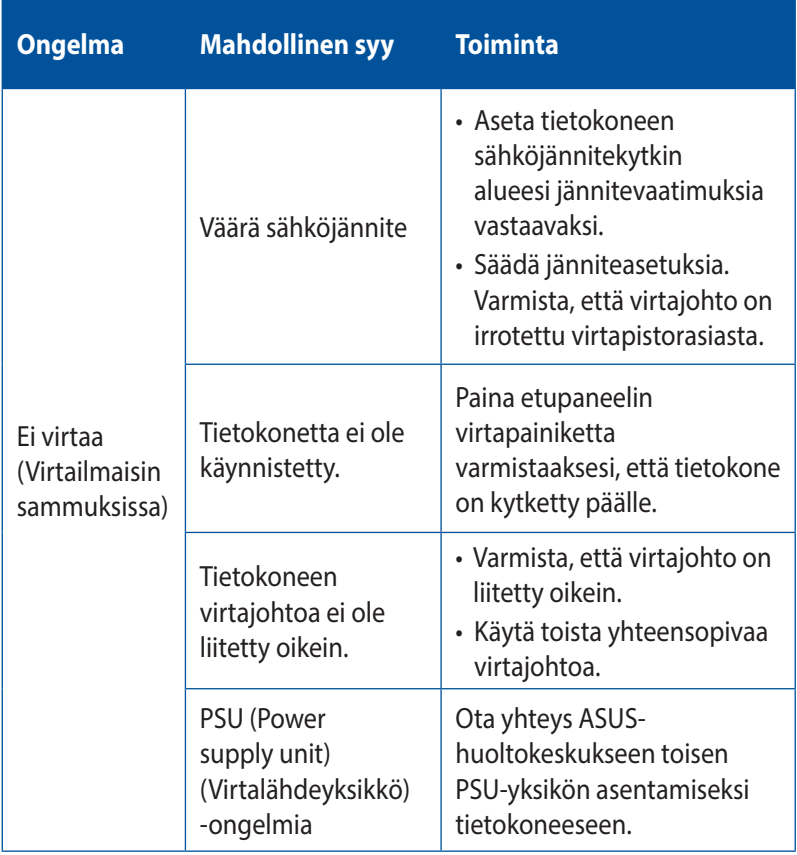

## **Näyttö**

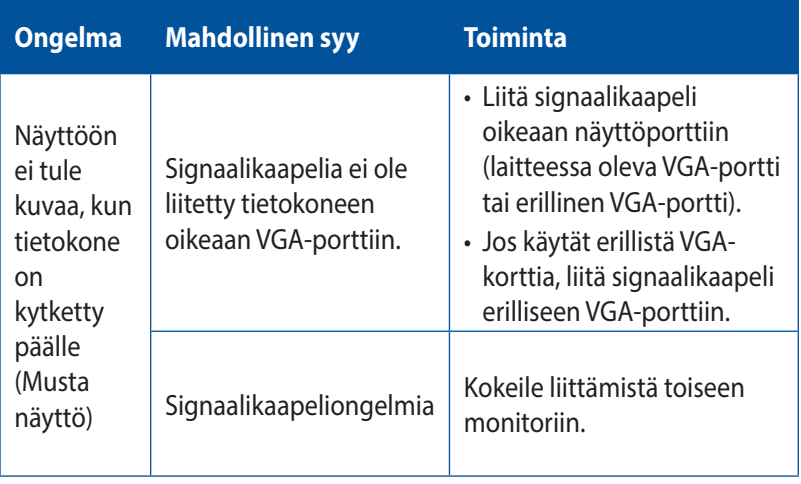

### **LAN**

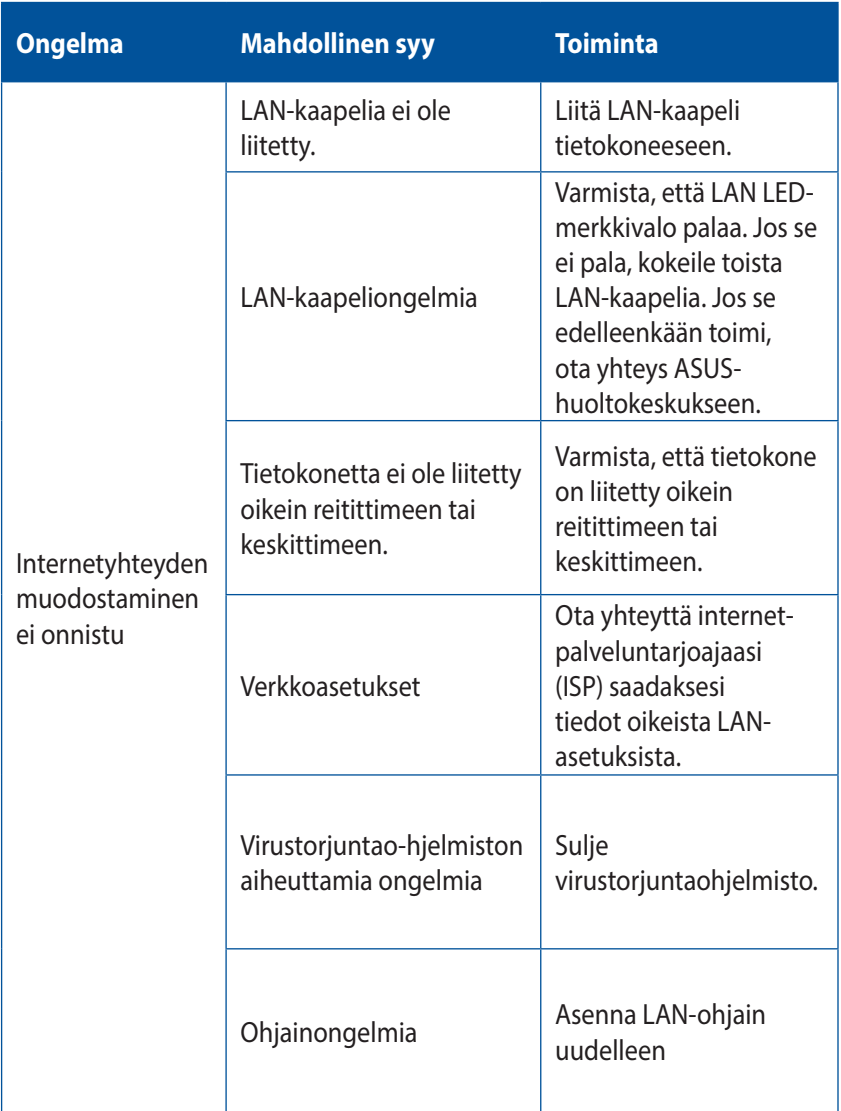

### **Audio**

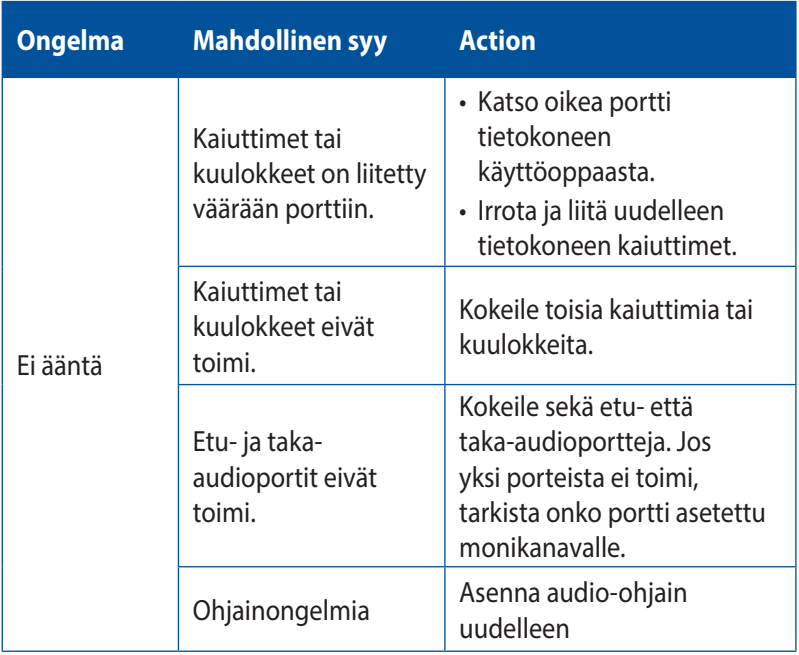

## **Järjestelmä**

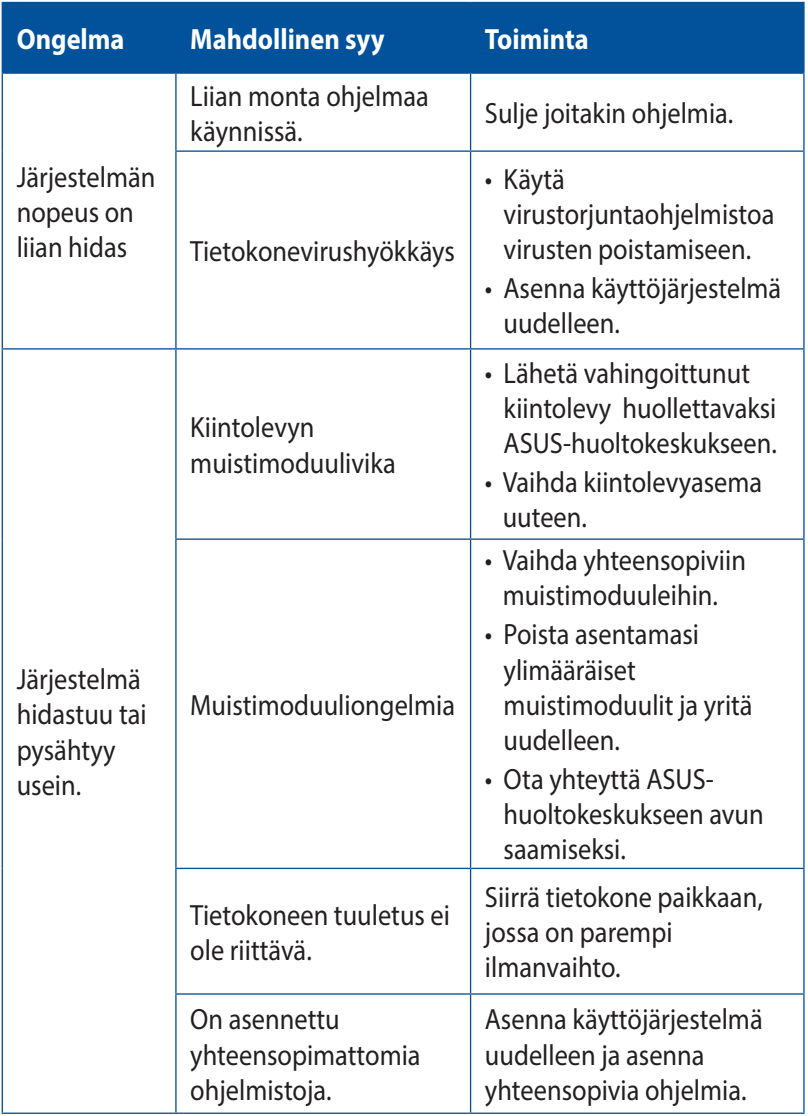

### **Suoritin**

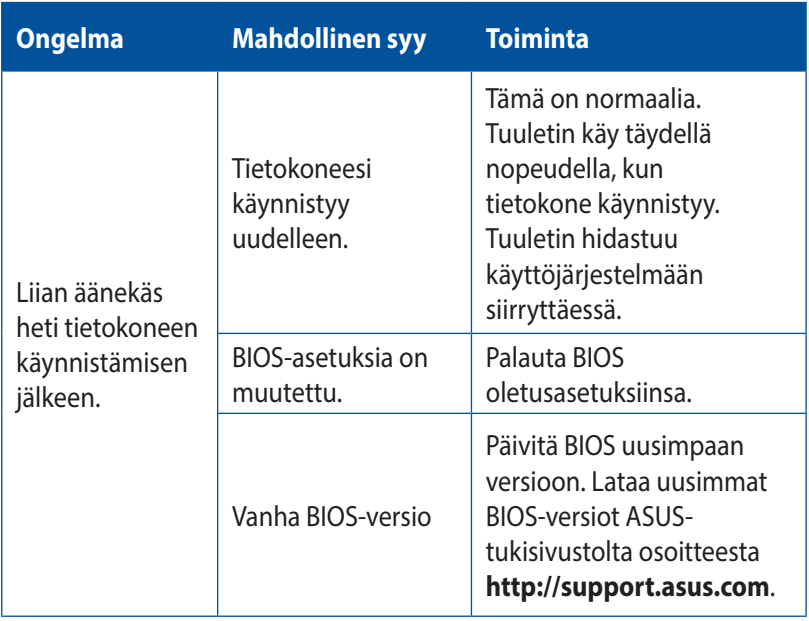

### **Suoritin**

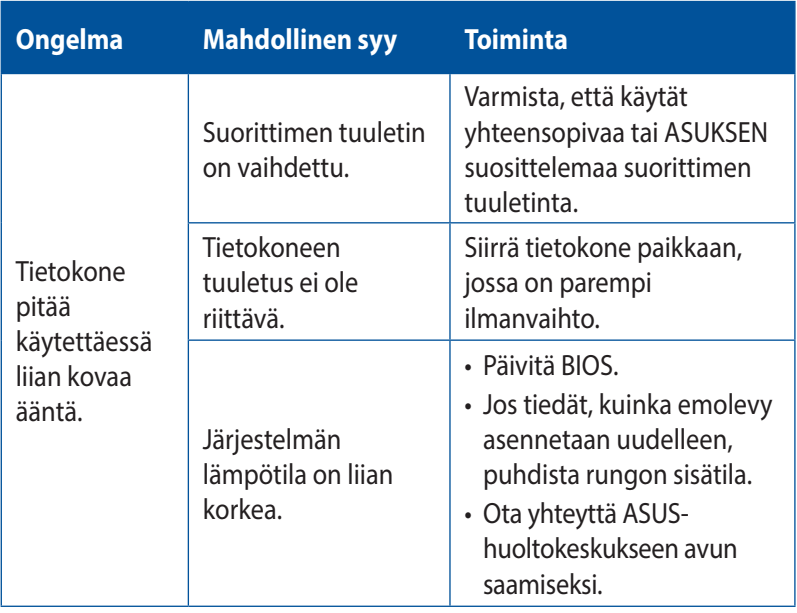

**HUOMAUTUS:** Jos ongelma ei poistu, katso pöytätietokoneen takuukortista tiedot ja ota yhteyttä ASUS-huoltokeskukseen. Saat tiedot huoltokeskuksista ASUS-tukisivustolta osoitteesta **http://support.asus. com**.

# *Liitteet*

## **ASUS-kierrätys/Takaisinottopalvelut**

ASUS-kierrätys- ja takaisinotto-ohjelmat johtuvat sitoutumisestamme korkeimpiin ympäristömme suojelun standardeihin. Tarjottaessa ratkaisuja uskomme asiakkaidemme kykenevän vastuullisesti kierrättävän tuotteitamme, akkuja ja muita osia sekä pakkausmateriaaleja. Mene osoitteeseen http://csr.asus. com/english/Takeback.htm hakemaan yksityiskohtaisia tietoja kierrätyksestä eri alueilla.

## **REACH**

Yhdenmukaisesti REACH'in (Kemikalien rekisteröinti, kehitys, valtuutus, ja rajoitus) säädöksellisen puitteiden mukaan, julkaisimme tuotteissamme olevat kemialliset aineet ASUS REACH -websivustolla osoitteessa http://csr.asus.com/english/REACH.htm

### **Vaatimustenmukaisuusvakuutus (R&TTE-direktiivi 1999/5/EY)**

Seuraavat asiat on suoritettu ja niitä pidetään oleellisina ja riittävinä:

- • Oleelliset vaatimukset kuten artikkelissa [Article 3]
- Suojavaatimukset terveyttä ja turvallisuutta varten kuten artikkelissa [Article 3.1a]
- Sähköturvallisuuden testaus kuten artikkelissa [EN 60950]
- • Sähkömagneettisen yhteensopivuuden suojavaatimukset kuten artikkelissa [Article 3.1b]
- • Sähkömagneettisen yhteensopivuuden testaaminen kuten artikkeleissa [EN 301 489-1] & [EN 301 489-17]
- • Radiospektrin tehokas käyttö kuten artikkelissa [Article 3.2]
- • Radiotestaussarja kuten artikkelissa [EN 300 328]

### **Langaton käyttökanava eri alueilla**

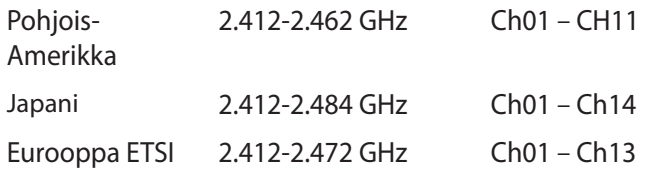

#### **CE-merkkivaroitus**

Tämä on luokan B tuote, joka saattaa kotiympäristössä aiheuttaa radiohäiriötä, missä tapauksessa käyttäjän on ryhdyttävä asian vaatimiin toimenpiteisiin.

# $\epsilon$

### **CE-merkintä laitteille, joissa ei ole langatonta LAN/ Bluetooth-toimintoa**

Tämän laitteen toimitettu versio täyttää EY-direktiivit 2004/108/ EY (sähkömagneettinen yhteensopivuus) ja 2006/95/EY (pienjännitedirektiivi).

# **/**

#### **CE-merkintä laitteille, joissa on langaton LAN/ Bluetooth**

Tämä laite täyttää Euroopan parlamentin ja komission direktiivin 1999/5/EY (9.3.1999) radio- ja telepäätelaitteista ja keskinäisestä yhdenmukaisuudesta.

#### **on luokan II -laitteille.**

## **FCC-lausunto**

Tämä laite täyttää FCC sääntöjen kohdan 15. Käyttö täyttää seuraavat kaksi ehtoa:

- Tämä laite ei saa aiheuttaa haitallista häiriötä, ja
- Tämän laitteen tulee hyväksyä kaikki vastaanotettu häiriö, mukaan lukien häiriö, joka voi aiheuttaa ei-toivottuja toimintoja.

Tämä laite on testattu ja sen on havaittu toimivan digitaalilaitteiden luokan B rajoissa, jotka on määritelty FCC:n sääntöjen kohdassa 15. Nämä rajoitukset on suunniteltu antamaan kohtuullisen suojan vahingollisia sivuvaikutuksia vastaan kotikäytössä. Tämä laite tuottaa, käyttää ja voi säteillä energiaa radiotaajuudella, ja jos sitä ei ole asennettu tai käytetä ohjeiden mukaan, se voi aiheuttaa vahingollista häirintää radioliikenteelle. On kuitenkin mahdollista, että häiriöitä esiintyy tietyn asennuksen yhteydessä. Jos tämäs aiheuttaa häiriöitä radio- tai televisiovastaanottimissa, jotka voi päätellä sammuttamalla ja käynnistämällä laitetta, on suositeltavaa yrittää korjata häiriöitä yhdellä tai useammalla seuraavista keinoista:

- Kääntäkää tai siirtäkää vastaanottimen antennia.
- Lisätkää laitteen ja vastaanottimen välimatkaa.
- Liittäkää laite pistorasiaan, joka on toisessa virtapiirissä kuin vastaanotin.
- Pyytäkää neuvoja myyjältä tai kokeneelta radio- ja tv-asentajalta.

**TÄRKEÄÄ!** Näytön liitäntään grafiikkakorttiin tarvitaan suojattujen kaapeleiden käyttö varmistamaan yhdenmukaisuuden FCC-säädösten kanssa. Mitkä tahansa luvattomat muutokset tai muunnelmat tähän yksikköön, jota vaatimustenmukaisuudesta vastaava osapuoli ei ole nimenomaisesti hyväksynyt, saattavat evätä käyttäjän oikeuden käyttää tätä laitetta.

## **Litium-paristovaroitus**

**VAROITUS:** On olemassa räjähdysvaara, jos paristo on vaihdettu väärin. Korvaa vain samalla tai vastaavalla valmistajan suosittelemalla tyypillä. Hävitä käytetyt paristot valmistajan ohjeiden mukaisesti.

## **RF-altistuksen varoitus**

Tämä laitteisto täytyy asentaa ja sitä täytyy käyttää toimitettujen ohjeiden mukaisesti. Lisäksi tätä lähetintä varten käytetyt antennit täytyy asentaa vähintään 20 cm:n päähän kaikista henkilöistä, eivätkä ne saa olla käytössä yhdessä tai samanpaikkaisesti minkään muun antennin tai lähettimen kanssa. Loppukäyttäjille ja asentajille täytyy toimittaa antennin mukana asennusohjeet ja lähettimen käyttöolosuhteet tyydyttävää RF-altistuksen yhdenmukaisuutta varten.

## **Radiotaajuuslaitehuomautukset**

#### **CE: Euroopan yhteisön säädöstenmukaisuusilmoitus**

Laite noudattaa radiotaajuusaltistusvaatimuksia koskevaa neuvoston suositusta 1999/519/EY, annettu 1. heinäkuuta 1999, väestön sähkömagneettisille kentille (0–300 GHz) altistumisen rajoittamisesta. Tämä langaton laite on R&TTE-direktiivin vaatimusten mukainen

### **Langaton radiokäyttö**

Tämän laitteen käyttö on rajoitettu sisätiloihin käytettäessä 5,15–5,25 GHz:in taajuuskaistalla.

### **Altistuminen radiotaajuusenergialle**

Wi-Fi-teknologian lähtöteho alittaa FCC:n radiotaajuusalitusrajat. Siitä huolimatta on suositeltavaa käyttää langatonta laitetta tavalla, jolla mahdollisuus kosketukseen ihmisten kanssa on normaalioloissa minimoitu.

### **Langattomien Bluetooth-laitteiden FCCsäädöstenmukaisuus**

Tämän lähettimen antennia ei saa sijoittaa samaan paikkaan tai käyttää yhdessä minkään muun antennin tai lähettimen kanssa, joka on FCC Grant -ehtojen alainen.

## **Optisen aseman turvallisuustiedot**

#### **Laserturvallisuustiedot**

#### **CD-ROM-aseman turvallisuusvaroitus**

#### **LUOKAN 1 LASERTUOTE**

**VAROITUS!** Estääksesi altistumisen optisen aseman laserille, älä yritä purkaa tai korjata optista asemaa itse. Ota oman turvallisuutesi vuoksi yhteyttä ammattitaitoiseen teknikkoon avun saamiseksi.

#### **Palveluvaroitusmerkki**

**VAROITUS!** NÄKYMÄTÖNTÄ LASERSÄTEILYÄ AUKINAISENA. ÄLÄ TUIJOTA SÄTEESEEN TAI KATSO SUORAAN OPTISELLA VÄLINEELLÄ.

#### **CDRH-säännökset**

Yhdysvaltain elintarvike- ja lääkeviranomaisen Center for Devices and Radiological Health (CDRH) otti käyttöön lasertuotteiden säännökset 2. elokuuta 1976. Nämä säännökset pätevät lasertuotteisiin, jotka ovat valmistettu 1. elokuuta 1976 jälkeen. Niiden noudattaminen on pakollista tuotteissa, joita markkinoidaan Yhdysvalloissa.

**VAROITUS!** Muiden kuin tässä tai lasertuotteen asennusoppaassa määritettyjen ohjainten tai säätöjen tai toimintojen käyttö voi johtaa vaaralliseen säteilyaltistukseen.

#### **ENERGY STAR –yhteensopiva tuote**

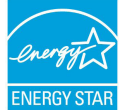

ENERGY STAR on Yhdysvaltojen ympäristönsuojeluviraston ja Yhdysvaltojen energiaministeriön kanssa toimiva yhteistyöohjelma, joka auttaa meitä kaikkia säästämään rahaa ja suojelemaan ympäristöä energiatehokkailla tuotteilla ja käytännöillä.

Kaikki ASUS-tuotteet, joissa on ENERGY STAR-logo ovat yhteensopivia ENERGY STAR -standardin kanssa, ja niissä on virranhallintatoiminto oletuksena päällä. Monitori ja tietokone menevät automaattisesti unitilaan kymmenen ja kolmenkymmenen minuutin käyttämättömyyden jälkeen. Tietokone herätetään napsauttamalla hiirellä tai painamalla jotakin näppäimistön näppäintä.

Katso lisätietoja virranhallinnasta ja sen hyödyistä ympäristölle osoitteesta http://www.energy.gov/powermanagement. Katso lisäksi yksityiskohtaisia tietoja ENERGY STAR -yhteistyöohjelmasta osoitteesta http://www.energystar.gov.

**HUOMAUTUS:** Energy Star EI ole tuettu Freedos- ja Linux-pohjaisissa tuotteissa.

## **ASUS-yhteystiedot**

#### **ASUSTeK COMPUTER INC.**

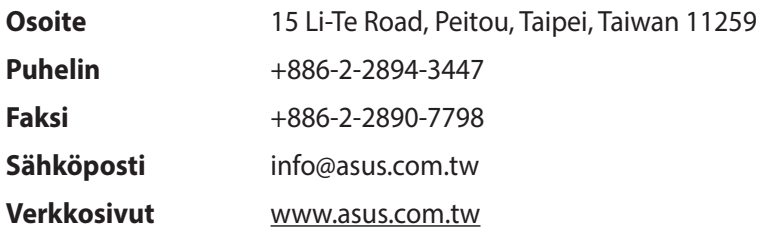

#### **Tekninen tuki**

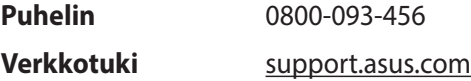

#### **ASUS COMPUTER INTERNATIONAL (Amerikka)**

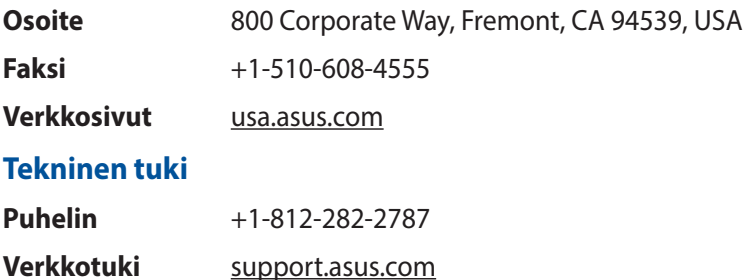

### **ASUS COMPUTER GmbH (Saksa ja Itävalta)**

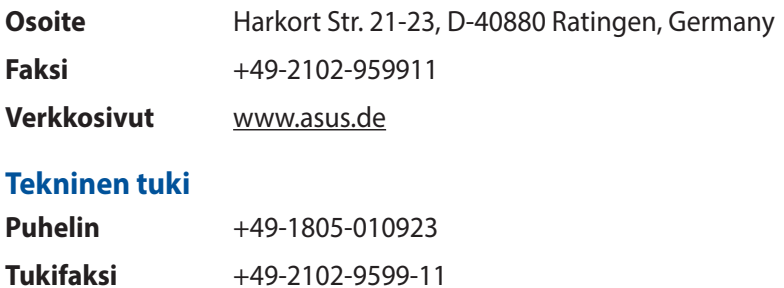

**Verkkotuki** support.asus.com